# Rokasgrāmata

43PUT6101 49PUT6101 55PUT6101

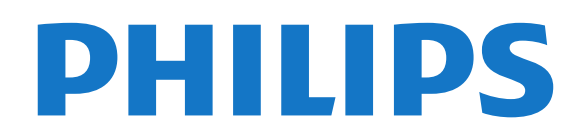

## Saturs

[1 Televizora apskats](#page-3-0)*[4](#page-3-0)*

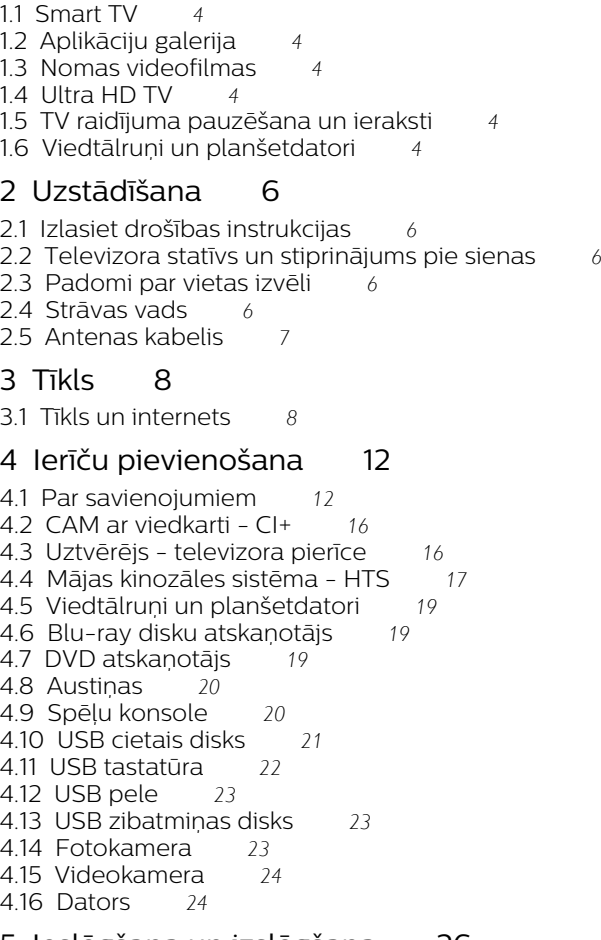

#### [5 Ieslēgšana un izslēgšana](#page-25-0)*[26](#page-25-0)*

- [5.1 Ieslēgšana vai gaidstāve](#page-25-1)*[26](#page-25-1)*
- [5.2 Televizora taustiņi](#page-25-2)*[26](#page-25-2)*
- [5.3 Izslēgšanās taimeris](#page-25-3)*[26](#page-25-3)*

### [6 Tālvadības pults](#page-27-0)*[28](#page-27-0)*

[6.1 Taustiņu pārskats](#page-27-1)*[28](#page-27-1)* [6.2 IS sensors](#page-28-0)*[29](#page-28-0)* [6.3 Baterijas](#page-28-1)*[29](#page-28-1)* [6.4 Tīrīšana](#page-28-2)*[29](#page-28-2)*

#### [7 Kanāli](#page-29-0)*[30](#page-29-0)*

- [7.1 Kanālu instalēšana](#page-29-1)*[30](#page-29-1)*
- [7.2 Kanālu pārslēgšana](#page-29-2)*[30](#page-29-2)*
- [7.3 Kanālu saraksti](#page-29-3)*[30](#page-29-3)*
- [7.4 Saraksta filtra atlasīšana](#page-30-0)*[31](#page-30-0)*
- [7.5 Kanālu skatīšanās](#page-30-1)*[31](#page-30-1)*
- [7.6 Teksts / Teleteksts](#page-32-0)*[33](#page-32-0)* [7.7 Interaktīvā televīzija](#page-33-0)*[34](#page-33-0)*
- 

### [8 TV ceļvedis](#page-35-0)*[36](#page-35-0)*

- [8.1 Nepieciešamais aprīkojums](#page-35-1)*[36](#page-35-1)*
- [8.2 TV ceļveža dati](#page-35-2)*[36](#page-35-2)* [8.3 TV ceļveža izmantošana](#page-35-3)*[36](#page-35-3)*

### [9 Ierakstīšana un Pause TV](#page-37-0)*[38](#page-37-0)*

- [9.1 Ierakstīšana](#page-37-1)*[38](#page-37-1)*
- [9.2 Pause TV](#page-38-0)

### [10 Sākuma izvēlne](#page-39-0)*[40](#page-39-0)*

- [10.1 Par sākuma izvēlni](#page-39-1)*[40](#page-39-1)*
- [10.2 Sākuma izvēlnes atvēršana](#page-39-2)*[40](#page-39-2)*

#### [11 Utilītas](#page-40-0)*[41](#page-40-0)*

[12 Netflix](#page-41-0)*[42](#page-41-0)*

#### [13 Avoti](#page-42-0)*[43](#page-42-0)*

- [13.1 Pārslēgšana uz ierīci](#page-42-1)*[43](#page-42-1)*
- [13.2 TV ievades opcijas](#page-42-2)*[43](#page-42-2)*
- [13.3 Savienojumu skenēšana](#page-42-3)*[43](#page-42-3)*
- [13.4 Spēle vai dators](#page-42-4)*[43](#page-42-4)*

### [14 Video, fotoattēli un mūzika](#page-43-0)*[44](#page-43-0)*

- [14.1 No USB savienojuma](#page-43-1)*[44](#page-43-1)*
- [14.2 No datora](#page-43-2)
- [14.3 Izvēļņu josla un kārtošana](#page-43-3)*[44](#page-43-3)*
- [14.4 Videoklipu atskaņošana](#page-43-4)*[44](#page-43-4)*
- [14.5 Fotoattēlu skatīšana](#page-44-0)*[45](#page-44-0)* [14.6 Mūzikas atskaņošana](#page-44-0)*[45](#page-44-0)*

### [15 Viedtālruņi un planšetdatori](#page-45-0)*[46](#page-45-0)*

- [15.1 Aplikācija TV Remote App](#page-45-1)
- [15.2 Miracast](#page-45-2)*[46](#page-45-2)*
- [15.3 MHL](#page-46-0)*[47](#page-46-0)*
- [15.4 Smart TV](#page-46-1)*[47](#page-46-1)*

### [16 Multi room](#page-50-0)*[51](#page-50-0)*

- [16.1 Par Multi Room](#page-50-1)*[51](#page-50-1)*
- [16.2 Nepieciešamais aprīkojums](#page-50-2)*[51](#page-50-2)*
- [16.3 Multi room izmantošana](#page-50-3)*[51](#page-50-3)*

### [17 Iestatījumi](#page-52-0)*[53](#page-52-0)*

- [17.1 Ātrie iestatījumi](#page-52-1)*[53](#page-52-1)*
- [17.2 Attēls](#page-52-2)*[53](#page-52-2)*
- [17.3 Skaņa](#page-56-0)*[57](#page-56-0)*
- [17.4 Ekoloģiskie iestatījumi](#page-58-0)*[59](#page-58-0)*
- [17.5 Vispārīgie iestatījumi](#page-59-0)*[60](#page-59-0)*
- [17.6 Pulkstenis un valoda](#page-62-0)*[63](#page-62-0)* [17.7 Universālā piekļuve](#page-64-0)*[65](#page-64-0)*
- [18 Tīkli](#page-67-0)*[68](#page-67-0)*

### [19 Kanāla instalēšana](#page-68-0)*[69](#page-68-0)*

- [19.1 Antenas/kabeļa instalēšana](#page-68-1)*[69](#page-68-1)*
- [19.2 Kanālu saraksta kopēšana](#page-70-0)*[71](#page-70-0)*

### [20 Programmatūra](#page-72-0)*[73](#page-72-0)*

- [20.1 Programmatūras atjaunināšana](#page-72-1)*[73](#page-72-1)*
- [20.2 Programmatūras versija](#page-72-2)*[73](#page-72-2)*
- [20.3 Vietējie atjauninājumi](#page-72-3)*[73](#page-72-3)*
- [20.4 OAD atjauninājumu meklēšana](#page-72-4)*[73](#page-72-4)*
- [20.5 Atklātā pirmkoda programmatūra](#page-73-0)*[74](#page-73-0)*
- [20.6 Atklātā pirmkoda licence](#page-73-1)*[74](#page-73-1)*

### [21 Specifikācijas](#page-84-0)*[85](#page-84-0)*

- [21.1 Vide](#page-84-1)*[85](#page-84-1)*
- [21.2 Enerģija](#page-84-2)*[85](#page-84-2)*
- [21.3 Uztveršana](#page-85-0)*[86](#page-85-0)* [21.4 Displeja tips](#page-85-1)
	-
- [21.5 Displeja ievades izšķirtspēja](#page-85-2)*[86](#page-85-2)* [21.6 Izmēri un svars](#page-85-3)*[86](#page-85-3)*
- [21.7 Savienojamība](#page-85-4)*[86](#page-85-4)*
- [21.8 Skaņa](#page-85-5)*[86](#page-85-5)*
- [21.9 Multivide](#page-85-6)*[86](#page-85-6)*

### [22 Palīdzība un atbalsts](#page-87-0)*[88](#page-87-0)*

## [5.4 Izslēgšanas taimeris](#page-26-0)*[27](#page-26-0)*

- [22.1 Televizora reģistrēšana](#page-87-1)*[88](#page-87-1)*
- [22.2 Palīdzības izmantošana](#page-87-2)*[88](#page-87-2)*
- [22.3 Traucējummeklēšana](#page-87-3)*[88](#page-87-3)*
- [22.4 Palīdzība tiešsaistē](#page-89-0)*[90](#page-89-0)*
- [22.5 Klientu apkalpošana / remonts](#page-89-1)*[90](#page-89-1)*

### [23 Drošība un apkope](#page-90-0)*[91](#page-90-0)*

- [23.1 Drošība](#page-90-1)*[91](#page-90-1)*
- [23.2 Ekrāna apkope](#page-91-0)*[92](#page-91-0)*

#### [24 Lietošanas noteikumi](#page-92-0)*[93](#page-92-0)*

#### [25 Autortiesības](#page-93-0)*[94](#page-93-0)*

[25.1 MHL](#page-93-1)*[94](#page-93-1)* [25.2 Ultra HD](#page-93-2)*[94](#page-93-2)* [25.3 HDMI](#page-93-3)*[94](#page-93-3)* [25.4 Dolby Digital Plus](#page-93-4)*[94](#page-93-4)* [25.5 DTS 2.0 + Digital Out™](#page-93-5)*[94](#page-93-5)* [25.6 DTVi](#page-93-6)*[94](#page-93-6)* [25.7 Java](#page-93-7)*[94](#page-93-7)* [25.8 Microsoft](#page-93-8)*[94](#page-93-8)* [25.9 Wi-Fi Alliance](#page-94-0)*[95](#page-94-0)* [25.10 Kensington](#page-94-1)*[95](#page-94-1)* [25.11 MHEG programmatūra](#page-94-2)*[95](#page-94-2)* [25.12 Citas preču zīmes](#page-94-3)*[95](#page-94-3)*

26<sub>.</sub> Atruņa par trešo pušu sniegtajiem [pakalpojumiem un/vai programmatūru](#page-95-0) *[96](#page-95-0)*

[Alfabētiskais rādītājs](#page-96-0)*[97](#page-96-0)*

## <span id="page-3-0"></span>1 Televizora apskats

### <span id="page-3-4"></span><span id="page-3-1"></span>1.1 Smart TV

Savienojiet šo Philips Smart LED TV ar internetu un atklājiet jaunu televīzijas pasauli. Varat izveidot vadu savienojumu ar maršrutētāju vai izveidot savienojumu bezvadu tīklā, izmantojot Wi-Fi.

Ja televizors ir savienots ar mājas tīklu, varat tajā rādīt attēlus, izmantojot viedtālruni, atskaņot televizorā videoklipus, kas saglabāti datorā, vai izmantot planšetdatoru kā televizora tālvadības pulti.

Izmantojot savu televizoru ar interneta savienojumu, varat skatīties iznomātus video no tiešsaistes video veikala, lasīt tiešsaistes TV ceļvedi vai ierakstīt iecienītās TV pārraides USB cietajā diskā.

Smart TV lietojumprogrammas papildina jūsu ikdienu ar dažāda veida izklaidi un ērtiem pakalpojumiem.

Lai iegūtu papildinformāciju, sadaļā Palīdzība nospiediet Atslēgvārdi un atrodiet Smart TV.

### <span id="page-3-5"></span><span id="page-3-2"></span> $\overline{12}$ Aplikāciju galerija

Smart TV televizorā atveriet sadaļu Progr. galer., lai pārlūkotu lietojumprogrammas — televizoram pielāgotu tīmekļa vietņu kolekciju.

Pieejamas aplikācijas video iznomāšanai no tiešsaistes video veikala un aplikācijas nokavēto pārraižu skatīšanai.

Ja aplikāciju galerijā nav ietverta meklētās aplikācijas, izmēģiniet meklēt tīmeklī un internetā no televizora.

Lai iegūtu papildinformāciju, sadaļā Palīdzība nospiediet Atslēgvārdi un atrodiet Progr. galer.

### <span id="page-3-3"></span> $\overline{13}$ Nomas videofilmas

Lai skatītos nomas video, nav jādodas ārpus mājām. Vienkārši iznomājiet jaunākās filmas no vietējā tiešsaistes video veikala.

<span id="page-3-6"></span>Ieslēdziet Smart TV un pievienojiet video nomas lietojumprogrammu Smart TV sākumlapai.

Atveriet video veikala aplikāciju, izveidojiet personīgo kontu, atlasiet filmu un nospiediet atskaņošanas pogu. Nekādas neērtas lejupielādēšanas — filmu varat skatīties uzreiz\*.

Lai iegūtu papildinformāciju, sadaļā Palīdzība nospiediet Atslēgvārdi un atrodiet Nomas video.

\* Atkarībā no izvēlētās video nomas video straumēšanas pakalpojuma.

### 1.4 Ultra HD TV

Šim televizoram ir Ultra HD displejs. Tā izšķirtspēja ir četras reizes lielāka nekā standarta HD displejiem. Ultra HD nozīmē 8 miljonus pikseļu vissmalkākajam un reālistiskākajam attēlam televizora ekrānā.

Jaunais Ultra Pixel HD dzinis nepārtraukti pārveido ienākošo TV signālu Ultra HD izšķirtspējā. Jūs varat baudīt satriecošu attēla kvalitāti tūlīt pēc televizora ieslēgšanas. Vai arī varat skatīties oriģinālu Ultra HD video, izmantojot HDMI savienojumu. Ultra HD nodrošina spilgtu un asu televizora attēlu pat lielajā ekrānā.

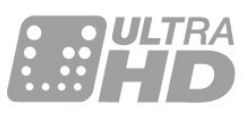

### $\overline{15}$ TV raidījuma pauzēšana un ieraksti

Ja televizoram ir pievienots USB cietais disks, varat pauzēt un ierakstīt digitālās televīzijas kanāla apraidi.

Pauzējiet raidījumu un atbildiet uz steidzamu telefona zvanu vai vienkārši paņemiet pārtraukumu sporta spēles laikā, kamēr televizors saglabā apraidi USB cietajā diskā. Vēlāk varat atsākt skatīšanos. Ja televizoram ir pievienots USB cietais disks, varat arī ierakstīt digitālās apraides. Varat ierakstīt, kad skatāties attiecīgo pārraidi, vai arī ieplānot pārraides ierakstīšanu nākotnē.

Lai iegūtu papildinformāciju, sadaļā Palīdzība nospiediet krāsaino taustiņu Atslēgvārdi un atrodiet Pause TV vai Ierakstīšana.

### $\overline{16}$ Viedtālruņi un planšetdatori

Lejupielādējiet un instalējiet Philips TV Remote App. Tā ir bezmaksas aplikācija un pieejama Android un iOS.

Izmantojot TV Remote App savā viedtālrunī vai planšetdatorā, varat pārvaldīt multividi sev visapkārt. Nosūtiet fotoattēlus, mūziku vai videoklipus uz lielo

televizora ekrānu vai skatieties jebkuru TV kanālu savā planšetdatorā vai tālrunī. Atveriet TV ceļvedi un ieplānojiet ierakstīšanu rītdien. Jūsu televizors visu izdarīs. Izmantojot TV Remote App, jūs visu kontrolējat. Varat arī vienkārši samazināt televizora skaļumu.

5

## <span id="page-5-0"></span>2 Uzstādīšana

### <span id="page-5-1"></span> $\overline{21}$

## Izlasiet drošības instrukcijas

Izlasiet drošības instrukcijas, pirms izmantot televizoru.

Lai lasītu instrukcijas, sadaļā Palīdzība nospiediet krāsaino taustiņu - Atslēgvārdi un atrodiet Drošības instrukcijas.

### <span id="page-5-3"></span><span id="page-5-2"></span> $\overline{22}$

## Televizora statīvs un stiprinājums pie sienas

### Televizora statne

Norādījumus par televizora statīva uzstādīšanu skatiet komplektā esošajā īsajā lietošanas pamācībā. Ja šī pamācība ir pazaudēta, varat to lejupielādēt no vietnes [www.philips.com.](http://www.philips.com)

Lai meklētu īso lietošanas pamācību lejupielādei, izmantojiet televizora modeļa numuru.

### Stiprinājums pie sienas

<span id="page-5-4"></span>Šis televizors ir sagatavots arī VESA standartiem atbilstošai sienas stiprinājuma skavai (nopērkama atsevišķi).

Iegādājoties sienas stiprinājumu, izmantojiet šādu VESA kodu . . .

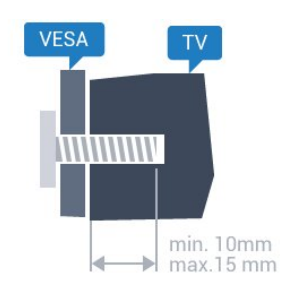

• 43PUx6101 VESA MIS-F 200x200, M6 • 49PUx6101 VESA MIS-F 400x200, M6 • 55PUx6101 VESA MIS-F 400x200, M6

### Sagatavošana

Vispirms izskrūvējiet 4 plastmasas skrūves no vītņotajām iedobēm televizora aizmugurē. Pārliecinieties, vai metāla skrūves, kas paredzētas televizora piestiprināšanai pie VESA saderīgā

kronšteina, iegulst televizora vītņotajās iedobēs aptuveni 10 mm dziļumā.

### Ievērībai

Lai televizoru piestiprinātu pie sienas, vajadzīgas īpašas iemaņas, tādēļ šo darbu drīkst veikt tikai kvalificēti speciālisti. Stiprinot televizoru pie sienas, jāievēro televizora svaram atbilstoši drošības standarti. Pirms televizora novietošanas izlasiet arī drošības brīdinājumus.

TP Vision Europe B.V. neuzņemas atbildību par neatbilstoši veiktu stiprināšanu, kā rezultātā noticis negadījums vai gūta trauma.

### $\overline{23}$ Padomi par vietas izvēli

• Novietojiet televizoru vietā, kur saules stari nespīd tieši ekrānā.

• Novietojiet televizoru līdz 15 cm attālumā no sienas.

• Ideālo televizora skatīšanās attālumu nosaka, ekrāna diagonāles garumu reizinot ar trīs. Sēžot acīm jābūt vienā augstumā ar ekrāna centru.

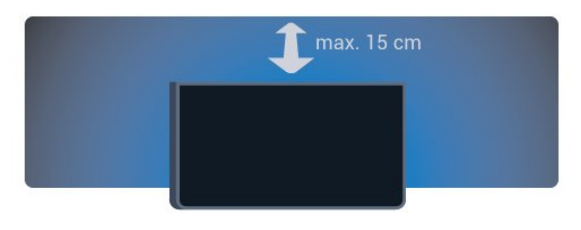

### $\overline{24}$ Strāvas vads

• Ievietojiet strāvas vadu savienotājā POWER (Strāva) televizora aizmugurē.

• Pārliecinieties, vai strāvas vads ir droši pievienots savienotājam.

• Pārliecinieties, vai sienas kontaktligzdai pievienotā strāvas vada kontaktdakša ir visu laiku ērti pieejama.

• Atvienojot strāvas padeves vadu, vienmēr velciet kontaktdakšu, nevis kabeli.

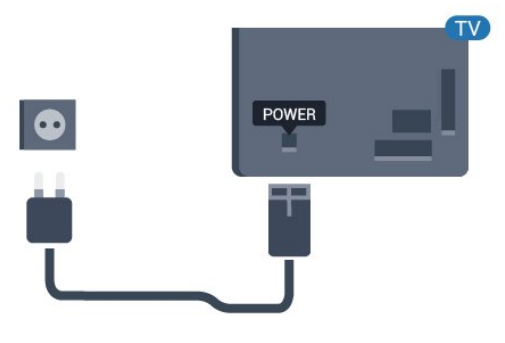

5362. sērijai

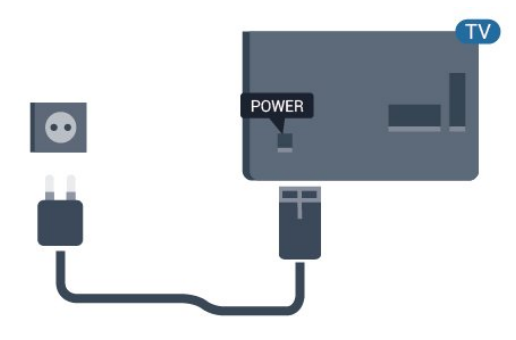

Lai gan šis televizors gaidstāves režīmā patērē maz elektrības, ja paredzat, ka televizoru nelietosiet ilgāku laiku, atvienojiet strāvas vadu, lai taupītu elektroenerģiju.

Sadaļā Palīdzība nospiediet krāsaino taustiņu Atslēgvārdi un atrodiet Ieslēgšana, lai iegūtu papildinformāciju.

### <span id="page-6-0"></span> $\overline{2.5}$ Antenas kabelis

Cieši ievietojiet antenas spraudni ligzdā ANTENNA (Antena) televizora aizmugurē.

Televizoram var pievienot savu antenu vai savienot to ar antenas signālu no antenas sadales sistēmas. Izmantojiet IEC koaksiālā 75 omu RF kabeļa antenas savienotāju.

Izmantojiet šo antenas savienojumu DVB-T un DVB-C ieejas signāliem.

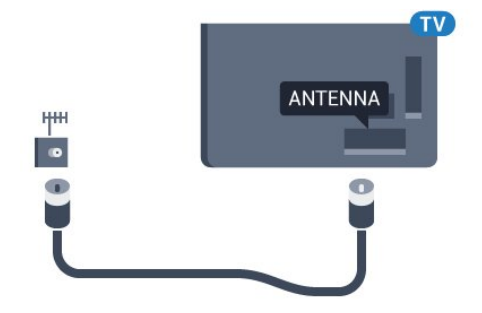

5362. sērijai

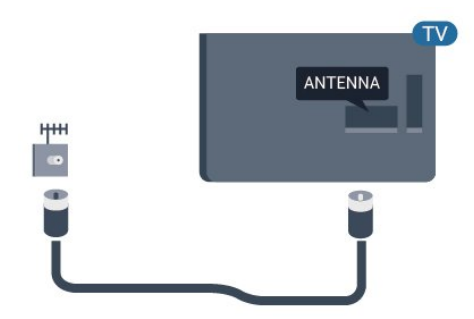

## <span id="page-7-0"></span> $\overline{z}$ Tīkls

### <span id="page-7-1"></span> $\overline{31}$ Tīkls un internets

### Mājas tīkls

Lai izmantotu visas Philips TV iespējas, televizoram jābūt savienotam ar internetu.

Savienojiet televizoru ar mājas tīklu, izmantojot ātrdarbīgu interneta pieslēgumu. Varat savienot savu televizoru bezvadu vai vadu tīklā ar tīkla maršrutētāju.

### Savienojuma izveide ar tīklu

### Bezvadu savienojums

### Nepieciešamais aprīkojums

Lai bezvadu tīklā savienotu televizoru ar internetu, nepieciešams Wi-Fi maršrutētājs ar interneta savienojumu.

Izmantojiet liela ātruma (platjoslas) interneta savienojumu.

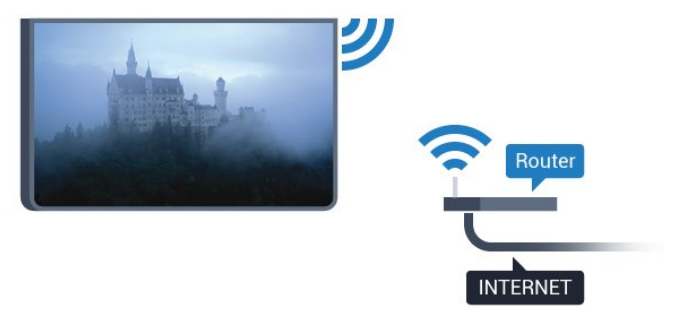

### Savienojuma izveide

### Bezvadu

Lai izveidotu bezvadu savienojumu…

**1 -** Pārliecinieties, ka bezvadu tīkla maršrutētājs ir ieslēgts.

2 - Nospiediet  $\bigotimes$ , atlasiet Tikls un nospiediet > (pa labi), lai atvērtu izvēlni.

**3 -** Atlasiet Izveidot savienojumu ar tīklu un nospiediet OK (Labi).

**4 -** Atlasiet Bezvadu un nospiediet OK (Labi).

**5 -** Atrasto tīklu sarakstā atlasiet savu bezvadu tīklu. Ja jūsu tīkla nav sarakstā, jo tīkla nosaukums ir paslēpts (ir izslēgta maršrutētāja SSID apraide), atlasiet Man. ievade, lai pats ievadītu tīkla nosaukumu.

**6 -** Atkarībā no maršrutētāja veida ievadiet savu

šifrēšanas atslēgu - WEP, WPA vai WPA2. Ja šī tīkla šifrēšanas atslēgu jau esat ievadījis, atlasiet Labi, lai nekavējoties izveidotu savienojumu.

Ja jūsu maršrutētājs atbalsta WPS vai WPS PIN, atlasiet WPS, WPS PIN vai Standarta. Atlasiet savu izvēli un nospiediet OK (Labi).

**7 -** Ja savienojums izveidots veiksmīgi, tiks parādīts zinojums.

### WPS

Ja jūsu maršrutētājam ir WPS, varat tieši izveidot savienojumu ar maršrutētāju bez tīkla meklēšanas. Ja jūsu bezvadu tīklā ir ierīces, kas izmanto WEP drošības šifrēšanas sistēmu, nevarat izmantot WPS.

1 - Nospiediet **;** atlasiet Tīkls un

nospiediet > (pa labi), lai atvērtu izvēlni.

**2 -** Atlasiet Izveidot savienojumu ar tīklu un nospiediet OK (Labi).

**3 -** Atlasiet WPS un nospiediet OK (Labi).

**4 -** Pieejiet pie maršrutētāja, nospiediet WPS pogu

un 2 minūšu laikā atgriezieties pie televizora.

**5 -** Atlasiet Savienot, lai izveidotu savienojumu.

**6 -** Ja savienojums izveidots veiksmīgi, tiks parādīts ziņojums.

### WPS ar PIN kodu

Ja jūsu maršrutētājam ir WPS ar PIN kodu, varat tieši izveidot savienojumu ar maršrutētāju bez tīkla meklēšanas. Ja jūsu bezvadu tīklā ir ierīces, kas izmanto WEP drošības šifrēšanas sistēmu, nevarat izmantot WPS.

1 - Nospiediet  $\bigotimes$ , atlasiet Tikls un nospiediet > (pa labi), lai atvērtu izvēlni.

**2 -** Atlasiet Izveidot savienojumu ar tīklu un nospiediet OK (Labi).

**3 -** Atlasiet WPS ar PIN kodu un nospiediet OK (Labi).

**4 -** Pierakstiet ekrānā redzamo 8 ciparu PIN kodu un ievadiet to maršrutētāja programmatūrā savā datorā. Lasiet maršrutētāja rokasgrāmatu, lai uzzinātu, kur maršrutētāja programmatūrā ievadīt PIN kodu.

**5 -** Atlasiet Savienot, lai izveidotu savienojumu.

**6 -** Ja savienojums izveidots veiksmīgi, tiks parādīts ziņojums.

### Problēmas

### Bezvadu savienojuma tīkls nav atrasts vai darbojas ar traucējumiem

• Mikroviļņu krāsnis, DECT bezvadu tālruņi un citas tuvumā esošas Wi-Fi 802.11b/g/n ierīces var radīt traucējumus bezvadu tīklā.

• Pārliecinieties, vai ugunsmūri jūsu tīklā ļauj piekļūt televizora bezvadu savienojumam.

• Ja mājas bezvadu tīkls nedarbojas pareizi, mēģiniet uzstādīt vadu tīklu.

#### Nedarbojas internets

• Ja savienojums ar maršrutētāju ir izveidots pareizi, pārbaudiet maršrutētāja savienojumu ar internetu.

Datora un interneta savienojums ir lēns

• Sk. bezvadu maršrutētāja lietošanas rokasgrāmatā pieejamo informāciju par darbības rādiusu, datu pārsūtīšanas ātrumu un citiem ar signāla kvalitāti saistītajiem faktoriem.

• Savienojiet maršrutētāju ar ātrdarbīgu interneta pieslēgumu.

#### DHCP

• Ja savienojums neizdodas, varat pārbaudīt maršrutētāja iestatījumu DHCP (Dinamiskā resursdatora konfigurācijas protokols). DHCP jābūt ieslēgtam.

#### Vadu savienojums

#### Nepieciešamais aprīkojums

Lai televizoru savienotu ar internetu, nepieciešams tīkla maršrutētājs ar interneta savienojumu.

Izmantojiet liela ātruma (platjoslas) interneta savienojumu.

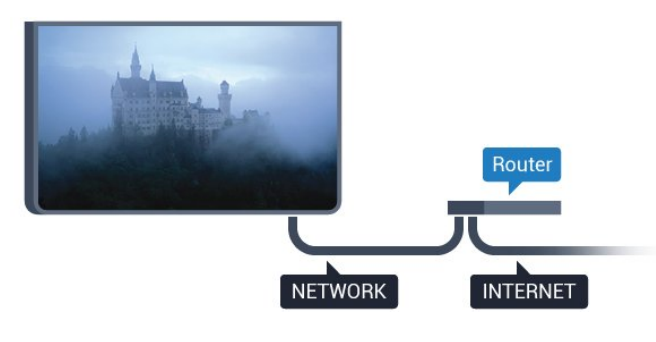

### Savienojuma izveide

Lai izveidotu vadu savienojumu…

**1 -** Savienojiet maršrutētāju ar televizoru, izmantojot tīkla vadu (Ethernet vadu\*\*).

**2 -** Pārliecinieties, ka maršrutētājs ir ieslēgts.

**3 -** Nospiediet , atlasiet Tīkls un

nospiediet > (pa labi), lai atvērtu izvēlni.

**4 -** Atlasiet Izveidot savienojumu ar tīklu un nospiediet OK (Labi).

**5 -** Atlasiet Vadu un nospiediet OK (Labi). Televizors nepārtraukti meklē tīkla savienojumu.

**6 -** Ja savienojums izveidots veiksmīgi, tiks parādīts zinojums.

Ja neizdodas izveidot savienojumu, varat pārbaudīt maršrutētāja DHCP iestatījumu. DHCP jābūt ieslēgtam.

\*\*Lai izpildītu noteikumus par elektromagnētisko saderību, izmantojiet ekranētu 5E kategorijas FTP tīkla Ethernet vadu.

### Tīkla iestatījumi

### Skatīt tīkla iestatījumus

 Šeit redzami visi pašreizējie tīkla iestatījumi: IP un MAC adrese, signāla stiprums, ātrums, šifrēšanas metode u. c. iestatījumi.

Lai skatītu pašreizējos tīkla iestatījumus…

1 - Nospiediet  $\bigstar$ , atlasiet Tikls un nospiediet > (pa labi), lai atvērtu izvēlni. **2 -** Atlasiet Skatīt tīkla iestatījumus un nospiediet OK (Labi). **3 -** Nospiediet (pa kreisi), ja nepieciešams,

vairākkārt, lai aizvērtu izvēlni.

### Tīkla konfigurācija

Ja esat pieredzējis lietotājs un vēlaties iestatīt tīklu ar statisko IP adresēšanu, atlasiet televizorā iestatījumu Statiskā IP.

Lai iestatītu televizoru uz statisko IP…

1 - Nospiediet  $\bigotimes$ , atlasiet Tikls un nospiediet > (pa labi), lai atvērtu izvēlni.

**2 -** Atlasiet Tīkla konfigurācija un nospiediet OK (Labi).

**3 -** Atlasiet Statiska IP un nospiediet OK (Labi), lai iespējotu Statiskā IP konfigurācija.

**4 -** Atlasiet Statiskā IP konfigurācija un konfigurējiet savienojumu.

**5 -** Varat norādīt numuru iestatījumam IP adrese, Tīkla maska, Vārteja, DNS 1 vai DNS 2. **6 -** Nospiediet (pa kreisi), ja nepieciešams, vairākkārt, lai aizvērtu izvēlni.

### Ieslēgt ar Wi-Fi (WoWLAN)

Varat ieslēgt šo televizoru no sava viedtālruņa vai planšetdatora, ja televizors ir gaidstāves režīmā. Iestatījumam Ieslēgt ar Wi-Fi (WoWLAN) jābūt ieslēgtam.

Lai ieslēgtu WoWLAN…

1 - Nospiediet  $\bigotimes$ , atlasiet Tikls un nospiediet > (pa labi), lai atvērtu izvēlni.

**2 -** Atlasiet Ieslēgt ar Wi-Fi (WoWLAN) un nospiediet OK (Labi).

- **3** Atlasiet Ieslēgt un nospiediet OK (Labi).
- **4** Nospiediet (pa kreisi), ja nepieciešams, vairākkārt, lai aizvērtu izvēlni.

#### Ciparu multivides renderētājs — DMR (Digital Media Renderer)

Ja multivides faili netiek atskaņoti televizorā, pārliecinieties, vai ieslēgts ciparu multivides renderētājs. Kā rūpnīcas iestatījums DMR ir ieslēgts.

Lai ieslēgtu DMR…

1 - Nospiediet **&** atlasiet Tikls un nospiediet > (pa labi), lai atvērtu izvēlni.

- **2** Atlasiet Cipardatu atveidotājs DMR un nospiediet OK (Labi).
- **3** Atlasiet Ieslēgt un nospiediet OK (Labi).
- **4** Nospiediet (pa kreisi), ja nepieciešams,

vairākkārt, lai aizvērtu izvēlni.

### Ieslēgšana ar Wi-Fi savienojumu

Varat ieslēgt vai izslēgt Wi-Fi savienojumu savā televizorā.

Lai ieslēgtu Wi-Fi…

1 - Nospiediet  $\bigotimes$ , atlasiet Tikls un nospiediet > (pa labi), lai atvērtu izvēlni.

- **2** Atlasiet Wi-Fi iesl./izsl. un nospiediet OK (Labi).
- **3** Atlasiet Ieslēgt un nospiediet OK (Labi).

**4 -** Nospiediet (pa kreisi), ja nepieciešams, vairākkārt, lai aizvērtu izvēlni.

### Wi-Fi Miracast ieslēgšana

Ieslēdziet Wi-Fi Miracast, lai kopīgotu viedtālruņa, planšetdatora vai datora ekrānu savā televizorā.

Lai ieslēgtu Miracast…

- 1 Nospiediet **&** atlasiet Tikls un nospiediet > (pa labi), lai atvērtu izvēlni.
- **2** Atlasiet Wi-Fi Miracast un nospiediet OK (Labi).
- **3** Atlasiet Ieslēgt un nospiediet OK (Labi).

**4 -** Nospiediet (pa kreisi), ja nepieciešams, vairākkārt, lai aizvērtu izvēlni.

Lai iegūtu papildinformāciju, sadaļā Palīdzība nospiediet krāsaino taustiņu Atslēgvārdi un atrodiet Miracast™, ieslēgšana.

### Wi-Fi Miracast savienojumu atiestatīšana

Notīriet visu ar Miracast izmantoto pievienoto un bloķēto ierīču sarakstu.

Lai notīrītu Miracast savienojumus…

- 1 Nospiediet  $\bigotimes$ , atlasiet Tikls un nospiediet > (pa labi), lai atvērtu izvēlni.
- **2** Atlasiet Atiestatīt Wi-Fi Miracast
- savienojumus un nospiediet OK (Labi).
- **3** Atlasiet Notīrīt visu un nospiediet OK (Labi).
- **4** Nospiediet (pa kreisi), ja nepieciešams,

vairākkārt, lai aizvērtu izvēlni.

### Wi-Fi Smart Screen

Lai skatītos digitālās televīzijas kanālus viedtālrunī vai planšetdatorā, izmantojot Philips TV Remote App, jāieslēdz Wi-Fi Smart Screen. Daži kodētie kanāli var nebūt pieejami jūsu mobilajā ierīcē.

Lai ieslēgtu Wi-Fi Smart Screen…

1 - Nospiediet  $\bigotimes$ , atlasiet Tikls un nospiediet > (pa labi), lai atvērtu izvēlni.

**2 -** Atlasiet Wi-Fi Smart Screen un nospiediet OK (Labi).

**3 -** Atlasiet Ieslēgt un nospiediet OK (Labi).

**4 -** Nospiediet (pa kreisi), ja nepieciešams, vairākkārt, lai aizvērtu izvēlni.

### TV tīkla nosaukums

Ja mājas tīklā ir vairāki televizori, varat pārdēvēt šo televizoru.

Lai mainītu televizora nosaukumu…

1 - Nospiediet  $\bigstar$ , atlasiet Tīkls un nospiediet > (pa labi), lai atvērtu izvēlni.

**2 -** Atlasiet TV tīkla nosaukums un nospiediet OK (Labi).

- **3** Ievadiet nosaukumu, izmantojot ekrāntastatūru.
- **4** Atlasiet Pabeigts, lai apstiprinātu izmaiņas.

**5 -** Nospiediet (pa kreisi), ja nepieciešams, vairākkārt, lai aizvērtu izvēlni.

### Netflix iestatījumi

Izmantojot sadaļu Netflix iestatījumi, varat skatīt ESN numuru vai deaktivizēt Netflix ierīci.

Lai ievadītu Netflix iestatījumus…

1 - Nospiediet  $\bullet$ , atlasiet Tīkls un

nospiediet > (pa labi), lai atvērtu izvēlni. **2 -** Atlasiet Netflix iestatījumi un nospiediet OK (Labi).

**3 -** Nospiediet (pa kreisi), ja nepieciešams, vairākkārt, lai aizvērtu izvēlni.

### Interneta atmiņas notīrīšana

Izmantojot opciju Notīrīt interneta atmiņu, varat notīrīt visus interneta failus un pieteikšanās datus, kas tiek glabāti televizorā, piemēram, paroles, sīkfailus un vēsturi.

Lai notīrītu interneta atminu...

1 - Nospiediet **\*** atlasiet Tikls un nospiediet > (pa labi), lai atvērtu izvēlni.

**2 -** Atlasiet Notīrīt interneta atmiņu un nospiediet OK (Labi).

**3 -** Atlasiet OK (Labi), lai apstiprinātu.

**4 -** Nospiediet (pa kreisi), ja nepieciešams, vairākkārt, lai aizvērtu izvēlni.

### Failu koplietošana

Televizoru var savienot ar citām ierīcēm bezvadu tīklā, piemēram, ar datoru vai viedtālruni. Varat izmantot datoru ar Microsoft Windows vai Apple OS X.

Šajā televizorā varat atvērt datorā saglabātos fotoattēlus, mūziku un videoklipus.

## <span id="page-11-0"></span> $\overline{4}$ Ierīču pievienošana

<span id="page-11-1"></span> $\overline{41}$ 

## Par savienojumiem

### Saslēgšanas pamācība

Savienojot ierīci ar televizoru, vienmēr izmantojiet kvalitatīvāko pieejamo savienojumu. Izmantojiet arī kvalitatīvus vadus, lai nodrošinātu labu attēla un skaņas pārraidi.

Pievienojot ierīci, televizors atpazīst tās tipu un piešķir katrai ierīcei atbilstoša tipa nosaukumu. Ja vēlaties, varat mainīt tipa nosaukumu. Ja ir iestatīts atbilstošs ierīces tipa nosaukums, televizors automātiski pārslēdzas uz ideāli piemērotiem televizora iestatījumiem, pārslēdzoties uz šo ierīci avotu izvēlnē.

Ja jums nepieciešama palīdzība, lai savienotu vairākas ierīces ar televizoru, varat skatīt Philips TV saslēgšanas pamācību. Pamācībā sniegta informācija par to, kā savienot ierīces un kurus vadus izmantot.

Atveriet vietni www.connectivityguide.philips.com

### Antenas ports

Ja jums ir televizora pierīce (digitālais uztvērējs) vai rakstītājs, savienojiet antenas vadus tā, lai antenas signāls ietu caur televizora pierīci un/vai rakstītāju un tikai pēc tam nokļūtu televizorā. Tādējādi antena un televizora pierīce uz rakstītāju var nosūtīt iespējamos papildu kanālus, lai tos ierakstītu.

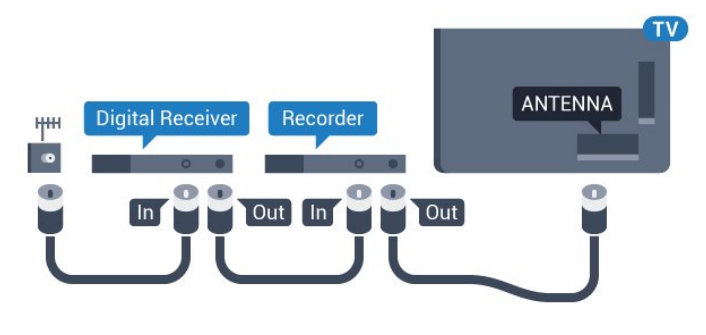

5362. sērijai

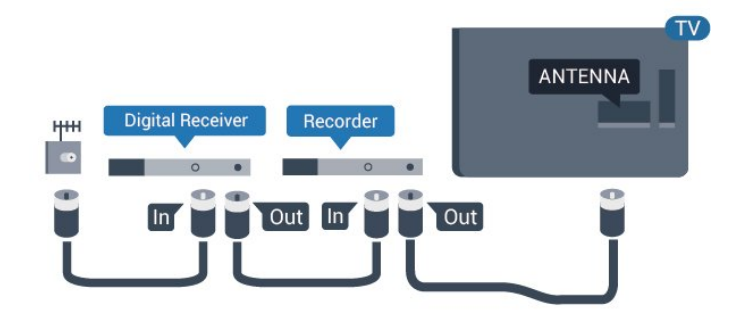

### HDMI porti

### HDMI kvalitāte

HDMI savienojums nodrošina vislabāko attēla un skaņas kvalitāti. Vienā HDMI vadā ir apvienoti video un audio signāli. Izmantojiet HDMI vadu TV signālam.

Lai iegūtu visaugstākās kvalitātes signāla pārraidi, izmantojiet ātrdarbīgu HDMI vadu, kas nav garāks par 5 m.

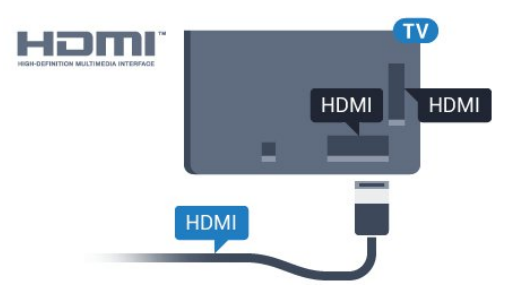

### 5362. sērijai

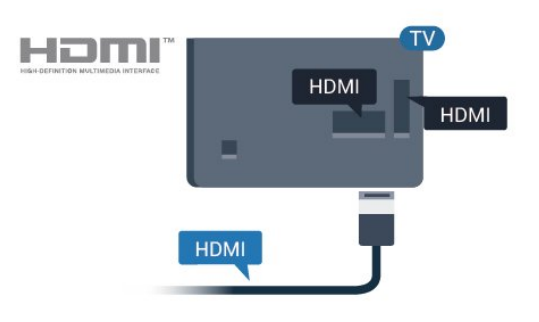

### Kopēšanas aizsardzība

HDMI vadi atbalsta HDCP (aizsardzību pret platjoslas digitālā satura kopēšanu). HDCP ir kopēšanas aizsardzības signāls, kas neļauj kopēt DVD diska vai Blu-ray diska saturu. To sauc arī par DRM (digitālā satura tiesību pārvaldība).

### HDMI ARC

### Tikai HDMI 1 televizorā ir HDMI ARC (Audio atgriezeniskais kanāls).

Ja arī ierīcei (parasti mājas kinozāles sistēmai) (HTS) ir HDMI ARC savienojums, pieslēdziet to pie HDMI 1 savienojuma šajā televizorā. Izmantojot HDMI ARC savienojumu, nav jāpievieno papildu audio vads, kas sūta televizora skaņas signālu uz mājas kinozāles sistēmu. HDMI ARC savienojumā ir apvienoti abi signāli.

#### HDMI MHL

Ar HDMI MHL varat pārsūtīt visu Android viedtālruņa vai planšetdatora saturu uz televizora ekrānu.

HDMI 4 savienojums šajā televizorā ietver MHL 2.0 (Mobile High-Definition Link).

Šis vadu savienojums nodrošina izcilu stabilitāti un platjoslas savienojumu, zems latentums, bez bezvadu tīkla traucējumiem un ar labas kvalitātes skaņas reprodukciju. Turklāt MHL savienojums uzlādēs jūsu viedtālruņa vai planšetdatora akumulatoru. Jūsu mobilā ierīce netiks uzlādēta, kad televizors ir gaidstāves režīmā.

Uzziniet, kurš pasīvais MHL vads ir piemērots jūsu mobilajai ierīcei. Precīzāk, uzziniet, kurš savienotāja tips atbilst jūsu viedtālrunim vai planšetdatoram, jo televizoram ir HDMI savienotājs.

MHL, Mobile High-Definition Link un MHL logotips ir MHL, LLC reģistrētas preču zīmes.

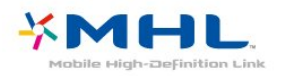

### EasyLink

HDMI savienojums nodrošina vislabāko attēla un skaņas kvalitāti. Vienā HDMI vadā ir apvienoti video un audio signāli. Izmantojiet HDMI vadu augstas izšķirtspējas (HD) TV signāla iegūšanai. Lai iegūtu visaugstākās kvalitātes signāla pārraidi, izmantojiet ātrdarbīgu HDMI vadu, kas nav garāks par 5 m.

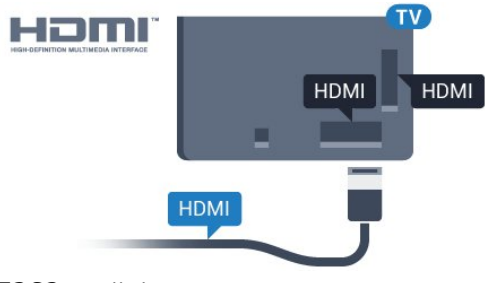

5362. sērijai

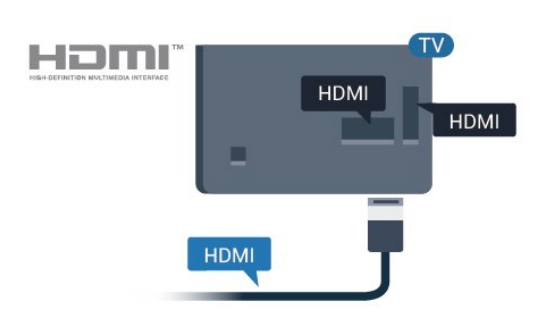

#### HDMI Ultra HD

Šis televizors var attēlot Ultra HD signālus. Dažas ierīces, kas pievienotas ar HDMI, neatpazīst televizoru ar Ultra HD un, iespējams, nedarbosies pareizi vai attēlos izkropļotu attēlu vai skaņu. Lai novērstu šādas ierīces nepareizu darbību, varat iestatīt signāla kvalitāti ierīcei piemērotā līmenī. Ja ierīce neizmanto Ultra HD signālus, varat izslēgt Ultra HD šim HDMI savienojumam.

Iestatījums UHD 4:4:4/4:2:2 atļauj UHD YCbCr 4:4:4 / 4:2:2 signālus. Iestatījums UHD 4:2:0 atļauj UHD YCbCr 4:2:0 signālus.

Lai iestatītu signāla kvalitāti…

1 - Nospiediet  $\bullet$ , atlasiet Vispārīgie iestatījumi un nospiediet > (pa labi), lai atvērtu izvēlni. **2 -** Atlasiet HDMI Ultra HD > HDMI 3 & 4 un nospiediet OK (Labi). **3 -** Atlasiet UHD 4:4:4/4:2:2, UHD 4:2:0 vai UHD izslēgts un nospiediet OK (Labi). **4 -** Nospiediet (pa kreisi), ja nepieciešams, vairākkārt, lai aizvērtu izvēlni.

HDMI CEC - EasyLink

#### EasyLink HDMI CEC

Ja ierīces ir savienotas, izmantojot HDMI savienojumu, un atbalsta funkciju EasyLink, varat tās vadīt ar televizora tālvadības pulti. Funkcijai EasyLink HDMI CEC jābūt ieslēgtai televizorā un pievienotajā ierīcē.

Izmantojot funkciju EasyLink, varat kontrolēt pievienotu ierīci ar televizora tālvadības pulti. EasyLink izmanto HDMI CEC, lai sazinātos ar pievienotajām ierīcēm. Ierīcēm jāatbalsta HDMI CEC un jābūt pievienotām, izmantojot HDMI savienojumu.

#### EasyLink iestatīšana

Televizors tiek piegādāts ar jau ieslēgtu funkciju EasyLink. Pārliecinieties, vai pievienotajām EasyLink ierīcēm visi HDMI CEC iestatījumi ir veikti pareizi. Funkcija EasyLink var nedarboties ar citu zīmolu ierīcēm.

#### HDMI CEC citu zīmolu produktos

HDMI CEC funkcijai dažādu zīmolu produktos ir atšķirīgi nosaukumi. Daži piemēri: Anynet, Aquos Link, Bravia Theatre Sync, Kuro Link, Simplink un Viera Link. Ne visu zīmolu produkti ir pilnīgi saderīgi ar EasyLink.

Piemērā minētie HDMI CEC zīmolu nosaukumi pieder attiecīgajiem īpašniekiem.

#### Ierīču lietošana

Lai kontrolētu ierīci, kas pievienota HDMI ligzdai un iestatīta ar EasyLink, atlasiet ierīci vai tās veikto darbību televizora savienojuma sarakstā. Nospiediet SOURCES (Avoti), atlasiet pie HDMI savienojuma pievienotu ierīci un nospiediet OK (Labi).

Kad ierīce ir atlasīta, to var vadīt ar televizora tālvadības pulti. Taču taustiņu  $\bigoplus$  HOME (Sākums) un  $\equiv$  OPTIONS (Opcijas) un dažu citu televizora taustiņu komandas netiek pārsūtītas uz ierīci.

Ja nepieciešamā taustiņa nav televizora tālvadības pultī, varat to atlasīt izvēlnē Opcijas. Nospiediet  $\equiv$  **OPTIONS** (Opcijas) un izvēļņu joslā atlasiet Vadība. Ekrānā atlasiet vajadzīgo ierīces taustiņu un nospiediet OK (Labi). Izvēlnē Vadība, iespējams, nav pieejami daži ļoti specifiski ierīces taustiņi.

Uz TV tālvadības pults komandām reaģēs tikai ierīces, kas atbalsta EasyLink tālvadības funkciju.

#### EasyLink ieslēgšana vai izslēgšana

EasyLink varat ieslēgt vai izslēgt. Televizors tiek piegādāts ar ieslēgtiem EasyLink iestatījumiem.

Lai pilnībā izslēgtu EasyLink…

1 - Nospiediet  $\bigstar$ , atlasiet Vispārīgi iestatījumi un nospiediet (pa labi), lai atvērtu izvēlni.

2 - Atlasiet EasyLink, nospiediet > (pa labi) un vienu soli tālāk atlasiet EasyLink.

**3 -** Atlasiet Izslēgts.

**4 -** Nospiediet (pa kreisi), ja nepieciešams, vairākkārt, lai aizvērtu izvēlni.

#### EasyLink tālvadība

Ja vēlaties izveidot saziņu starp ierīcēm, bet nevēlaties tās vadīt ar televizora tālvadības pulti, varat atsevišķi atslēgt EasyLink tālvadības funkciju.

Lai ieslēgtu vai izslēgtu EasyLink tālvadību…

1 - Nospiediet  $\bullet$ , atlasiet Vispārīgi iestatījumi un nospiediet (pa labi), lai atvērtu izvēlni.

**2 -** Atlasiet EasyLink > EasyLink tālvadības pults un nospiediet OK (Labi).

**3 -** Atlasiet Ieslēgts vai Izslēgts un nospiediet OK (Labi).

**4 -** Nospiediet (pa kreisi), ja nepieciešams, vairākkārt, lai aizvērtu izvēlni.

#### Pixel Plus Link

Dažām ierīcēm, DVD vai Blu-ray disku atskaņotājam, iespējams, ir atsevišķa attēlu kvalitātes apstrāde. Lai novērstu sliktu attēla kvalitāti, ko rada TV apstrādes traucējumi, jāatspējo attēlu apstrāde šajās ierīcēs. Televizors tiek piegādāts ar ieslēgtu Pixel Plus Link, un tas atspējo attēla kvalitātes apstrādi jaunākajās Philips ierīcēs, kas pievienotas pie televizora.

Lai ieslēgtu vai izslēgtu Pixel Plus Link…

1 - Nospiediet  $\bigstar$ , atlasiet Vispārīgie iestatījumi un nospiediet > (pa labi), lai atvērtu izvēlni. **2 -** Atlasiet EasyLink > Pixel Plus Link un nospiediet OK (Labi). **3 -** Atlasiet Ieslēgts vai Izslēgts un nospiediet OK (Labi).

**4 -** Nospiediet (pa kreisi), ja nepieciešams, vairākkārt, lai aizvērtu izvēlni.

#### Automātiska ierīču izslēgšana

Varat iestatīt televizoru, lai izslēgtu pievienotās HDMI-CEC saderīgās ierīces, ja tās nav aktīvais avots. Televizors pārslēdz pievienoto ierīci gaidstāves režīmā pēc 10 minūšu ilga neaktivitātes laika.

#### DVI—HDMI

Ja jums joprojām ir ierīce, kurai ir tikai DVI savienojums, varat pievienot šo ierīci jebkuram HDMI portam, izmantojot DVI-HDMI adapteri.

Ja ierīcei ir tikai DVI savienojums, izmantojiet DVI-HDMI adapteri. Izmantojiet vienu no HDMI savienojumiem un skaņai pievienojiet audio labās/kreisās puses vadu (3,5 mm minispraudnis) audio ieejai televizora aizmugurē.

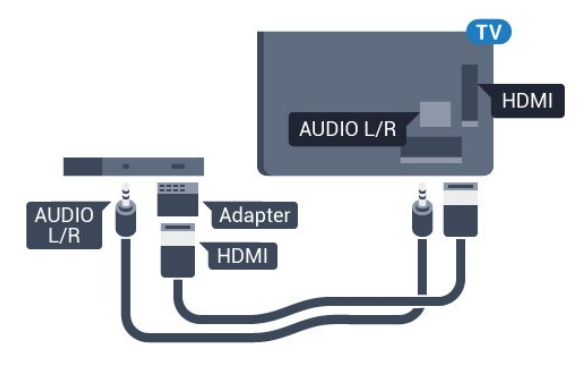

#### Kopēšanas aizsardzība

DVI un HDMI vadi atbalsta HDCP (aizsardzību pret platjoslas digitālā satura kopēšanu). HDCP ir kopēšanas aizsardzības signāls, kas neļauj kopēt DVD diska vai Blu-ray diska saturu. To sauc arī par DRM

### Y Pb Pr – komponents

Y Pb Pr – komponentvideo ir augstas kvalitātes savienojums.

YPbPr savienojumu var izmantot augstas izšķirtspējas (HD) TV signāliem. Papildus Y, Pb un Pr signāliem pievienojiet kreisās un labās puses audio signālu vadus, lai nodrošinātu skanu.

Saskanojiet YPbPr (zaļš, zils, sarkans) savienotāja krāsas ar vada spraudņiem.

Izmantojiet audio L/R saites tipa vadu, ja ierīcei ir skana.

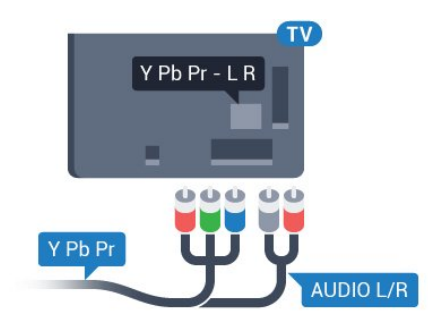

#### 5362. sērijai

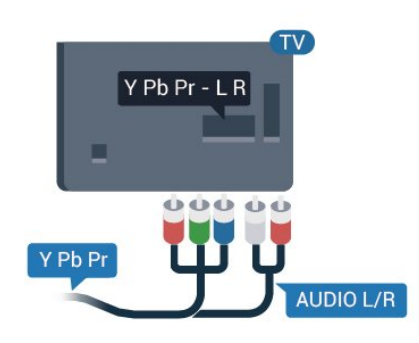

### CVBS - Audio kreisā/labā

CVBS - kompozītvideo ir augstas kvalitātes savienojums. Papildus CVBS signālam ir audio kreisās un labās puses signāli skaņai.

• Y un CVBS ir viena un tā pati ligzda.

• Komponentu un kompozītsavienojumiem ir tās pašas audio ligzdas.

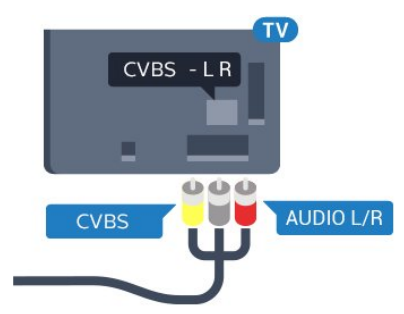

#### 5362. sērijai

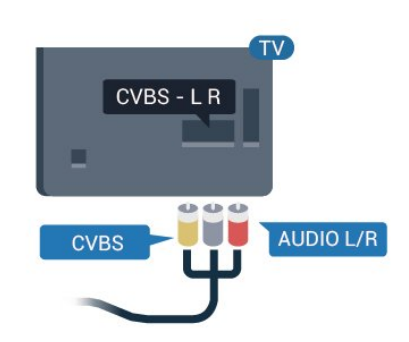

### **SCART**

SCART ir labas kvalitātes savienojums.

SCART savienojumu var izmantot CVBS un RGB video signāliem, taču to nevar izmantot augstas izšķirtspējas (HD) TV signāliem. SCART savienojums apvieno video un audio signālus. SCART savienojums atbalsta arī NTSC atskaņošanu.

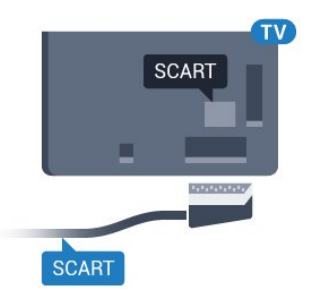

### Audio izvade — optiskā

Audio izvade – optiskā ir augstas kvalitātes skaņas savienojums.

Šis optiskais savienojums var nodrošināt 5.1 audio kanālus. Ja jūsu audio ierīcei (parasti mājas kinozāles sistēmai (HTS)) nav HDMI ARC savienojuma, varat pievienot šo skaņas vadu mājas kinozāles sistēmas optiskajam audio ievades savienojumam. Šis audio vads pārraidīs televizora skaņu uz mājas kino zāles sistēmu.

Audio izvades signāla tipu varat iestatīt tā, lai tas atbilstu mājas kino sistēmas iespējām. Lai iegūtu papildinformāciju, sadaļā Palīdzība nospiediet krāsaino taustiņu Atslēgvārdi un atrodiet Audio izejas iestatījumi.

Ja skaņa neatbilst video attēlam ekrānā, varat pielāgot audio un video sinhronizāciju. Lai iegūtu papildinformāciju, sadaļā Palīdzība nospiediet krāsaino taustiņu Atslēgvārdi un atrodiet Audio/video sinhronizācija.

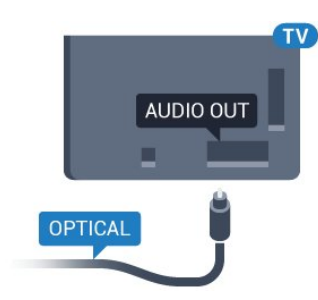

#### 5362. sērijai

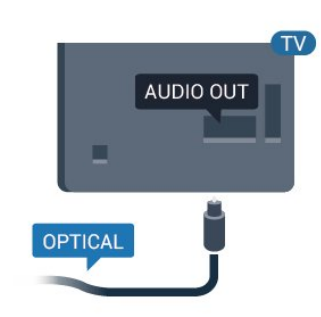

### <span id="page-15-0"></span> $\overline{42}$ CAM ar viedkarti - CI+

### $Cl<sup>+</sup>$

Šis televizors ir sagatavots CI+ nosacītās piekļuves moduļa izmantošanai.

Izmantojot CI+, varat skatīties maksas HD programmas, piemēram, filmas un sporta pārraides, ko jūsu reģionā piedāvā digitālās televīzijas operatori. Priekšapmaksas CI+ modulis atkodē televīzijas operatoru kodētās programmas.

Digitālās televīzijas operatori nodrošina šo CI+ moduli (CAM – nosacītās piekļuves modulis) un viedkarti maksas programmu abonentiem Šīm programmām ir augsts aizsardzības līmenis pret kopēšanu.

Lai iegūtu papildinformāciju par nosacījumiem, sazinieties ar vietējo digitālās televīzijas operatoru.

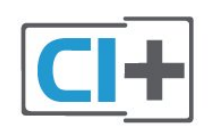

### Viedkarte

<span id="page-15-1"></span>Digitālās televīzijas operatori nodrošina šo CI+ moduli (CAM – nosacītās piekļuves modulis) un viedkarti maksas programmu abonentiem

Ievietojiet viedkarti CAM modulī. Lasiet no operatora saņemto instrukciju.

Lai ievietotu CAM televizorā…

**1 -** Apskatiet CAM, lai noskaidrotu pareizu tā ievietošanas paņēmienu. Nepareizi ievietojot CAM, varat sabojāt CAM un televizoru.

**2 -** Skatoties uz televizora aizmuguri ar CAM priekšpusi pavērstu pret sevi, uzmanīgi ievietojiet CAM slotā COMMON INTERFACE 1.

**3 -** Uzmanīgi ievietojiet CAM līdz galam. Atstājiet to slotā pastāvīgi.

Pēc televizora ieslēgšanas var būt nepieciešamas dažas minūtes pirms CAM aktivizēšanas. Ja CAM ir ievietots un samaksāta abonentmaksa (abonēšanas metodes var atšķirties), varat skatīties kodētos kanālus, ko atbalsta CAM viedkarte.

CAM un viedkarte ekskluzīvi paredzēta tieši jūsu televizoram. Ja izņemat CAM, vairs nevarēsiet skatīties CAM atbalstītos kodētos kanālus.

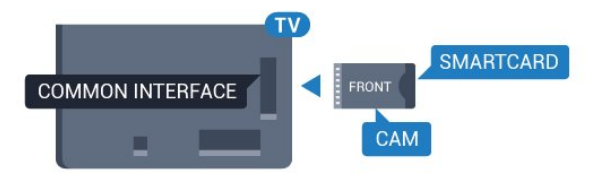

5362. sērijai

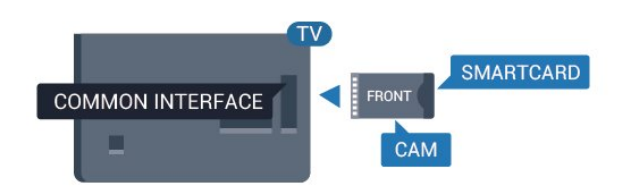

### Paroles un PIN kodi

Dažiem CAM moduļiem jāievada PIN kods, lai skatītos kanālus. Kad iestatāt PIN kodu CAM modulim, ieteicams izmantot to pašu kodu, ko izmantojat, lai atbloķētu televizoru.

Lai iestatītu PIN kodu CAM modulim…

- 1 Nospiediet **SOURCES** (Avoti).
- **2** Atlasiet kanāla tipu, kam izmantojat CAM.
- **3** Nospiediet OPTIONS (Opcijas) un atlasiet Kopējais interfeiss.

**4 -** Atlasiet CAM TV operatoru. TV operators nodrošina šādus ekrānus. Izpildiet ekrānā redzamās instrukcijas, lai atrastu PIN koda iestatījumu.

### $\overline{43}$ Uztvērējs - televizora pierīce

### Kabeļtelevīzija

Lai savienotu antenu ar televizora pierīci (digitālās televīzijas uztvērēju) un televizoru, izmantojiet 2 antenas vadus.

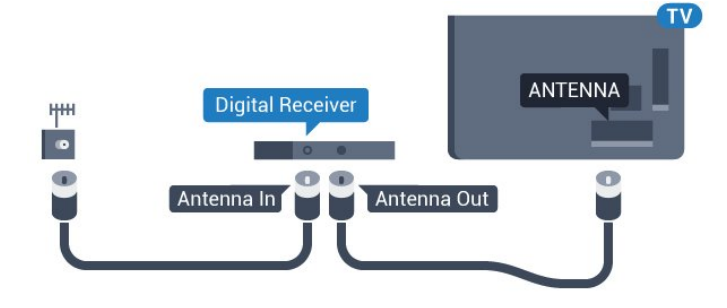

<span id="page-16-0"></span>Papildus antenas savienojumiem izmantojiet arī HDMI vadu, lai savienotu televizora pierīci ar televizoru. Ja pierīcei nav HDMI savienojuma, varat izmantot arī SCART vadu.

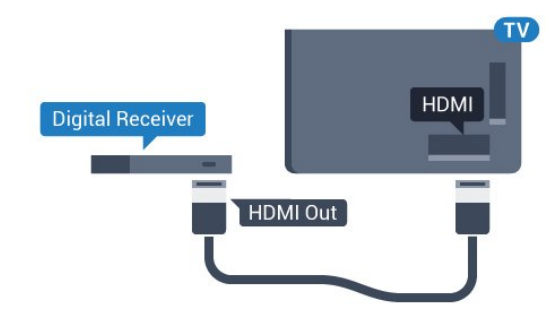

### Izslēgšanas taimeris

Ja izmantojat tikai televizora pierīces tālvadības pulti, izslēdziet šo automātisko taimeri. Izslēdziet šo taimeri, lai televizors netiktu automātiski izslēgts, ja 4 stundu laikā nav nospiests neviens televizora tālvadības pults taustiņš.

Sadaļā Palīdzība nospiediet krāsaino taustiņu Atslēgvārdi un atrodiet Izslēgšanas taimeris, lai iegūtu papildinformāciju.

### Satelītuztvērējs

Savienojiet satelīta antenas vadu ar satelīttelevīzijas uztvērēju.

Papildus antenas savienojumiem izmantojiet arī HDMI vadu, lai savienotu ierīci ar televizoru.

Ja ierīcei nav HDMI savienojuma, varat izmantot arī SCART vadu.

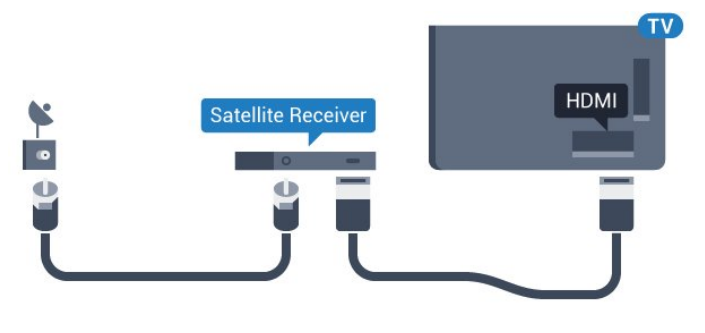

### Izslēgšanas taimeris

Ja izmantojat tikai televizora pierīces tālvadības pulti, izslēdziet šo automātisko taimeri. Izslēdziet šo taimeri, lai televizors netiktu automātiski izslēgts, ja 4 stundu laikā nav nospiests neviens televizora tālvadības pults taustiņš.

Sadaļā Palīdzība nospiediet krāsaino taustiņu Atslēgvārdi un atrodiet Izslēgšanas taimeris, lai iegūtu papildinformāciju.

 $\overline{44}$ Mājas kinozāles sistēma - **HTS** 

### Savienojums ar HDMI ARC

Lai savienotu mājas kino sistēmu ar televizoru, izmantojiet HDMI vadu. Varat pievienot Philips Soundbar vai mājas kino sistēmu ar iebūvētu disku atskaņotāju.

### HDMI ARC

Ja jūsu mājas kino sistēmai ir HDMI ARC savienojums, varat to pievienot televizora HDMI 1 ligzdai. Ja izmantojat HDMI ARC, nav jāpievieno papildu audio vads. HDMI ARC savienojumā ir apvienoti abi signāli. Televizora HDMI 1 savienojums var atbalstīt audio atgriezes kanāla (Audio Return Channel - ARC) signālu. Taču pēc tam, kad ir pievienota mājas kinozāles sistēma, televizors var nosūtīt ARC signālu tikai uz šo HDMI savienojumu.

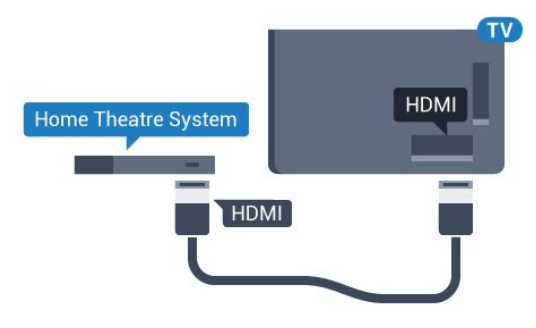

Audio un video signāla sinhronizēšana

Ja skaņa neatbilst videoattēlam ekrānā, lielākajā daļā mājas kinozāles sistēmu ar disku atskaņotāju varat iestatīt aizkavi, lai saskaņotu skaņu un attēlu.

Lai iegūtu papildinformāciju, sadaļā Palīdzība nospiediet krāsaino taustiņu Atslēgvārdi un atrodiet Audio/video sinhronizācija.

### Savienojums ar HDMI

Lai savienotu mājas kino sistēmu ar televizoru, izmantojiet HDMI vadu. Varat pievienot Philips Soundbar vai mājas kino sistēmu ar iebūvētu disku atskaņotāju.

Ja mājas kinozāles sistēmai nav HDMI ARC savienojuma, pievienojiet optisko audio vadu (Toslink), lai pārsūtītu televizora skaņu uz mājas kinozāles sistēmu.

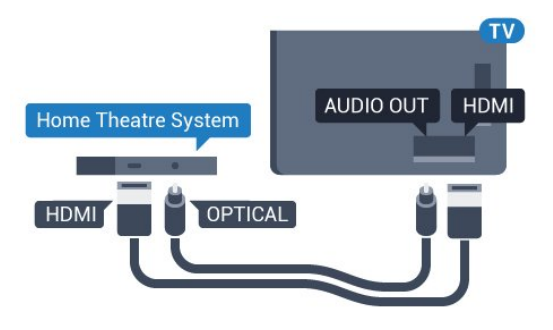

5362. sērijai

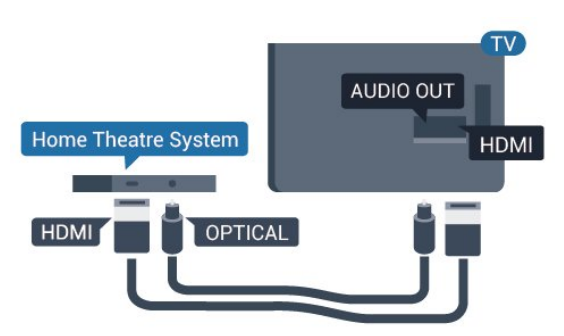

### Audio un video signāla sinhronizēšana

Ja skaņa neatbilst videoattēlam ekrānā, lielākajā daļā mājas kinozāles sistēmu ar disku atskaņotāju varat iestatīt aizkavi, lai saskaņotu skaņu un attēlu.

Lai iegūtu papildinformāciju, sadaļā Palīdzība nospiediet krāsaino taustiņu Atslēgvārdi un atrodiet Audio/video sinhronizācija.

### Audiosignāla izvades iestatījumi

### Audiosignāla izvades aizkave

Ja televizoram ir pievienota mājas kino sistēma, televizora attēlam jābūt sinhronizētam ar mājas kino sistēmas skaņu.

### Automātiska audio un video sinhronizēšana

Izmantojot jaunākās Philips mājas kinozāles sistēmas, audio un video signāls tiek automātiski sinhronizēts

un ir vienmēr pareizs.

### Audio sinhronizēšanas aizkave

Dažām mājas kinozāles sistēmām, iespējams, ir jāpielāgo audio sinhronizēšanas aizkave, lai sinhronizētu audio un video signālu. Palieliniet aizkaves vērtību mājas kinozāles sistēmā, līdz attēls atbilst skaņai. Var būt nepieciešama 180 ms aizkaves vērtība. Skatiet mājas kinozāles sistēmas lietotāja rokasgrāmatu. Ja aizkaves vērtība ir iestatīta mājas kinozāles sistēmā, jāizslēdz audiosignāla izvades aizture televizorā.

Lai izslēgtu audiosignāla izvades aizkavi…

1 - Nospiediet  $\bigotimes$ , atlasiet Skaņa un nospiediet > (pa labi), lai atvērtu izvēlni.

**2 -** Atlasiet Detalizēti Audio izejas aizkave un nospiediet OK (Labi).

**3 -** Atlasiet Izslēgts.

**4 -** Nospiediet (pa kreisi), ja nepieciešams, vairākkārt, lai aizvērtu izvēlni.

### Audiosignāla izvades nobīde

Ja nevarat iestatīt aizkavi mājas kinozāles sistēmā, skaņas sinhronizēšanu varat iestatīt televizorā. Varat iestatīt nobīdi, kas kompensē laiku, kas mājas kinozāles sistēmai nepieciešams televizora attēla skaņas apstrādei. Šo vērtību var iestatīt ar 5 ms pakāpēm. Maksimālais iestatījums ir -60ms.

Audio izejas aizkaves iestatījumam jābūt ieslēgtam..

Lai sinhronizētu televizora skanu...

1 - Nospiediet  $\bigotimes$ , atlasiet Skaņa un nospiediet > (pa labi), lai atvērtu izvēlni. **2 -** Atlasiet Detalizēti > Audio izejas nobīde un

nospiediet OK (Labi). **3 -** Ar slīdjoslu iestatiet skaņas nobīdi un

nospiediet OK (Labi).

**4 -** Nospiediet (pa kreisi), ja nepieciešams, vairākkārt, lai aizvērtu izvēlni.

### Audio izvades formāts

Ja jums ir mājas kinozāles sistēma (HTS) ar daudzkanālu skaņas apstrādes iespējām, piemēram, Dolby Digital, DTS® vai līdzīgi, iestatiet audiosignāla izvades formātu kā Daudzkanālu. Izmantojot daudzkanālu iestatījumu, televizors var nosūtīt saspiestu daudzkanālu skaņas signālu no televīzijas kanāla vai pie mājas kinozāles sistēmas pievienota atskaņotāja. Ja jūsu mājas kinozāles sistēmai nav daudzkanālu skaņas apstrādes iespēju, atlasiet Stereo.

### Lai iestatītu audio izvades formātu…

1 - Nospiediet  $\bullet$ , atlasiet Skaņa un nospiediet > (pa labi), lai atvērtu izvēlni. **2 -** Atlasiet Detalizēti > Audio izvades formāts un nospiediet OK (Labi).

**3 -** Atlasiet Daudzkanālu, Stereo (nesaspiests) vai Daudzkanālu (apiet), pēc tam nospiediet OK (Labi). **4 -** Nospiediet (pa kreisi), ja nepieciešams, vairākkārt, lai aizvērtu izvēlni.

#### Audio izvades izlīdzināšana

Izmantojiet audio izvades izlīdzināšanas iestatījumu, lai izlīdzinātu televizora un mājas kinozāles sistēmas skaļuma līmeni, kad pārslēdzat skaņu no vienas ierīces uz otru. Atšķirības skaļumā var radīt atšķirīgas skaņas apstrādes sistēmas.

Lai izlīdzinātu skaluma atškirības...

1 - Nospiediet  $\bigotimes$ , atlasiet Skaņa un nospiediet > (pa labi), lai atvērtu izvēlni.

**2 -** Atlasiet Detalizēti > Audio izvades

<span id="page-18-1"></span>izlīdzināšana un nospiediet OK (Labi).

**3 -** Atlasiet Vairāk, Vidēji vai Mazāk, pēc tam nospiediet OK (Labi).

**4 -** Ja skaļuma atšķirība ir liela, atlasiet Vairāk. Ja skaļuma atšķirība ir neliela, atlasiet Mazāk. **5 -** Nospiediet (pa kreisi), ja nepieciešams, vairākkārt, lai aizvērtu izvēlni.

Audio izvades izlīdzināšana ietekmē gan optiskās audio izvades, gan HDMI ARC skaņas signālus.

### Problēmas ar HTS skaņu

#### Skaņa ar skaļu troksni

Ja skatāties video no pievienota USB zibatmiņas diska vai pievienota datora, skaņa no mājas kinozāles sistēmas var būt izkropļota. Šis troksnis rodas, ja audio vai video failam ir DTS skaņa, taču mājas kinozāles sistēmai nav DTS skaņas apstrādes. Varat to novērst, iestatot televizora iestatījumu Audio izvades formāts kā Stereo (nesaspiests).

Nospiediet  $\bigstar$ , lai atvērtu Skaņa > Detalizēti > Audio izvades formāts.

#### Nav skanas

<span id="page-18-2"></span><span id="page-18-0"></span>Ja nedzirdat skaņu no televizora savā mājas kinozāles sistēmā, pārbaudiet, vai esat pievienojis HDMI1 kabeli mājas kinozāles sistēmas HDMI ARC savienojumam.

## Viedtālruņi un planšetdatori

Lai savienotu viedtālruni vai planšetdatoru ar televizoru, varat izmantot bezvadu vai vadu savienojumu.

#### Bezvadu

 $\overline{4.5}$ 

Bezvadu savienojumam savā viedtālrunī vai planšetdatorā lejupielādējiet aplikāciju Philips TV Remote App no sava iecienītā aplikāciju veikala.

#### Vadu

Vadu savienojumam izmantojiet HDMI 4 MHL savienojumu televizora aizmugurē. Sadaļā Palīdzība nospiediet krāsaino taustiņu Atslēgvārdi un sameklējiet HDMI MHL, lai iegūtu papildinformāciju.

### $\overline{46}$ Blu-ray disku atskaņotājs

Lai savienotu Blu-ray disku atskaņotāju ar televizoru, izmantojiet ātrdarbīgu HDMI vadu.

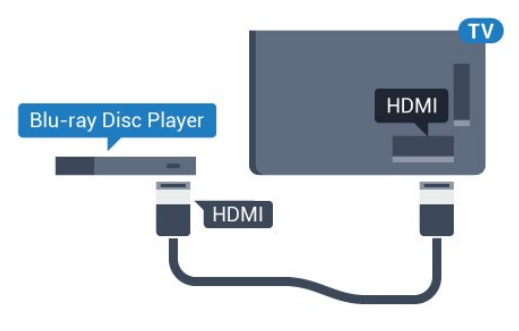

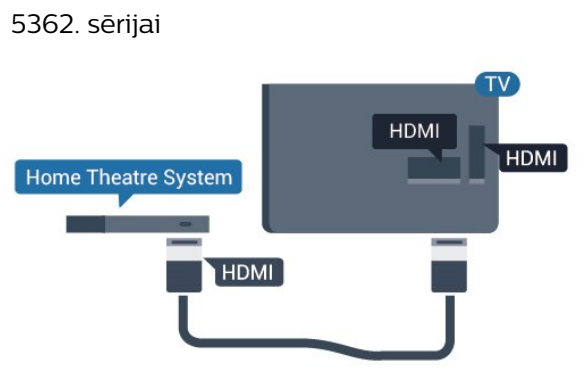

Ja Blu-ray disku atskaņotājs atbalsta EasyLink HDMI CEC, varat vadīt atskaņotāju ar televizora tālvadības pulti.

### $\overline{47}$ DVD atskaņotājs

Lai savienotu DVD atskaņotāju ar televizoru, izmantojiet HDMI vadu.

<span id="page-19-1"></span>Ja ierīcei nav HDMI savienojuma, varat izmantot arī SCART vadu.

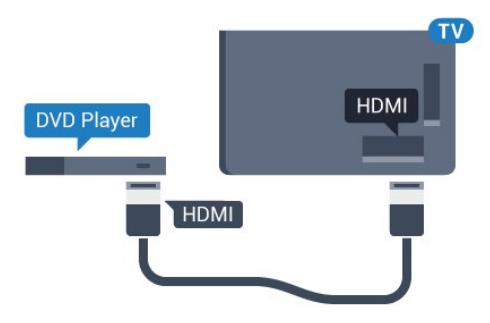

Ja DVD atskaņotājs ir savienots, izmantojot HDMI vadu, un atbalsta EasyLink CEC, varat to vadīt ar televizora tālvadības pulti.

Lai iegūtu papildinformāciju par EasyLink izmantošanu, sadaļā Palīdzība nospiediet krāsaino taustiņu Atslēgvārdi un atrodiet EasyLink HDMI CEC.

### <span id="page-19-0"></span>4.8 Austiņas

Varat pievienot austiņas neortam televizora aizmugurē. Savienojums ir 3,5 mm minispraudnis. Austiņu skaļumu varat noregulēt atsevišķi.

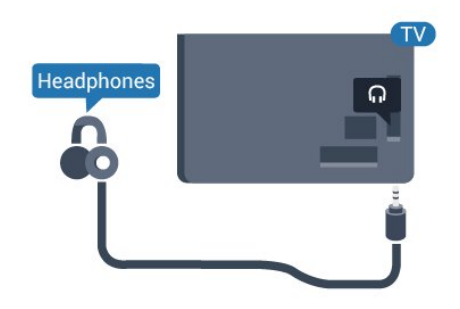

5362. sērijai

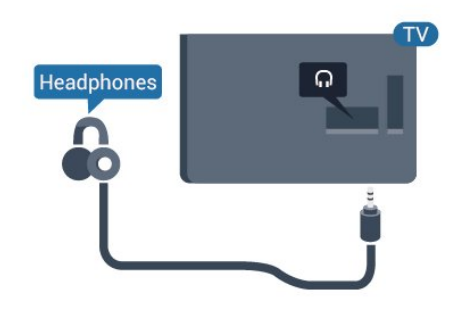

Lai noregulētu skaļumu…

1 - Nospiediet  $\boldsymbol{\star}$ , atlasiet Skaņa > Austiņu

skaļums un nospiediet OK (Labi).

2 - Spiediet bultiņas **^** (uz augšu) vai  $\vee$  (uz leju), lai noregulētu vērtību.

**3 -** Nospiediet (pa kreisi), ja nepieciešams, vairākkārt, lai aizvērtu izvēlni.

### 4.9 Spēļu konsole

### HDMI

Lai iegūtu vislabāko kvalitāti, pievienojiet konsoli televizoram, izmantojot ātrdarbību HDMI vadu

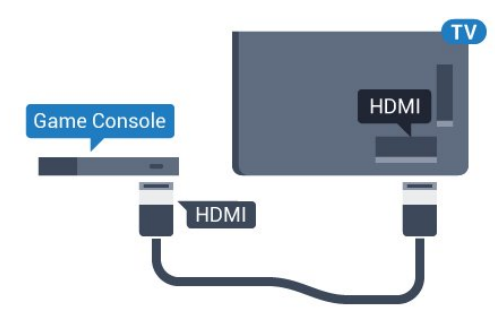

5362. sērijai

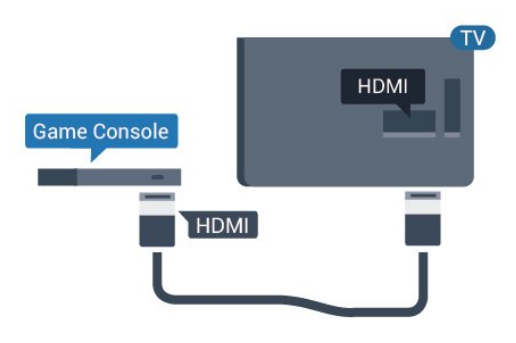

### Y Pb Pr – komponents

Pievienojiet spēļu konsoli, izmantojot komponenta video vadu (Y Pb Pr) un audio kreisās/labās puses vadu, pie televizora.

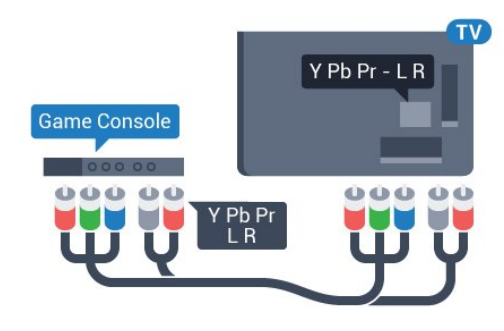

5362. sērijai

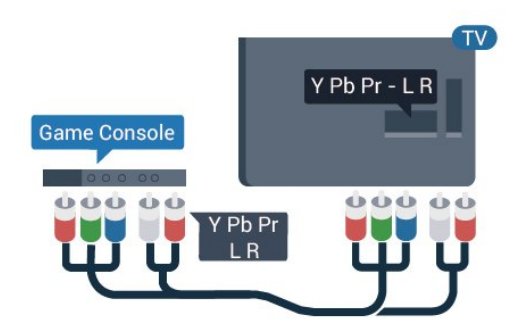

### CVBS - Audio kreisā/labā

CVBS - kompozītvideo ir augstas kvalitātes savienojums. Papildus CVBS signālam ir audio kreisās un labās puses signāli skaņai.

• Y un CVBS ir viena un tā pati ligzda.

• Komponentu un kompozītsavienojumiem ir tās pašas audio ligzdas.

### **SCART**

Pievienojiet spēļu konsoli, izmantojot kompozīta vadu (CVBS) un audio kreisās/labās puses vadu, pie televizora.

Ja jūsu spēļu konsolei ir tikai video (CVBS) un kreisās/labās puses audio izeja, izmantojiet Video Audio L/R-SCART adapteri (iegādājams atsevišķi), lai pievienotu spēļu konsoli pie SCART savienojuma.

### Vislabākais iestatījums

Pirms sākt spēlēt spēli pievienotajā spēļu konsolē, ieteicams iestatīt televizoru ideālajā iestatījumā Spēle.

Kad esat beidzis spēlēt un atkal sākat skatīties televīziju, atcerieties, ka iestatījums Spēle vai dators jāpārslēdz uz Izslēgts.

Lai iestatītu perfektu televizora iestatījumu…

1- Nospiediet **;** atlasiet Attēls un nospiediet > (pa labi), lai atvērtu izvēlni. **2 -** Atlasiet Detalizēti > Spēle vai dators un atlasiet izmantojamo ierīces tipu. Lai pārslēgtu atpakaļ uz televizoru, atlasiet Izslēgt.

<span id="page-20-0"></span>**3 -** Nospiediet (pa kreisi), ja nepieciešams, vairākkārt, lai aizvērtu izvēlni.

### $\overline{410}$ USB cietais disks

### Nepieciešamais aprīkojums

Ja televizoram ir pievienots USB cietais disks, varat pauzēt vai ierakstīt TV pārraidi. Tai ir jābūt digitālās televīzijas pārraidei (DVB vai līdzīga apraide).

#### Lai pauzētu

Lai pauzētu apraidi, nepieciešams ar USB 2.0 saderīgs cietais disks ar vismaz 4 GB ietilpību.

### Lai ierakstītu

Lai pauzētu un ierakstītu apraidi, nepieciešama vismaz 250 GB diska ietilpība. Ja vēlaties ierakstīt apraidi ar TV ceļveža datiem no interneta, pirms uzstādīt USB cieto disku, jūsu televizorā jābūt iestatītam interneta pieslēgumam.

Lai iegūtu papildinformāciju par USB cietā diska uzstādīšanu, sadaļā Palīdzība nospiediet krāsaino taustiņu Atslēgvārdi un atrodiet USB cietais disks, uzstādīšana.

### **Noskanošana**

Lai pauzētu vai ierakstītu pārraidi, vispirms jāpievieno un jāformatē USB cietais disks. Formatēšanas laikā tiks izdzēsti visi faili no USB cietā diska.

**1 -** Pievienojiet USB cieto disku vienam no televizora USB savienojumiem. Formatēšanas laikā citiem USB portiem nepievienojiet citu USB ierīci.

**2 -** Ieslēdziet USB cieto disku un televizoru.

**3 -** Kad televizorā ir ieslēgts digitālās televīzijas kanāls, nospiediet  $\mu$  (Pauze). Kad mēgināsiet pauzēt pārraidi, tiks sākta formatēšana.

Izpildiet ekrānā redzamos norādījumus.

Kad USB cietais disks ir formatēts, atstājiet to pievienotu visu laiku.

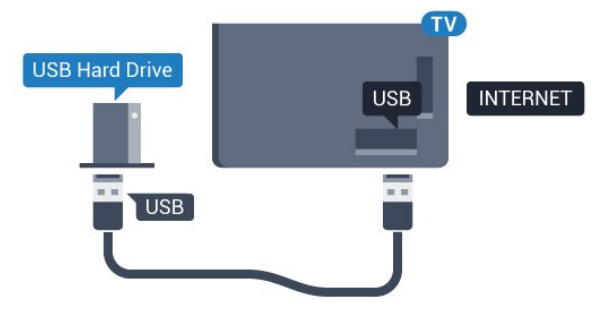

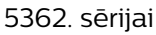

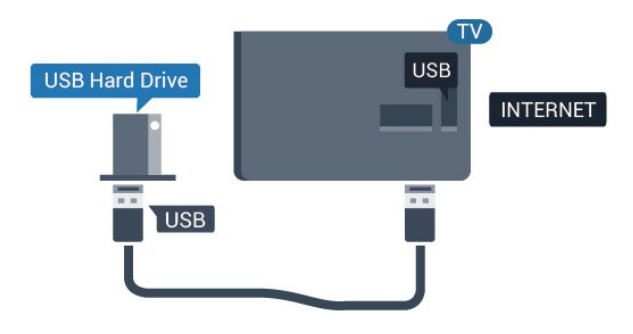

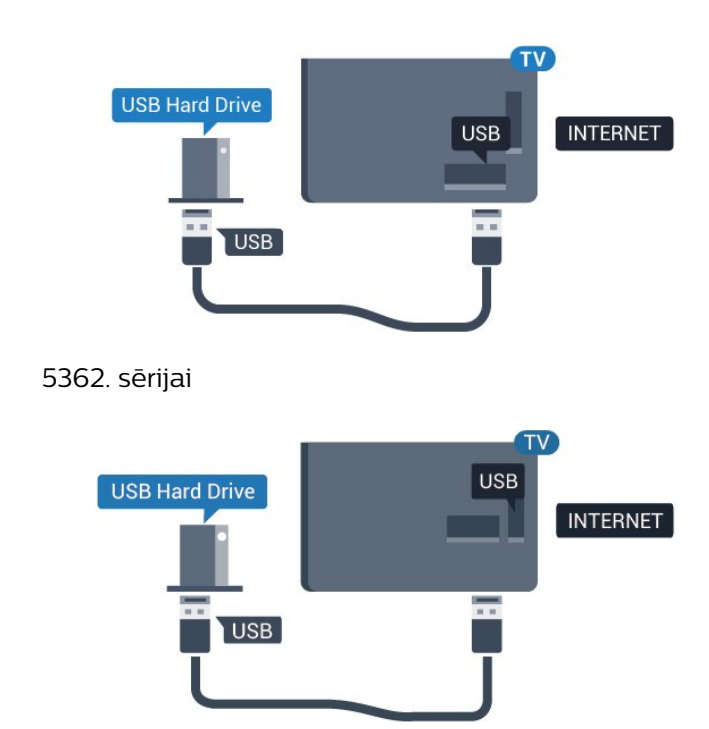

#### Brīdinājums!

USB cietais disks tiek formatēts tikai šim televizoram, jūs nevarat izmantot saglabātos ierakstus citā televizorā vai datorā. Nekopējiet un nemainiet ierakstu failus USB cietajā diskā, izmantojot datora lietojumprogrammas. Tādējādi tiks sabojāti ieraksti. Formatējot citu USB cieto disku, tā saturs tiks zaudēts. Lai izmantotu jūsu televizorā instalēto USB cieto disku kopā ar datoru, tas ir jāformatē.

### <span id="page-21-0"></span>Formatēšana

Lai pauzētu vai ierakstītu pārraidi, vispirms jāpievieno un jāformatē USB cietais disks. Formatēšanas laikā tiks izdzēsti visi faili no USB cietā diska. Ja vēlaties ierakstīt apraides ar TV ceļveža datiem no interneta, pirms uzstādīt USB cieto disku, jūsu televizorā jābūt iestatītam interneta pieslēgumam.

#### Brīdinājums!

USB cietais disks tiek formatēts tikai šim televizoram, jūs nevarat izmantot saglabātos ierakstus citā televizorā vai datorā. Nekopējiet un nemainiet ierakstu failus USB cietajā diskā, izmantojot datora lietojumprogrammas. Tādējādi tiks sabojāti ieraksti. Formatējot citu USB cieto disku, tā saturs tiks zaudēts. Lai izmantotu jūsu televizorā instalēto USB cieto disku kopā ar datoru, tas ir jāformatē.

Lai formatētu USB cieto disku…

**1 -** Pievienojiet USB cieto disku vienam no televizora USB savienojumiem. Formatēšanas laikā citiem USB portiem nepievienojiet citu USB ierīci.

- **2** Ieslēdziet USB cieto disku un televizoru.
- **3** Kad televizorā ir ieslēgts digitālās televīzijas

kanāls, nospiediet  $\parallel$  (Pauze). Kad mēgināsiet pauzēt pārraidi, tiks sākta formatēšana. Izpildiet ekrānā redzamos norādījumus.

**4 -** Televizorā parādīsies jautājums, vai vēlaties izmantot USB cieto disku aplikāciju glabāšanai; atbildiet apstiprinoši, ja vēlaties.

**5 -** Kad USB cietais disks ir formatēts, atstājiet to pievienotu visu laiku.

### $\frac{1}{4}$ .11

## USB tastatūra

### Pievienot

Pievienojiet USB tastatūru (USB-HID tipa), lai ievadītu televizorā tekstu.

Savienošanai izmantojiet vienu no USB savienojumiem.

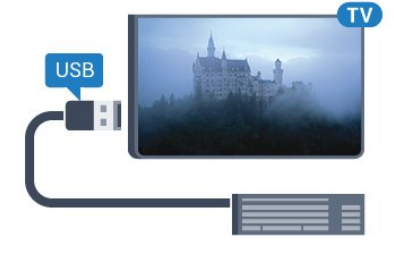

### Konfigurēšana

Lai iestatītu USB tastatūru, ieslēdziet televizoru un pievienojiet USB tastatūru vienam no televizora USB savienojumiem. Kad televizors pirmo reizi nosaka pievienoto tastatūru, varat atlasīt tastatūras izkārtojumu un pārbaudīt atlasi. Ja vispirms izvēlaties kirilicas vai grieķu tastatūras izkārtojumu, varat izvēlēties sekundāro latīņu tastatūras izkārtojumu.

Lai mainītu tastatūras izkārtojumu pēc tastatūras izvēles…

1 - Nospiediet  $\bullet$ , atlasiet Vispārīgie iestatījumi un nospiediet > (pa labi), lai atvērtu izvēlni.

**2 -** Atlasiet USB tastatūras iestatījumi un

### Īpašie taustiņi

### <span id="page-22-1"></span>Teksta ievades taustiņi

- Ievades taustiņš = OK
- Atpakaļatkāpe = dzēst rakstzīmi pirms kursora
- Bultiņu taustiņi = navigēt teksta laukā

• Lai pārslēgtu tastatūras izkārtojumus, ja ir iestatīts sekundārais izkārtojums, vienlaikus nospiediet taustinus Ctrl + Atstarpe.

### Aplikāciju un interneta lapu taustiņi

- Tab un Shift + Tab = nākamais un iepriekšējais
- Home = ritināt līdz lapas augšpusei
- End = ritināt līdz lapas apakšai
- Page Up = pārlēkt vienu lapu uz augšu
- Page Down = pārlēkt vienu lapu uz leju
- + = tuvināt par vienu pakāpi
- - = tālināt par vienu pakāpi
- \* = ietilpināt tīmekļa lapu ekrāna platumā

### <span id="page-22-0"></span> $\overline{412}$ USB pele

### USB peles pievienošana

Lai pārvietotos interneta lapās, varat pievienot USB peli (USB-HID tipa).

Interneta lapā varat vieglāk atlasīt saites un noklikšķināt uz tām.

### Peles pievienošana

Ieslēdziet televizoru un pievienojiet USB peli vienam no televizora USB savienojumiem. USB peli var pievienot arī pievienotai USB tastatūrai.

### Peles klikšķi

<span id="page-22-2"></span>• Kreisais klikšķis = OK

Varat izmantot ritenīti, lai ritinātu lapas uz augšu un uz leju.

### Peles ātrums

Lai iestatītu USB tastatūru, ieslēdziet televizoru un pievienojiet USB tastatūru vienam no televizora USB savienojumiem. Kad televizors pirmo reizi nosaka pievienoto tastatūru, varat atlasīt tastatūras izkārtojumu un pārbaudīt atlasi. Ja vispirms izvēlaties kirilicas vai grieķu tastatūras izkārtojumu, varat izvēlēties sekundāro latīņu tastatūras izkārtojumu.

Lai mainītu tastatūras izkārtojumu pēc tastatūras izvēles…

1 - Nospiediet  $\bigtriangleup$ , atlasiet Vispārīgie iestatījumi un nospiediet (pa labi), lai atvērtu izvēlni. **2 -** Atlasiet Peles iestatījumi un nospiediet OK (Labi), lai sāktu peles uzstādīšanu.

### 4.13 USB zibatmiņas disks

Varat skatīties fotoattēlus vai atskaņot mūziku un video no pievienota USB zibatmiņas diska.

Ievietojiet USB zibatmiņas disku vienā no televizora USB savienojumiem, kad televizors ir ieslēgts.

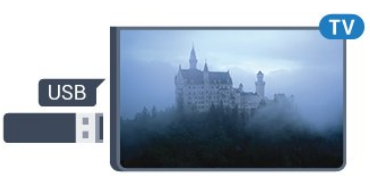

Televizors noteiks zibatmiņas disku un atvērs sarakstu ar tā saturu.

Ja satura saraksts netiek parādīts automātiski, nospiediet **SOURCES** (Avoti) un atlasiet USB.

Lai pārtrauktu skatīties USB zibatmiņas diska saturu, nospiediet EXIT (Iziet) vai atlasiet citu darbību. Lai atvienotu USB zibatminas disku, varat to izņemt no porta jebkurā laikā.

#### Ultra HD no USB ierīces

Varat skatīt fotoattēlus Ultra HD izšķirtspējā no pievienotas USB ierīces vai zibatmiņas diska. Televizors samazina izšķirtspēju līdz Ultra HD izšķirtspējai, ja fotoattēla izšķirtspēja ir lielāka.

Lai iegūtu papildinformāciju par satura skatīšanos vai atskaņošanu no USB zibatmiņas diska, sadaļā Palīdzība nospiediet krāsaino

taustiņu Atslēgvārdi un atrodiet Fotoattēli, video un mūzika.

### $\frac{1}{4.14}$ Fotokamera

Lai skatītu digitālajā fotokamerā saglabātos fotoattēlus, varat tieši savienot kameru ar televizoru.

Savienojumam izmantojiet vienu no televizora USB savienojumiem. Pēc savienojuma izveides ieslēdziet kameru.

Ja satura saraksts netiek parādīts automātiski, nospiediet **SOURCES** (Avoti) un atlasiet USB. Kamera, iespējams, jāiestata tā, lai tā pārsūtītu saturu, izmantojot PTP (Picture Transfer Protocol — attēlu pārsūtīšanas protokols). Skatiet digitālās fotokameras lietotāja rokasgrāmatu.

Lai iegūtu papildinformāciju par fotoattēlu skatīšanos, sadaļā Palīdzība nospiediet krāsaino taustiņu -

### <span id="page-23-0"></span> $415$ Videokamera

### **HDMI**

Lai iegūtu vislabāko kvalitāti, savienojiet videokameru ar televizoru, izmantojot HDMI vadu.

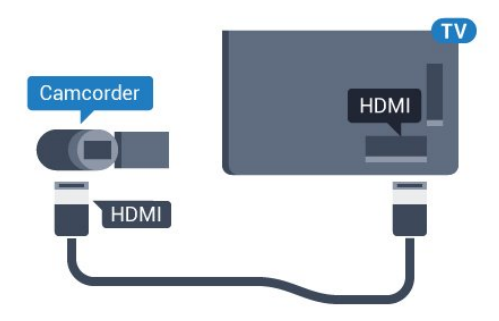

5362. sērijai

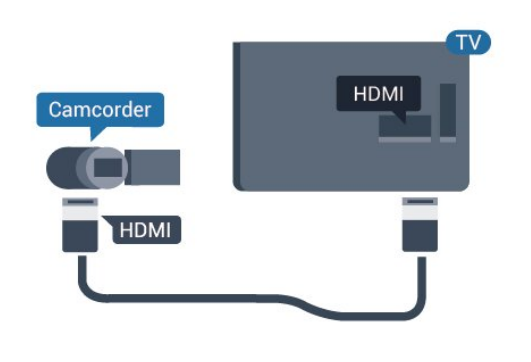

### Audio video LR / Scart

Videokameras pievienošanai varat izmantot HDMI, YPbPr vai SCART savienojumu. Ja videokamerai ir tikai video (CVBS) un kreisās/labās puses audio izeja, izmantojiet video un Video Audio L/R-SCART adapteri, lai pievienotu SCART savienojumam.

<span id="page-23-1"></span>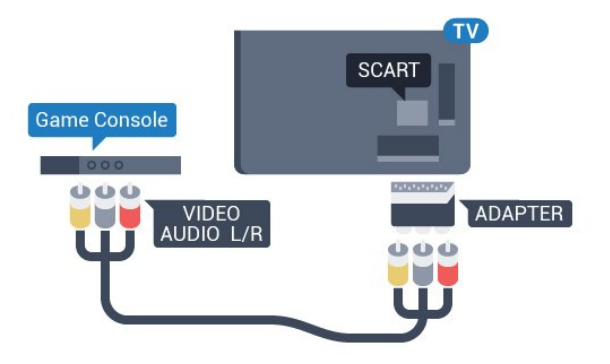

 $\overline{4.16}$ 

### Dators

### Pievienot

Televizoram var pievienot datoru un izmantot televizoru kā datora monitoru.

### Ar HDMI

Lai pievienotu datoru televizoram, izmantojiet HDMI vadu.

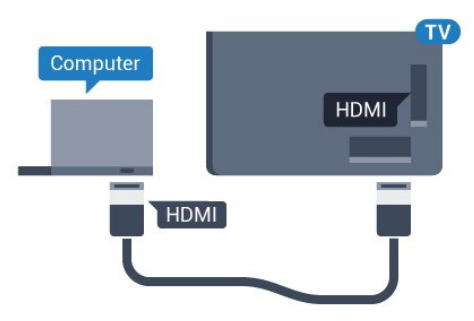

### Ar DVI pie HDMI ligzdas

Var izmantot arī DVI-HDMI adapteri (nopērkams atsevišķi), lai pievienotu datoru HDMI ligzdai un pievienotu audio L/R kabeli (3,5 mm minispraudnis) televizora aizmugurē esošajai AUDIO IN L/R ligzdai.

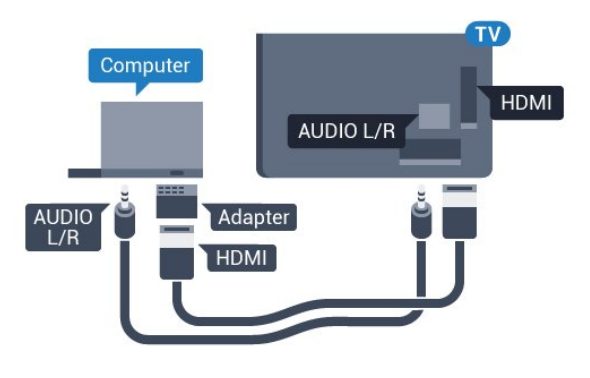

### Perfekts iestatījums

Ja pievienojat datoru, ieteicams piešķirt datora izmantotajam savienojumam pareizo ierīces veida nosaukumu avota izvēlnē. Ja pārslēdzat uz Dators avota izvēlnē, televizors automātiski tiek iestatīts uz perfektu datora iestatījumu.

Varat manuāli izslēgt perfekto iestatījumu, lai skatītos televīziju, vai pārslēgt uz Spēle, lai spēlētu spēli ar pievienotu spēļu konsoli (neaizmirstiet to izslēgt, kad beidzat spēlēt).

Ja pārslēdzat uz avotu un maināt iestatījumu Spēle vai dators, tas tiks saglabāts šim atlasītajam avotam.

Lai iestatītu perfektu televizora iestatījumu…

1 - Nospiediet **;** atlasiet Attēls un nospiediet > (pa labi), lai atvērtu izvēlni. **2 -** Atlasiet Detalizēti > Spēle vai dators un nospiediet OK (Labi).

**3 -** Atlasiet Spēle (spēlēm) vai Dators (lai skatītos filmu).

**4 -** Nospiediet (pa kreisi), ja nepieciešams, vairākkārt, lai aizvērtu izvēlni.

Kad beidzat spēlēt, neaizmirstiet iestatīt Spēle vai dators iestatījumu kā Izslēgts.

## <span id="page-25-0"></span>5 Ieslēgšana un izslēgšana

### <span id="page-25-1"></span>5.1

## Ieslēgšana vai gaidstāve

Pirms televizora ieslēgšanas pārliecinieties, ka esat pievienojis strāvas vadu POWER savienotājā televizora aizmugurē.

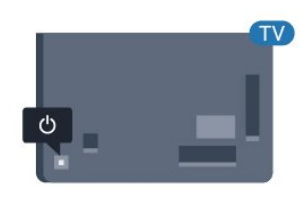

### 5362. sērijai

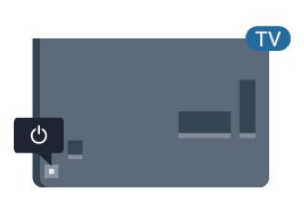

Kad televizors ir gaidstāves režīmā, nospiediet **O** uz tālvadības pults, lai ieslēgtu televizoru. Varat arī nospiest mazo kursorsviras taustiņu televizora aizmugurē, lai ieslēgtu televizoru, ja nevarat atrast tālvadības pulti vai tās baterijas ir tukšas.

### Pārslēgšana gaidstāves režīmā

Lai pārslēgtu televizoru gaidstāves režīmā, nospiediet tālvadības pults taustiņu  $\bullet$ . Varat arī nospiest mazo kursorviras taustiņu televizora aizmugurē.

Gaidstāves režīmā televizors joprojām ir pieslēgts elektrotīklam, taču patērē ļoti maz energijas.

<span id="page-25-3"></span>Lai pilnībā izslēgtu televizoru, atvienojiet strāvas kontaktdakšu.

<span id="page-25-2"></span>Atvienojot strāvas kontaktdakšu, vienmēr velciet aiz kontaktdakšas, nevis aiz vada. Nodrošiniet, lai vienmēr būtu pilnīga piekļuve kontaktdakšai, strāvas vadam un kontaktligzdai.

### $\overline{52}$ Televizora taustiņi

Ja esat pazaudējis tālvadības pulti vai tās baterijas ir tukšas, joprojām varat veikt dažas galvenās televizora darbības.

Lai atvērtu galveno izvēlni…

**1 -** Kad televizors ir ieslēgts, nospiediet kursorsviras taustiņu televizora aizmugurē, lai atvērtu galveno izvēlni.

**2 -** Nospiediet bulttaustiņu pa kreisi vai pa labi, lai atlasītu (1) Volume (Skaļums),  $\equiv$  Channel (Kanāls) vai **Sources** (Avoti). Atlasiet **o** Demo (Demonstrācija), lai palaistu demonstrācijas filmu. **3 -** Nospiediet bultiņu uz leju vai uz augšu, lai regulētu skaļumu vai pārslēgtu uz nākamo vai iepriekšējo kanālu. Nospiediet bultiņu uz augšu vai uz leju, lai ritinātu cauri avotu sarakstam, tostarp uztvērēja izvēlei. Nospiediet kursorsviras taustiņu, lai sāktu demonstrācijas filmu.

**4 -** Izvēlne automātiski pazudīs.

Lai ieslēgtu televizoru gaidstāves režīmā, atlasiet un nospiediet kursorsviras taustiņu.

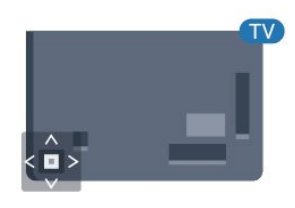

### 5362. sērijai

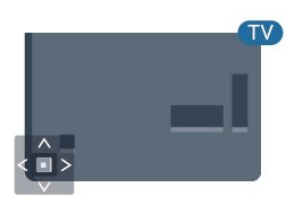

### $\overline{53}$

## Izslēgšanās taimeris

Izmantojot izslēgšanās taimeri, varat iestatīt televizora automātisku pārslēgšanu gaidstāves režīmā pēc noteikta laika.

Lai iestatītu izslēgšanās taimeri…

- 1 Nospiediet  $\boldsymbol{\star}$ , atlasiet Vispārīgi iestatījumi
- > Izslēgšanās taimeris un nospiediet OK (Labi).
- **2** Ar slīdjoslu varat iestatīt laiku līdz 180 minūtēm ar 5 minūšu soļiem. Ja iestatītas 0 minūtes, izslēgšanās

taimeris ir izslēgts. Vienmēr varat izslēgt televizoru agrāk vai atiestatīt laiku atskaites laikā. **3 -** Nospiediet BACK (Atpakaļ), lai aizvērtu izvēlni.

### <span id="page-26-0"></span>5.4 Izslēgšanas taimeris

Ja televizors saņem TV signālu, taču jūs 4 stundu laikā nenospiežat nevienu tālvadības pults taustiņu, televizors automātiski izslēdzas, lai taupītu enerģiju. Turklāt, ja televizors nesaņem TV signālu vai tālvadības pults komandu 10 minūšu laikā, tas automātiski izslēdzas.

Ja televizoru izmantojat kā monitoru vai lietojat digitālo uztvērēju (televizora pierīci - STB), lai skatītos televizoru, un nelietojat televizora tālvadības pulti, ieteicams deaktivizēt automātisko izslēgšanu.

Lai deaktivizētu izslēgšanas taimeri …

1 - Nospiediet  $\bigotimes$ , atlasiet Eko iestatījumi un nospiediet > (pa labi), lai atvērtu izvēlni. **2 -** Atlasiet Izslēgšanas taimeris un nospiediet OK (Labi).

3 - Spiediet bultiņas  $\bigwedge$  (uz augšu) vai  $\bigvee$  (uz leju), lai noregulētu vērtību. Vērtība 0 deaktivizē automātisko izslēgšanos.

**4 -** Nospiediet (pa kreisi), ja nepieciešams, vairākkārt, lai aizvērtu izvēlni.

Lai iegūtu papildinformāciju par videi nekaitīgiem TV iestatījumiem, sadaļā Palīdzība nospiediet krāsaino taustinu - Atslēgvārdi un atrodiet Eko iestatījumi.

## <span id="page-27-0"></span> $\overline{6}$ Tālvadības pults

### <span id="page-27-1"></span> $\overline{61}$

## Taustiņu pārskats

### Augšdaļa

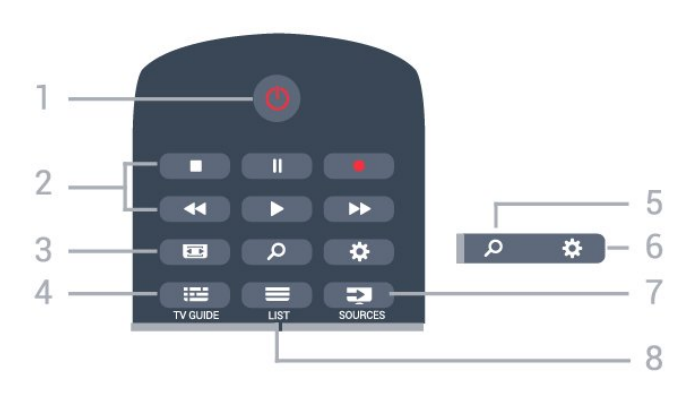

### 1 - *O* Gaidstāve / leslēgts

Nospiediet, lai ieslēgtu televizoru vai pārslēgtu gaidstāves režīmā.

### 2 - Atskaņošana un ierakstīšana

- Atskaņot , lai atskaņotu.
- · Pauzēt **II**, lai pauzētu atskaņošanu
- $\cdot$  Apturēt  $\blacksquare$ , lai apturētu atskaņošanu
- $\cdot$  Attīt  $\rightarrow$ , lai attītu
- $\cdot$  Ātri tīt uz priekšu  $\rightarrow$ , lai ātri tītu uz priekšu
- $\cdot$  lerakstīt  $\bullet$ , lai sāktu ierakstīšanu

### 3 - Attēla formāts

Nospiediet, lai atvērtu vai aizvērtu attēla formāta izvēlni.

### 4 - **E** TV GUIDE (TV ceļvedis)

Nospiediet, lai atvērtu vai aizvērtu TV ceļvedi.

#### 5 - SEARCH (Meklēt) Lai atvērtu meklēšanas lapu.

### $6 -$  lestatījumi

Lai atvērtu iestatījumu izvēlni.

### 7 - **Ex** SOURCES (Avoti)

Nospiediet, lai atvērtu izvēlni Avoti.

### 8 - **ELIST** (Saraksts)

Lai atvērtu vai aizvērtu kanālu sarakstu.

### Vidus

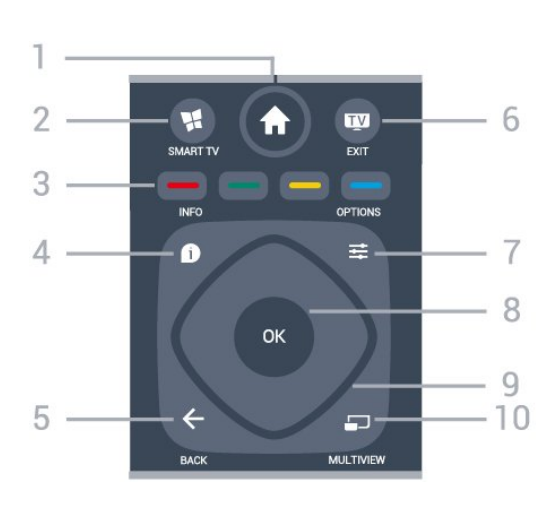

### 1 - <del>A</del> Sākums

Nospiediet, lai atvērtu izvēlni Sākums.

### 2 - **M** SMART TV

Nospiediet, lai atvērtu Smart TV sākumlapu.

3 -  $\rightarrow$   $\rightarrow$  Krāsainie taustiņi

Tieša opciju izvēle. Zilais taustiņš **dau** atver palīdzību.

### 4 - INFO (Informācija)

Nospiediet, lai atvērtu vai aizvērtu izvēlni informāciju par pārraidi.

### $5 - \leftarrow$  BACK (Atpakal)

Lai pārslēgtu uz iepriekšējo izvēlēto kanālu. Lai aizvērtu izvēlni, nemainot iestatījumu. Lai pārietu uz iepriekšējo aplikācijas/interneta lapu.

### $6 - 12$  - EXIT (Iziet)

Lai pārslēgtu atpakaļ uz televīzijas skatīšanos. Lai apturētu interaktīvu TV aplikāciju.

7 - **※ OPTIONS** (Opcijas) Nospiediet, lai atvērtu vai aizvērtu izvēlni Opcijas.

#### 8 - OK (Labi) taustiņš Lai apstiprinātu izvēli vai iestatījumu. Lai atvērtu kanālu sarakstu TV skatīšanās laikā.

### 9 - Bultiņu / navigācijas taustiņi

Nospiediet, lai pārvietotos uz augšu, uz leju, pa kreisi vai pa labi.

### 10 - mULTIVIEW

Lai atvērtu īpaši mazu ekrānu.

### Apakšdaļa

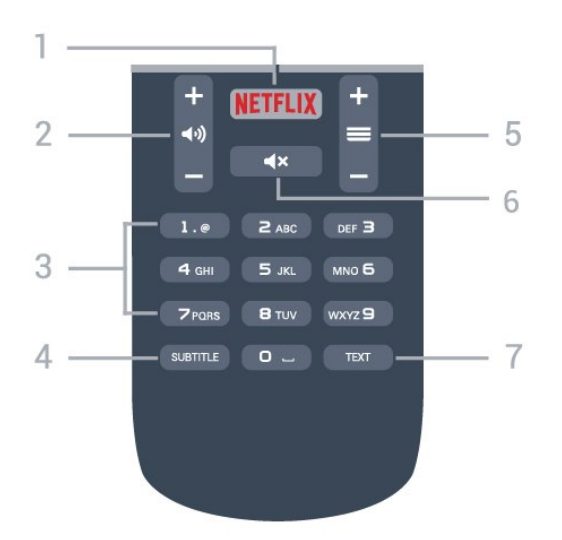

### 1 – NETFLIX

Lai tieši atvērtu Netflix aplikāciju. Kad televizors ir ieslēgts vai gaidstāvē.

#### 2 - (a) Skaļums

Nospiediet, lai regulētu skaļuma līmeni.

3 - Ciparu taustiņi Nospiediet, lai tieši izvēlētos kanālu.

#### <span id="page-28-2"></span>4 - SUBTITLE (Subtitri)

Lai ieslēgtu, izslēgtu vai automātiski rādītu subtitrus.

#### 5 -  $\equiv$  Kanāls

Lai pārslēgtu uz nākamo vai iepriekšējo kanālu sarakstā, lai atvērtu nākamo vai iepriekšējo lapu teleteksta sadaļā vai pārietu uz nākamo vai iepriekšējo sadaļu diskā. Lai atvērtu nākamo vai iepriekšējo lapu teleteksta sadaļā. Lai pārietu uz nākamo vai iepriekšējo sadaļu diskā.

### 6 -  $\blacktriangleleft$ x Izslēgt skaņu

Nospiediet, lai izslēgtu skaņu vai to atjaunotu.

### 7 - TEXT (Teleteksts)

Lai atvērtu vai aizvērtu tekstu / teletekstu.

### <span id="page-28-0"></span> $\overline{62}$ IS sensors

Taču televizors var saņemt arī komandas no tālvadības pults, kurā komandu sūtīšanai tiek izmantoti IR (infrasarkanie stari). Ja izmantojat šādu tālvadības pulti, vienmēr pavērsiet to pret infrasarkano staru sensoru televizora priekšpusē.

### **A** Brīdinājums

<span id="page-28-1"></span>Nenovietojiet nekādus priekšmetus televizora IR sensora priekšā, jo tas var bloķēt IR signālu.

### $\overline{63}$ Baterijas

Ja televizors nereaģē uz tālvadības pults taustiņu nospiešanu, iespējams, ka baterijas ir tukšas.

Lai nomainītu baterijas, atveriet bateriju nodalījumu tālvadības pults aizmugurē.

**1 -** Pavirziet bateriju vāciņu bultiņas norādītajā virzienā.

**2 -** Nomainiet vecās baterijas ar 2 AAA-R03-1,5 V tipa baterijām. Pārliecinieties, vai ir pareizi savietoti bateriju + un - poli.

**3 -** Uzlieciet bateriju vāciņu un pabīdiet atpakaļ, līdz tas noklikšķ.

Ja tālvadības pulti neizmantojat ilgāku laiku, izņemiet baterijas.

Droši atbrīvojieties no vecajām baterijām atbilstoši norādījumiem.

Lai iegūtu papildinformāciju, sadaļā Palīdzība nospiediet krāsaino taustiņu Atslēgvārdi un atrodiet Lietošanas beigas.

### $\overline{64}$ Tīrīšana

Tālvadības pults ir apstrādāta ar skrāpējumizturīgu pārklājumu.

Tālvadības pults tīrīšanai izmantojiet mīkstu, mitru drāniņu. Nekādā gadījumā tālvadības pults tīrīšanai neizmantojiet tādas vielas kā spirtu, ķimikālijas vai sadzīves tīrīšanas līdzekļus.

## <span id="page-29-0"></span>7 Kanāli

<span id="page-29-1"></span> $\overline{71}$ 

## Kanālu instalēšana

Lai iegūtu papildinformāciju, sadaļā Palīdzība nospiediet krāsaino taustiņu Atslēgvārdi un atrodiet Kanāls, antenas instalēšana vai Kanāls, kabela instalēšana.

### <span id="page-29-2"></span>7.2 Kanālu pārslēgšana

• Lai skatītos TV kanālus, nospiediet **w**. Televizorā tiek ieslēgts pēdējais skatītais TV kanāls.

 $\cdot$  Vai arī nospiediet  $\bigtriangleup$  Sākums , lai atvērtu sākuma izvēlni, un atlasiet Kanāli un nospiediet OK (Labi).

 $\cdot$  Lai pārslēgtu kanālus, nospiediet  $\equiv$  + vai  $\equiv$  -. Ja zināt kanāla numuru, ievadiet to ar ciparu

taustiņiem. Kad esat ievadījis numuru, nospiediet OK (Labi), lai uzreiz pārslēgtu kanālu.

• Lai pārslēgtu atpakaļ uz iepriekšējo kanālu, nospiediet  $\leftarrow$ BACK (Atpakaļ).

Kanāla pārslēgšana no kanālu saraksta

Skatoties TV kanālu, nospiediet = LIST (Saraksts), lai atvērtu kanālu sarakstus.

Kanālu sarakstā var būt vairākas lapas ar kanāliem. Lai skatītu nākamo vai iepriekšējo lapu,

nospiediet  $\equiv$  + vai  $\equiv$  -.

Lai aizvērtu kanālu sarakstus, nepārslēdzot kanālu, vēlreiz nospiediet $\equiv$  LIST (Saraksts).

### Radio kanāli

Ja ir pieejama digitālā apraide, digitālās radiostacijas tiek iestatītas instalēšanas laikā. Lai televizoru pārslēgtu uz radio kanālu, rīkojieties tāpat, kā pārslēdzot uz televīzijas kanālu.

### <span id="page-29-3"></span>7.3 Kanālu saraksti

### Favorītu kanāli

Varat izveidot izlases kanālu sarakstu, kurā iekļauti tikai tie kanāli, kurus vēlaties skatīties. Kad ir atlasīts izlases kanālu saraksts, būs redzami tikai izlases kanāli, pārslēdzot kanālus.

### Izlases kanālu sarakstu izveidošana

- 1 Skatoties TV kanālu, nospiediet = LIST (Saraksts), lai atvērtu kanālu sarakstu.
- **2** Atlasiet Visi, lai skatītos visus kanālus.

3 - Atlasiet kanālu un nospiediet , lai atzīmētu kā izlases kanālu.

**4 -** Atlasītie kanāli ir atzīmēti ar .

5 - Lai pabeigtu, nospiediet  $\leftarrow$  BACK (Atpakaļ). Kanāli tiek pievienoti izlases sarakstam.

Lai noņemtu kanālu no izlases saraksta, atlasiet kanālu, izmantojot , pēc tam vēlreiz nospiediet —, lai noņemtu izlases atzīmi.

### Pārkārtot

Izlases kanālu sarakstā varat mainīt kanālu secību (pozīciju).

**1 -** Kanālu sarakstā Izlase iezīmējiet kanālu, kam vēlaties mainīt pozīciju.

2 - Nospiediet **.** 

**3 -** Atlasiet kanālu pārkārtošanai un nospiediet OK (Labi).

**4 -** Nospiediet navigācijas pogas, lai pārvietotu iezīmēto kanālu uz citu atrašanās vietu, un nospiediet OK (Labi).

5 - Kad esat pabeidzis, nospiediet **EXIT** (Iziet), lai izietu no izlases kanālu saraksta.

Varat iezīmēt citu kanālu un atkārtot iepriekš minētās darbības.

### Kanālu saraksta skati

Kanālu sarakstos varat atrast visus noskaņotos TV un radio kanālus.

Papildus kanālu sarakstam Visi, kurā iekļauti visi noskaņotie kanāli, varat izveidot izlases sarakstu, atsevišķi skatīt noskaņotās radiostacijas vai uzzināt par nesen pievienotajiem kanāliem jauno kanālu sarakstā.

### Kanālu logotipi

Dažās valstīs televizorā var būt redzami kanālu logotipi. Ja nevēlaties redzēt šos logotipus, varat tos izslēgt.

Kanālu logotipu izslēgšana. . . . .

1 - Nospiediet **\***, atlasiet Vispārīgi

iestatījumi > Kanālu logotipi un nospiediet OK (Labi).

**2 -** Atlasiet Izslēgts un nospiediet OK (Labi).

**3 -** Nospiediet BACK (Atpakaļ), ja nepieciešams, vairākkārt, lai aizvērtu izvēlni.

### Kanālu pārdēvēšana

Kanālu sarakstā jūs varat pārdēvēt kanālus.

**1 -** Kādā no kanālu sarakstiem atlasiet kanālu, ko vēlaties pārdēvēt.

- **2** Atlasiet pārdēvējamo kanālu.
- 3 Nospiediet **.**

Varat ievadīt tekstu ar tālvadības pults tastatūru vai atvērt ekrāna tastatūru.

#### Ar ekrāna tastatūru.

• Lai atvērtu ekrāna tastatūru, novietojiet kursoru nosaukuma teksta laukā un nospiediet OK (Labi).

• Lai dzēstu rakstzīmi kursora priekšā, nospiediet Atpakaļatkāpe .

• Lai ievadītu rakstzīmi, atlasiet rakstzīmi ar bultiņu taustiņiem un nospiediet OK (Labi).

 $\cdot$  Lai atlasītu lielos burtus, nospiediet  $\bullet$ .

• Lai atlasītu ciparus vai speciālās rakstzīmes, nospiediet .

 $\cdot$  Kad esat gatavs, nospiediet  $\leftarrow$  BACK (Atpakaļ), lai aizvērtu ekrāna tastatūru.

• Lai pabeigtu pārdēvēšanu, atlasiet Pabeigts un nospiediet OK (Labi).

### <span id="page-30-0"></span>7.4 Saraksta filtra atlasīšana

Kanālu sarakstā atlasītais saraksts nosaka kanālus, ko varat noskaņot ar taustiņiem  $\equiv$  + un  $\equiv$  -

Lai atlasītu kanālu sarakstu . . .

1 - Nospiediet **A** Sākums un atlasiet Satelīts, pēc tam nospiediet OK (Labi).

**2 -** Nospiediet LIST (Saraksts), lai atvērtu kanālu sarakstu. Parādās saraksts ar pašreiz atlasīto kanālu. **3 -** Navigējiet uz augšu, lai atlasītu Visi vai saraksta filtru.

Saraksti Radio vai Jaunie tiek parādīti tikai tad, kad pieejamas radio stacijas vai kanālu atjaunināšanas laikā atrasti jauni kanāli.

### <span id="page-30-1"></span>7.5 Kanālu skatīšanās

### Kanāla noskaņošana

Lai skatītos televīzijas kanālus, nospiediet **m** Televizorā tiek ieslēgts pēdējais skatītais TV kanāls.

### Kanālu pārslēgšana

Lai pārslēgtu kanālus, nospiediet  $\equiv$  + vai  $\equiv$  -. Ja zināt kanāla numuru, ievadiet to ar ciparu taustiņiem. Kad esat ievadījis numuru, nospiediet OK (Labi), lai uzreiz pārslēgtu kanālu.

### Iepriekšējais kanāls

Lai pārslēgtu atpakaļ uz iepriekšējo kanālu, nospiediet ←BACK (Atpakaļ).

### Bloķēt kanālu

### Kanāla bloķēšana un atbloķēšana

Lai neļautu bērniem skatīties kanālu, varat bloķēt kanālu. Lai skatītos bloķētu kanālu, jāievada 4 ciparu bērnu slēdzenes PIN kods. Nevarat bloķēt pārraides no pievienotām ierīcēm.

Lai bloķētu kanālu…

1 - Nospiediet **m**.

**2 -** Nospiediet OK (Labi), lai atvērtu kanālu sarakstu. Ja nepieciešams, mainiet kanālu sarakstu.

**3 -** Atlasiet kanālu, kuru vēlaties bloķēt.

**4 -** Nospiediet OPTIONS (Opcijas) un

atlasiet Bloķēt kanālu, pēc tam nospiediet OK (Labi).

**5 -** Ievadiet savu 4 ciparu PIN kodu, ja televizors to pieprasa. Blokētais kanāls ir atzīmēts ar  $\bigoplus$ .

**6 -** Nospiediet (pa kreisi), lai pārietu vienu soli atpakaļ, vai nospiediet  $\leftarrow$  BACK (Atpakaļ), lai aizvērtu izvēlni.

Lai atbloķētu kanālu…

1 - Nospiediet **w**.

**2 -** Nospiediet OK (Labi), lai atvērtu kanālu sarakstu. Ja nepieciešams, mainiet kanālu sarakstu.

- **3** Atlasiet kanālu, kuru vēlaties atbloķēt.
- 4 Nospiediet  $\equiv$  **OPTIONS** (Opcijas) un

atlasiet Atbloķēt kanālu, pēc tam nospiediet OK (Labi).

**5 -** Ievadiet savu 4 ciparu PIN kodu, ja televizors to pieprasa.

**6 -** Nospiediet (pa kreisi), lai pārietu vienu soli atpakaļ, vai nospiediet  $\leftarrow$  BACK (Atpakaļ), lai aizvērtu izvēlni.

Ja bloķējat vai atbloķējat kanālus sarakstā, jums jāievada PIN kods tikai vienreiz, līdz aizverat kanālu sarakstu.

Sadaļā Palīdzība nospiediet krāsaino taustiņu Atslēgvārdi un atrodiet Bloķēt bērniem, lai iegūtu papildinformāciju.

### Vecuma ierobežojums

Lai bērniem neļautu skatīties vecumam neatbilstošu pārraidi, varat izmantot vecuma ierobežojumu.

Digitālajos kanālos pārraidēm ir noteikti vecuma ierobežojumi. Ja pārraides vecuma ierobežojums atbilst vai ir augstāks nekā jūsu iestatītais vecuma ierobežojums, pārraide tiks bloķēta. Lai skatītos bloķētu programmu, vispirms jāievada vecuma ierobežojuma kods.

Lai iestatītu vecuma ierobežojumu…

1- Nospiediet  $\bigstar$ , atlasiet Blokēt bērniem > Vecāku vērtējums un nospiediet OK

#### (Labi).

**2 -** Ievadiet 4 ciparu bērnu slēdzenes kodu. Ja kods vēl nav iestatīts, atlasiet Iestatīt kodu sadaļā Bernu slēdzene. Ievadiet 4 ciparu bērnu slēdzenes kodu un apstipriniet. Tagad varat iestatīt vecuma ierobežojumu.

**3 -** Atpakaļ sadaļā Vecuma ierobežoj. atlasiet vecumu un nospiediet OK (Labi).

**4 -** Nospiediet (pa kreisi), ja nepieciešams, vairākkārt, lai aizvērtu izvēlni.

Lai izslēgtu vecuma ierobežojumu, atlasiet Nav. Tomēr dažās valstīs ir jāiestata vecuma ierobežojums.

Dažām raidorganizācijām/operatoriem televizors bloķē tikai pārraides ar augstāku ierobežojumu. Vecuma ierobežojums ir iestatīts visiem kanāliem.

### Kanāla opcijas

#### Opciju atvēršana

Kanāla skatīšanās laikā varat iestatīt vairākas opcijas.

Atkarībā no skatītā kanāla tipa (analoga vai digitāla) vai atkarībā no televizora iestatījumiem, pieejamas dažas opcijas.

Lai atvērtu opciju izvēlni…

1 - Kanāla skatīšanās laikā nospiediet **E** OPTIONS (Opcijas).

2 - Lai aizvērtu, vēlreiz nospiediet **三 OPTIONS**.

#### Universālā piekļuve

Lai iegūtu papildinformāciju, sadaļā Palīdzība nospiediet Atslēgvārdi un atrodiet Universālā piekļuve.

#### Video atlase

Digitālās televīzijas kanāli var piedāvāt vairākus video signālus (daudzplūsmu apraide), tā paša notikuma citus kameras skatpunktus vai leņķus vai dažādas programmas vienā TV kanālā. Ja šādi TV kanāli ir pieejami, televizors parāda ziņojumu.

#### **Subtitri**

#### Ieslēgšana

Lai ieslēgtu subtitrus, nospiediet SUBTITLE (Subtitri).

Subtitrus varat ieslēgt vai izslēgt. Vai arī varat atlasīt Automātiski.

#### Automātiski

Ja valodas informācija ir daļa no digitālās apraides un pārraide nav jūsu valodā (televizorā iestatītajā valodā), televizors var automātiski parādīt subtitrus vienā no jūsu izvēlētajām subtitru valodām. Vienai no šīm subtitru valodām jābūt daļai no apraides.

Varat atlasīt vēlamās subtitru valodas sadaļā Subtitru valoda.

#### Subtitri no teleteksta

Ja noskaņojat uz analogu kanālu, jums būs manuāli jāpadara pieejami subtitri katram kanālam.

**1 -** Ieslēdziet kanālu un nospiediet TEXT (Teleteksts), lai atvērtu teletekstu.

**2 -** Ievadiet subtitru lapas numuru, parasti 888.

**3 -** Lai aizvērtu teletekstu, vēlreiz nospiediet TEXT (Teleteksts).

Ja subtitru izvēlnē ir atlasīta opcija Ieslēgts, skatoties šo analogo kanālu, tiek rādīti subtitri (ja tie ir pieejami).

Lai uzzinātu, vai kanāls ir analogs vai digitāls, pārslēdziet uz kanālu un nospiediet **@ INFO** (Informācija).

#### Subtitru valoda

#### Vēlamās subtitru valodas

Digitālajā apraidē raidījumam var būt pieejami subtitri vairākās valodās. Varat iestatīt vēlamo galveno un papildu subtitru valodu. Ja ir pieejami subtitri kādā no šīm valodām, televizorā būs redzami jūsu izvēlētie subtitri.

Lai iestatītu galveno un papildu subtitru valodu…

1 - Nospiediet  $\bigstar$ , atlasiet Vispārīgi iestatījumi > Valodas > Galvenie subtitri vai Papildu subtitri.

**2 -** Atlasiet vēlamo valodu un nospiediet OK (Labi). **3 -** Nospiediet (pa kreisi), lai pārietu vienu soli atpakaļ, vai nospiediet  $\leftarrow$  BACK (Atpakaļ), lai aizvērtu izvēlni.

#### Subtitru valodas atlase

Ja nav pieejama neviena izvēlētā subtitru valoda, varat atlasīt citu subtitru valodu, kas ir pieejama. Ja nav pieejama neviena subtitru valoda, nevarat atlasīt šo opciju.

Lai atlasītu subtitru valodu, kad nav pieejama neviena no vēlamajām valodām…

1 - Nospiediet  $\equiv$  **OPTIONS** (Opcijas).

**2 -** Atlasiet Subtitru valoda un īslaicīgi atlasiet vienu no valodām kā subtitru valodu.

#### Audio valoda

#### Vēlamā audio valoda

Digitālajā apraidē var būt iekļautas vairākas audio valodas pārraidei. Varat iestatīt vēlamo galveno un papildu audio valodu. Ja ir pieejams audio signāls kādā no šīm valodām, televizorā tiks ieslēgta šī audio valoda.

Lai iestatītu galveno un papildu audio valodu…

### 1 - Nospiediet  $\boldsymbol{\star}$ , atlasiet Vispārīgie iestatījumi un atlasiet Valodas > Galvenais

audiosignāls vai Papildu audiosignāls.

**2 -** Atlasiet vēlamo valodu un nospiediet OK (Labi).

**3 -** Nospiediet (pa kreisi), lai pārietu vienu soli atpakaļ, vai nospiediet < BACK (Atpakaļ), lai aizvērtu izvēlni.

#### Audio valodas atlase

Ja nav pieejama neviena izvēlētā audio valoda, varat atlasīt citu audio valodu, kas ir pieejama. Ja nav pieejama neviena audio valoda, nevarat atlasīt šo opciju.

Lai atlasītu audio valodu, kad nav pieejama neviena no vēlamajām valodām…

1 - Nospiediet **<u>=</u>** OPTIONS (Opcijas).

**2 -** Atlasiet Audio valoda un īslaicīgi atlasiet vienu no valodām kā audio valodu.

### Dual I-II

Šī opcija ir pieejama, ja audio signāls satur divas audio valodas, bet nav norādīta viena vai abas valodas.

#### Kopējs interfeiss

Ja uzstādījāt CAM vienā no kopējā interfeisa slotiem, varat skatīt CAM un operatora informāciju vai iestatīt dažus CAM iestatījumus.

Lai skatītu CAM informāciju…

- 1 Nospiediet **SOURCES** (Avoti).
- **2** Atlasiet kanāla tipu, kam izmantojat

CAM Skatīties TV.

**3 -** Nospiediet OPTIONS (Opcijas) un atlasiet Kopējais interfeiss.

**4 -** Atlasiet atbilstošo kopējā interfeisa slotu un nospiediet  $\rightarrow$  (pa labi).

**5 -** Atlasiet CAM moduļa TV operatoru un

<span id="page-32-0"></span>nospiediet OK (Labi). TV operators nodrošina šādus ekrānus.

#### HbbTV šajā kanālā

Ja vēlaties novērst piekļuvi HbbTV lapām noteiktā kanālā, varat bloķēt HbbTV lapas tikai šim kanālam.

**1 -** Noskaņojiet uz kanālu, kurā vēlaties bloķēt HbbTV lapas.

2 - Nospiediet **二 OPTIONS** (Opcijas) un atlasiet HbbTV šajā kanālā un nospiediet  $\rightarrow$  (pa labi).

**3 -** Atlasiet Izslēgts un nospiediet OK (Labi).

**4 -** Nospiediet (pa kreisi), lai pārietu vienu soli atpakaļ, vai nospiediet  $\leftarrow$  BACK (Atpakaļ), lai aizvērtu izvēlni.

Lai televizorā pilnībā bloķētu HbbTV…

- 1 Nospiediet  $\bigstar$ , atlasiet Vispārīgi iestatījumi > HbbTV.
- **2** Atlasiet Izslēgts un nospiediet OK (Labi).

**3 -** Nospiediet (pa kreisi), lai pārietu vienu soli atpakaļ, vai nospiediet  $\leftarrow$  BACK (Atpakaļ), lai aizvērtu izvēlni.

#### MHP lietojumpr.

Iespējojiet vai atspējojiet MHP programmas.

#### Mono / stereo

Varat pārslēgt analoga kanāla skaņu uz mono vai stereo.

Lai pārslēgtu uz mono vai stereo…

- **1** Noskaņojiet uz analogu kanālu.
- 2 Nospiediet  $\equiv$  **OPTIONS** (Opcijas),

atlasiet Mono/Stereo un nospiediet  $\rightarrow$  (pa labi). **3 -** Atlasiet Mono vai Stereo un nospiediet OK (Labi).

**4 -** Nospiediet (pa kreisi), lai pārietu vienu soli atpakaļ, vai nospiediet < BACK (Atpakaļ), lai aizvērtu izvēlni.

#### Statuss

Atlasiet Statuss, lai skatītu tehnisko informāciju par kanālu (vai tas ir analogais vai digitālais kanāls) vai pievienoto ierīci, ko skatāties.

#### Dalieties

Sniedz lietotājam iespēju paziņot par savām aktivitātēm sociālajos tīklos (piemēram, Twitter vai epastā).

### 7.6 Teksts / Teleteksts

### Teksta lapas

Lai atvērtu tekstu (teletekstu), kamēr skatāties televīzijas kanālus, nospiediet TEXT (Teleteksts). Lai aizvērtu teletekstu, vēlreiz nospiediet TEXT (Teleteksts).

### Teleteksta lapas atlasīšana

Lai atlasītu lapu . . .

**1 -** Izmantojot ciparu taustiņus, ievadiet lapas numuru.

**2 -** Izmantojiet bultiņu taustiņus, lai navigētu.

**3 -** Lai atlasītu lapas apakšā esošo vienumu ar krāsas kodējumu, nospiediet krāsu taustiņu.

### Teleteksta apakšlapas

Vienai teleteksta lapai var būt vairākas apakšlapas. Apakšlapu numuri ir norādīti joslā blakus galvenās lapas numuram.

Lai atlasītu apakšlapu, nospiediet  $\langle \rangle$ vai  $\rangle$ .

### T.O.P. Teksta lapas

Dažas raidorganizācijas piedāvā T.O.P. teletekstu. Lai atvērtu T.O.P. teleteksta lapas, nospiediet  $\equiv$ OPTIONS (Opcijas) un atlasiet T.O.P. pārskats

### <span id="page-33-0"></span>Teleteksta opcijas

Sadaļā Teksts/teleteksts nospiediet  $\pm$  OPTIONS (Opcijas), lai atlasītu…

### • Iesaldēt lapu

Lai apturētu apakšlapu automātisko rotāciju.

### • Divdaļīgs ekrāns/pilnekrāns

Lai attēlotu TV kanālu un teletekstu blakus vienu otram.

- T.O.P. pārskats
- Lai atvērtu T.O.P. teletekstu.
- Palielināt

Lai palielinātu teleteksta lapu ērtai lasīšanai.

• Parādīt

Lai parādītu slēpto informāciju lapā.

• Cikliski mainīt apakšlapas

Lai cikliski mainītu apakšlapas, ja tās ir pieejamas.

#### • Valoda

Lai pārslēgtu rakstzīmju grupu, ko izmanto teleteksta attēlošanai.

### • Teleteksts 2.5

Lai aktivizētu teletekstu 2.5 ar lielāku skaitu krāsu un labāku grafiku.

### Teleteksta iestatīšana

### Teleteksta valoda

Dažas digitālās televīzijas raidorganizācijas piedāvā teletekstu vairākās valodās.

Lai iestatītu galvenā un papildu teleteksta valodu . . .

1 - Nospiediet  $\bigstar$ , atlasiet Vispārīgie iestatījumi un nospiediet > (pa labi), lai atvērtu izvēlni.

**2 -** Atlasiet Valoda > Galvenais

teleteksts vai Papildu teleteksts un nospiediet OK  $($ l abi $)$ .

**3 -** Atlasiet vēlamās teleteksta valodas.

**4 -** Nospiediet (pa kreisi), ja nepieciešams, vairākkārt, lai aizvērtu izvēlni.

### Teleteksts 2.5

Ja pieejams, Teleteksts 2.5 nodrošina vairāk krāsu un kvalitatīvāku grafiku. Teleteksts 2.5 ir aktivizēts kā ražotāja standarta iestatījums. Lai izslēgtu teletekstu 2.5…

**1 -** Nospiediet TEXT (Teleteksts).

**2 -** Kad sadaļa Teksts/teleteksts ir atvērta ekrānā, nospiediet  $\equiv$ **OPTIONS** (Opcijas).

**3 -** Atlasiet Teleteksts 2.5 > Izslēgts.

**4 -** Nospiediet (pa kreisi), ja nepieciešams, vairākkārt, lai aizvērtu izvēlni.

### 7.7 Interaktīvā televīzija

### Par iTV

Izmantojot interaktīvo televīziju, dažas digitālās televīzijas raidorganizācijas apvieno parasto televīzijas programmu ar informatīvām vai izklaides lapām. Dažās lapās varat atbildēt programmai vai balsot, iepirkties tiešsaistē vai samaksāt par "video pēc pieprasījuma" raidījumu.

### HbbTV, MHEG, . . .

Raidorganizācijas izmanto dažādas interaktīvas TV sistēmas: HbbTV (Hibrīdas apraides platjoslas TV) vai iTV (Interaktīvā TV - MHEG). Interaktīvo televīziju reizēm apzīmē kā digitālo tekstu vai sarkano pogu. Taču abas sistēmas atšķiras.

Lai iegūtu papildinformāciju, apmeklējiet raidorganizācijas tīmekļa vietni.

### Nepieciešamais aprīkojums

Interaktīvā televīzija ir pieejama tikai digitālās televīzijas kanālos. Lai pilnībā izmantotu interaktīvās televīzijas (Hbb televīzija, MHP vai iTV) piedāvājumu, nepieciešams ātrs (platjoslas) interneta savienojums ar televizoru.

### HbbTV

Ja TV kanālā tiek piedāvātas HbbTV lapas, lai skatītu šīs lapas, jums vispirms televizora iestatījumos jāieslēdz HbbTV.

1 - Nospiediet **&** atlasiet Vispārīgi iestatījumi > Detalizēti > HbbTV un nospiediet OK (Labi).

**2 -** Atlasiet Ieslēgts.

**3 -** Nospiediet (pa kreisi), ja nepieciešams, vairākkārt, lai aizvērtu izvēlni.

Ja vēlaties novērst piekļuvi HbbTV lapām noteiktā kanālā, varat bloķēt HbbTV lapas tikai šim kanālam.

**1 -** Noskaņojiet uz kanālu, kurā vēlaties bloķēt HbbTV lapas.

2 - Nospiediet **<u>=</u> OPTIONS** (Opcijas) un

atlasiet HbbTV šajā kanālā.

**3 -** Atlasiet Izslēgts.

### iTV izmantošana

### Atvērt iTV lapas

Lielākā daļa kanālu, kas piedāvā HbbTV vai iTV, aicina nospiest krāsaino taustiņu (sarkans) vai taustiņu OK (Labi), lai atvērtu to interaktīvo programmu.

### Navigēt iTV lapās

Varat izmantot bultiņu un krāsainos taustiņus, ciparu taustiņus un taustiņu  $\leftarrow$  BACK (Atpakaļ), lai navigētu iTV lapās.

Varat izmantot taustiņus > (Atskaņot), | (Pauzēt) un

(Apturēt), lai skatītos video iTV lapās.

### Digitālais teksts (tikai Apvienotajā Karalistē)

Lai atvērtu digitālo tekstu, nospiediet TEXT (Teleteksts). Lai aizvērtu, nospiediet  $\leftarrow$  BACK (Atpakal).

### Aizvērt iTV lapas

Lielākā daļa iTV lapu informē, kurš taustiņš jānospiež, lai aizvērtu lapu.

Lai aizvērtu iTV lapu, pārslēdziet uz nākamo televīzijas kanālu un pēc tam nospiediet  $\leftarrow$  BACK (Atpakal).

### Par interaktīvo televīziju

Izmantojot interaktīvo televīziju, dažas digitālās televīzijas raidorganizācijas apvieno parasto televīzijas programmu ar informatīvām vai izklaides lapām.

### Piezīme.

• Izmantojot šo funkciju, nevar lejupielādēt failus televizorā.

• Ne visās TV pārraidēs, reklāmās un funkcijās ietverta slēpto titru informācija.

• Jūs nevarat mijiedarboties ar digitālo saturu.

Lai iegūtu papildinformāciju, apmeklējiet raidorganizācijas tīmekļa vietni.

 $\overline{83}$ 

## <span id="page-35-0"></span>8 TV ceļvedis

### <span id="page-35-3"></span><span id="page-35-1"></span> $\overline{8.1}$

## Nepieciešamais aprīkojums

Izmantojot TV ceļvedi, varat skatīt TV kanālu pašreizējo un turpmāko raidījumu sarakstu. Atkarībā no TV ceļveža informācijas (datu) avota tiek rādīti digitālie un analogie vai tikai digitālie kanāli. Ne visiem kanāliem ir pieejama TV ceļveža informācija.

Televizors var apkopot TV ceļveža informāciju par televizorā instalētajiem kanāliem. Televizors nevar apkopot TV ceļveža informāciju par kanāliem, kas tiek skatīti no digitālā uztvērēja.

### <span id="page-35-2"></span>8.2 TV ceļveža dati

TV ceļvedis saņem informāciju (datus) no raidorganizācijām vai interneta. Dažos reģionos un dažiem kanāliem TV ceļveža informācija, iespējams, nav pieejama. Televizors var apkopot TV ceļveža informāciju par televizorā instalētajiem kanāliem. Televizors nevar apkopot informāciju par kanāliem, kas tiek skatīti no digitālā uztvērēja vai dekodera.

Televizors tiek piegādāts ar informāciju, kas iestatīta kā No raidorganizācijas.

Ja TV ceļveža informācija tiek iegūta no interneta, TV ceļvedī var būt redzami ne tikai digitālie, bet arī analogie kanāli. TV ceļveža izvēlne attēlo arī nelielu ekrānu pašreizējā kanālā.

### Izmantojot internetu

Ja televizors ir savienots ar internetu, varat iestatīt TV ceļveža informācijas saņemšanu no interneta.

Lai iestatītu TV ceļveža informāciju…

1 - Nospiediet  $\mathbf{\dot{z}}$ , atlasiet Vispārīgi iestatījumi > TV ceļvedis > No interneta un nospiediet OK (Labi). **2 -** Nospiediet (pa kreisi), ja nepieciešams, vairākkārt, lai aizvērtu izvēlni.

Alternatīvi varat piekļūt TV celvedim no sadaļas Utilītas.

### Trūkstoši ieraksti

Ja daži ieraksti ir pazuduši no ierakstu saraksta, TV ceļveža informācija (dati), iespējams, ir mainīta. Ieraksti, kas veikti ar iestatījumu No raidorganizācijas, kļūst neredzami sarakstā, ja pārslēdzat iestatījumu uz No interneta vai otrādi. Iespējams, televizors ir automātiski pārslēdzies uz iestatījumu No interneta. Lai padarītu ierakstus pieejamus ierakstu sarakstā, pārslēdziet uz iestatījumu, kas tika atlasīts ierakstu

TV ceļveža izmantošana

### TV ceļveža atvēršana

Lai atvērtu TV celvedi, nospiediet **II TV GUIDE** (TV ceļvedis). TV ceļvedī redzami izvēlētā uztvērēja kanāli.

Lai aizvērtu, vēlreiz nospiediet **II** TV GUIDE (TV celvedis).

Kad pirmoreiz atverat TV ceļvedi, televizors skenē visus TV kanālus, lai iegūtu programmas informāciju. Tas var ilgt dažas minūtes. TV ceļveža dati ir saglabāti televizorā.

### Pārslēgšana uzraidījumu

TV ceļveža sadaļā varat pārslēgt uz pašreiz rādītu raidījumu.

Lai pārslēgtu raidījumu (kanālu), atlasiet raidījumu un nospiediet OK (Labi).

### Raidījuma informācijas skatīšana

Lai parādītu izvēlētā raidījuma informāciju…

- **1** Nospiediet INFO (Informācija).
- 2 Nospiediet  $\leftarrow$  BACK (Atpakal), lai aizvērtu.

### Mainīt dienu

TV ceļvedī redzama arī nākamo dienu (maksimāli nākamo 8 dienu) programma.

Ja TV ceļveža informāciju nodrošina raidorganizācija, varat nospiest  $\equiv$  +, lai skatītu nākamo dienu programmu. Nospiediet -, lai pārietu atpakaļ uz iepriekšējo dienu.

Varat arī nospiest  $\equiv$  OPTIONS (Opcijas) un atlasīt Mainīt dienu.

Lai atlasītu to, kuras dienas programmu rādīt, atlasiet Iepriekšējā diena, Šodien vai Nākamā diena un nospiediet OK (Labi).

TV ceļvedī redzama arī nākamo dienu (maksimāli nākamo 8 dienu) programma.

Ja TV ceļveža informāciju nodrošina raidorganizācija, varat nospiest  $=$  +, lai skatītu nākamo dienu programmu. Nospiediet $\equiv$  -, lai pārietu atpakaļ uz iepriekšējo dienu.

Lai mainītu dienu…

- 1- Nospiediet **EF TV GUIDE** (TV ceļvedis).
- 2 Nospiediet  $\equiv$  **OPTIONS** (Opcijas).
- **3** Atlasiet Mainīt dienu,
atlasiet Vakar, Šodien vai Rīt un nospiediet OK (Labi). **4 -** Nospiediet BACK (Atpakaļ), lai aizvērtu izvēlni.

izvēlni.

## Atgādinājuma iestatīšana

Varat iestatīt atgādinājumus, kas brīdina, kad sākas raidījums, ekrānā parādot ziņojumu.

• Lai iestatītu atgādinājumu, programmā atlasiet raidījumu un nospiediet - lest. Atgādin. Raidījums tiek atzīmēts ar pulksteņa simbolu.

· Lai atceltu atgādinājumu, nospiediet - Notīrīt atgādināj.

• Lai skatītu visu iestatīto atgādinājumu sarakstu, nospiediet  $\equiv$  OPTIONS (Opcijas) un atlasiet Visi atgādinājumi.

## Meklēšana pēc žanra

Ja ir pieejama šāda informācija, varat programmā meklēt noteikta žanra raidījumus, piemēram, filmas, sports u. tml.

Lai meklētu raidījumus pēc žanra…

1 - Nospiediet **EE** TV GUIDE (TV ceļvedis).

2 - Nospiediet **<u>=</u>** OPTIONS (Opcijas).

**3 -** Atlasiet Meklēt pēc žanra un nospiediet OK (Labi).

**4 -** Atlasiet vēlamo žanru un nospiediet OK (Labi). Tiek parādīts atrasto raidījumu saraksts.

**5 -** Varat iestatīt atgādinājumus vai ieplānot ierakstīšanu izvēlētam raidījumam.

**6 -** Nospiediet BACK (Atpakaļ), lai aizvērtu izvēlni.

## Ieraksta iestatīšana

Varat iestatīt ierakstīšanu TV ceļvedī\*.

Lai redzētu ierakstu sarakstu, nospiediet - Ieraksti, ierakstīšanai iestatītais raidījums ir atzīmēts

ar (sarkans punkts) raidījuma nosaukuma priekšā.

Lai ierakstītu raidījumu…

1 - Nospiediet **: TV GUIDE** (TV ceļvedis) un

atlasiet plānotu vai pašlaik demonstrētu raidījumu.

2 - Nospiediet krāsaino taustiņu **- Ierakstīt** .

**3 -** Nospiediet BACK (Atpakaļ), lai aizvērtu izvēlni.

Lai atceltu ierakstu…

1 - Nospiediet **: TV GUIDE** (TV ceļvedis) un

atlasiet raidījumu, kuram iestatīta ierakstīšana. 2 - Nospiediet krāsaino taustiņu **- Notīrīt ierakstu**.

**3 -** Nospiediet BACK (Atpakaļ), lai aizvērtu

# Ierakstīšana un Pause TV

## 9.1

 $\overline{9}$ 

# Ierakstīšana

## Nepieciešamais aprīkojums

Varat ierakstīt digitālās TV apraidi un noskatīties vēlāk.

Lai ierakstītu TV pārraidi, nepieciešams…

• pievienots USB cietais disks, kas formatēts šajā televizorā

- šajā televizorā instalēti digitālās TV kanāli
- kanālu informācijas saņemšana ekrāna TV ceļvedī

• uzticams televizora pulksteņa iestatījums. Ja iestatāt televizora pulksteni manuāli, ierakstīšana var neizdoties.

Nevarat ierakstīt, kad izmantojat Pause TV.

Daži digitālās televīzijas operatori neatļauj kanālu ierakstīšanu.

Lai iegūtu papildinformāciju par USB cietā diska uzstādīšanu, sadaļā Palīdzība nospiediet krāsaino taustiņu Atslēgvārdi un atrodiet USB cietais disks, uzstādīšana.

## Piezīme.

Ierakstīšanas funkcija ir paredzēta tikai digitālās TV apraidei. Nav iespējams ierakstīt saturu no ārējām ierīcēm (piemēram, HDMI).

# Programmas ierakstīšana

## Tūlītēja ierakstīšana

Lai ierakstītu skatīto pārraidi, nospiediet tālvadības pults taustiņu (Ierakstīt). Ierakstīšana tiks sākta nekavējoties.

Lai apturētu ierakstīšanu, nospiediet **(Apturēt).** 

Kad ir pieejami TV ceļveža dati, jūsu skatītā pārraide tiks ierakstīta no brīža, kad nospiedāt ierakstīšanas taustiņu, līdz pārraides beigām.

• Ja TV ceļveža dati tiek saņemti no interneta, pirms ieraksta apstiprināšanas uznirstošajā logā varat norādīt ierakstīšanas beigu laiku.

• Ja saņemat TV ceļveža informāciju no televīzijas apraides, ierakstīšana sākas nekavējoties. Varat iestatīt ieraksta beigu laiku ierakstu sarakstā.

## Ieraksta ieplānošana

Varat plānot gaidāmās pārraides ierakstīšanu šai dienai vai vairākas dienas uz priekšu (ne vairāk kā 8 dienas).

1 - Lai ieplānotu ierakstīšanu, nospiediet **:=** TV Guide (TV ceļvedis).

TV ceļveža lapā atlasiet kanālu un raidījumu, kas jāieraksta.

Lai sarakstā pāriet uz noteiktu kanālu, varat ievadīt kanāla numuru.

Nospiediet  $\sum$  (pa labi) vai  $\sum$  (pa kreisi), lai ritinātu kanāla programmas.

Lai mainītu saraksta datumu,

nospiediet  $\equiv$  OPTIONS (Opcijas) un

atlasiet Mainīt dienu. Sarakstā atlasiet vēlamo dienu un nospiediet OK (Labi). Ja TV ceļvedis pieejams no interneta, varat atlasīt datumu lapas augšpusē un nospiest OK (Labi).

**2 -** Kad pārraide ir iezīmēta,

nospiediet - Ierakstīšana . Televizors pievieno noteiktu laika buferi pārraides beigās. Ja nepieciešams, varat pievienot papildu buferi. **3 -** Atlasiet Grafiks un nospiediet OK (Labi). Pārraides ierakstīšana ir ieplānota. Ja ieplānoti ieraksti, kas pārklājas, automātiski parādīsies brīdinājums. Ja plānojat ierakstīt pārraidi savas prombūtnes laikā, neaizmirstiet atstāt televizoru gaidstāves režīmā ar ieslēgtu USB cieto disku.

## Ierakstu saraksts

Lai skatītu ierakstu sarakstu un ieplānotos ierakstus, nospiediet Sākums , atlasiet Utilītas

> **I**eraksti un nospiediet OK (Labi).

Šajā sarakstā varat atlasīt ierakstu, lai to skatītos, noņemt ierakstītos raidījumus, pielāgot notiekošas ierakstīšanas beigu laiku vai pārbaudīt brīvo vietu diskā. Turklāt šajā sarakstā, ja TV ceļvedis pieejams no interneta, varat ieplānot ierakstu, kuram esat iestatījis sākuma un beigu laiku, ja ieplānots ieraksts nav saistīts ar raidījumu. Lai iestatītu ieplānotu ierakstu, atlasiet Ieplānot ierakstu lapas augšpusē un nospiediet OK (Labi). Iestatiet kanālu, datumu un laika intervālu. Lai apstiprinātu ierakstu, atlasiet Grafiks un nospiediet OK (Labi).

## Ieplānotā ieraksta noņemšana

Atlasiet ieplānoto ierakstu, nospiediet Noņemt un nospiediet OK (Labi).

## Papildinformācija

• Ierakstot pārraidi, varat skatīties iepriekš ierakstītu pārraidi.

• Ierakstīšanas laikā nevarat pārslēgt televīzijas kanālus.

• Ierakstīšanas laikā nevarat apturēt televīzijas pārraidi.

• Lai ierakstītu, raidorganizācijām nepieciešams uzticams pulksteņa iestatījums. Ja iestatāt televizora pulksteni manuāli, ierakstīšana var neizdoties. • Nevar ierakstīt vājredzīgajiem paredzēto audio aprakstu (audio komentārus).

• Varat ierakstīt kanāla digitālos (DVB) subtitrus. Varat ierakstīt subtitrus, ko piegādā teleteksta pakalpojumi. Lai pārbaudītu, vai ir pieejami digitālie (DVB) subtitri, noskanojiet uz TV kanālu un nospiediet  $\equiv$  OPTIONS (Opcijas), atlasiet Subtitru valoda, lai atvērtu subtitru sarakstu. Varat ierakstīt tikai subtitru valodu, pirms kuras atrodas DVB ikona.

## Ieraksta skatīšanās

Lai skatītos ierakstu . . . . .

1 - Nospiediet **A** Sākums, atlasiet Utilitas > **II** leraksti un nospiediet OK (Labi).

**2 -** Sarakstā atlasiet ierakstu un

nospiediet (Atskaņot), lai sāktu atskaņošanu. Varat izmantot tālvadības pults taustiņus  $\rightarrow$  (Patīt),  $\rightarrow$ (Attīt), **II** (Pauze) vai ■ (Apturēt).

## Ieraksts ir beidzies

Raidorganizācijas var ierobežot ieraksta skatīšanas dienu skaitu. Sarakstā redzamajam ierakstam var būt norādīts dienu skaits līdz skatīšanas laika beigām.

## Ierakstīšana neizdevās

Ja ieplānotu ierakstu neatļāva raidorganizācija vai arī pārraide tika pārtraukta, ieraksts ir apzīmēts kā **Neizdevies** 

## Ieraksta dzēšana

Lai izdzēstu ierakstu, atlasiet ierakstu sarakstā, nospiediet - Nonemt un nospiediet OK (Labi).

Lai iegūtu papildinformāciju, nospiediet -Atslēgvārdi un atrodiet Pārraides ierakstīšana.

# $\overline{92}$ Pause TV

Varat pauzēt TV apraides un atsākt skatīšanos vēlāk. Varat pauzēt tikai digitālās TV kanālus. Pievienojiet USB cieto disku, lai pievienotu apraides buferi. Varat pauzēt apraidi maksimāli uz 90 minūtēm. Lai iegūtu papildinformāciju, nospiediet -Atslēgvārdi un atrodiet USB cietais disks.

## Pauzēt vai atsākt pārraidi

Lai apturētu (pauzētu) televīzijas pārraidi, nospiediet  $\mathbf \mu$ (Pauze). Ekrānā īslaicīgi tiek parādīta progresa josla. Lai atkal redzētu progresa joslu, vēlreiz nospiediet II

### (Pauze).

Lai atsāktu skatīšanos, nospiediet > (Atskaņot). Ikona ekrānā norāda, ka skatāties pauzētu apraidi.

## Atgriezties pašreizējā televīzijas pārraidē

Lai pārslēgtu atpakaļ uz pašreizējo televīzijas pārraidi, nospiediet (Apturēt).

Kad pārslēdzat uz digitālu kanālu, USB cietais disks sāk veidot apraides buferi. Kad pārslēdzat uz citu digitālo kanālu, jaunā kanāla apraidei tiek izveidots buferis un iepriekšējā kanāla apraide tiek notīrīta. Kad pārslēdzat uz pievienotu ierīci (Blu-ray disku atskaņotāju vai digitālo uztvērēju), USB cietais disks pārtrauc bufera izveidi un apraide tiek notīrīta. Tāpat arī, pārslēdzot televizoru gaidstāves režīmā, apraide tiek notīrīta.

Ierakstot programmu USB cietajā diskā, televīzijas pārraidi nevar pauzēt.

## Tūlītēja atkārtošana

Skatoties televīzijas pārraidi digitālā TV kanālā, varat vienkārši tūlīt atkārtoti atskaņot šo pārraidi. Lai atkārtoti demonstrētu televīzijas pārraides pēdējās 10 sekundes, nospiediet  $\parallel$  (Pauze) un  $\triangleleft$  (Pa kreisi). Varat atkārtoti nospiest , līdz sasniedzat saglabāto pārraižu sākumu vai maksimālo laiku.

## Progresa josla

mainītu ātrumu.

Kad progresa josla redzama ekrānā, nospiediet (Attīt) vai (Patīt uz priekšu), lai izvēlētos, no kuras vietas vēlaties sākt skatīties pauzēto apraidi. Nospiediet šos taustiņus atkārtoti, lai

# $\overline{10}$ Sākuma izvēlne

## $\overline{10.1}$

# Par sākuma izvēlni

## Kanāli

Šajā rindā iekļauti visi kanāli.

## Avoti

Šajā rindā iekļauti visi šajā televizorā pieejamie avoti.

## Utilītas

Šajā rindā iekļautas lietotājam pieejamās televizora funkcijas.

## Ātrie iestatījumi

Šajā rindā iekļauti lietotājam pieejamie iestatījumi.

# $\overline{10.2}$ Sākuma izvēlnes atvēršana

Lai atvērtu sākuma izvēlni un atvērtu elementu…

- 1- Nospiediet **A** Sākums.
- **2** Atlasiet vienumu un nospiediet OK (Labi), lai to atvērtu vai startētu.
- **3** Nospiediet BACK (Atpakaļ), lai aizvērtu

sākuma izvēlni, neko nestartējot.

# 11 Utilītas

## Smart TV

Atver Smart TV lapu.

## TV ceļvedis

Lai iegūtu papildinformāciju, sadaļā Palīdzība nospiediet krāsaino taustiņu Atslēgvārdi un atrodiet TV ceļvedis.

## Ierakstīšana

Lai iegūtu papildinformāciju par ierakstīšanu, sadaļā Palīdzība nospiediet krāsaino taustiņu - Atslēgvārdi un atrodiet Ierakstīšana.

## Kanāls

Skatīt kanālu sarakstu.

## Programmatūras atjaunināšana

Lai iegūtu papildinformāciju par ierakstīšanu, sadaļā Palīdzība nospiediet krāsaino taustiņu - Atslēgvārdi un atrodiet Atjaun.progr..

## Demo Me

Skatīties Demo Me demonstrāciju šajā televizorā.

## Palīdzība

Atveriet palīdzības lapu.

# $\overline{12}$ Netflix

Ja jums ir Netflix abonements, varat skatīties Netflix šajā televizorā. Jūsu televizoram jābūt interneta savienojumam.

Lai atvērtu Netflix, nospiediet **NETFLIX**, lai atvērtu Netflix aplikāciju. Varat atvērt Netflix nekavējoties, kad televizors ir gaidstāvē.

www.netflix.com

# 13 Avoti

## $13.1$

# Pārslēgšana uz ierīci

Avotu sarakstā varat pārslēgt uz jebkuru no pievienotajām ierīcēm. Varat pārslēgt uz uztvērēju, lai skatītos televīziju, atvērt pievienota USB zibatmiņas diska saturu vai skatīt ierakstus, kas veikti pievienotā USB cietajā diskā. Varat pārslēgt uz pievienotajām ierīcēm, lai skatītos pārraidi, digitālo uztvērēju vai Bluray disku atskaņotāju.

Lai pārslēgtu uz pievienotu ierīci …

1 - Nospiediet **SOURCES** (Avoti), lai atvērtu avotu izvēlni.

**2 -** Atlasiet vienu elementu avotu sarakstā un nospiediet OK (Labi). Televizorā būs redzama šīs ierīces pārraide vai saturs.

3 - Vēlreiz nospiediet **SOURCES** (Avoti), lai aizvērtu izvēlni.

## Atskaņošana/demonstrēšana ar vienu pieskārienu

Ja televizors ir gaidstāves režīmā, disku atskaņotāju varat ieslēgt ar televizora tālvadības pulti.

Lai ieslēgtu gan disku atskaņotāju, gan televizoru no gaidstāves režīma un uzreiz sākt diska atskaņošanu, televizora tālvadības pultī nospiediet

(Atskaņot). Ierīcei jābūt pievienotai, izmantojot HDMI vadu, un gan ierīcē, gan televizorā jābūt ieslēgtai funkcijai HDMI CEC.

# $13.2$ TV ievades opcijas

Dažas TV ievades ierīces nodrošina īpašus iestatījumus.

Lai iestatītu opcijas noteiktai TV ievadei…

1 - Nospiediet **SOURCES** (Avoti).

**2 -** Sarakstā atlasiet TV ievadi un nospiediet OK (Labi).

**3 - Nospiediet <del>三</del> OPTIONS** (Opcijas). Šeit varat iestatīt opcijas atlasītajai TV ievadei.

4 - Vēlreiz nospiediet  $\equiv$  **OPTIONS** (Opcijas), lai aizvērtu opciju izvēlni.

Iespējamās opcijas…

## Vadības pogas

Izmantojot šo opciju, varat kontrolēt pievienotu ierīci ar televizora tālvadības pulti. Ierīcei jābūt pievienotai, izmantojot HDMI vadu, un gan ierīcē, gan televizorā jābūt ieslēgtai funkcijai HDMI CEC.

## Ierīces informācija

Atveriet šo opciju, lai skatītu informāciju par pievienoto ierīci.

# 13.3 Savienojumu skenēšana

Lai atkārtoti skenētu savienojumus un atjauninātu avotu izvēlni, nospiediet - Skenēt savienojumus. (Ja taustiņš · ir pieejams ekrāna apakšdaļā.)

## $13.4$

# Spēle vai dators

Ierīces tips nosaka attēla un skaņas stilus, izšķirtspējas vērtības un citas specifikācijas. Jums nav jāuztraucas par perfektiem iestatījumiem.

Dažu ierīču gadījumā ierīces tips nav tik viegli nosakāms. Spēļu konsolē var būt iebūvēts Blu-ray disku atskaņotājs, un tips ir iestatīts kā Atskaņotājs, jo tā galvenokārt tiek izmantota kā disku atskaņotājs. Šāda veida ierīcēm varat īslaicīgi pārslēgt uz perfektiem iestatījumiem spēļu spēlēšanai. Vai arī pārslēdziet uz perfektiem iestatījumiem pievienotam datoram.

Varat izmantot tikai iestatījumu Spēle vai dators, kad pārslēdzat uz pievienotu ierīci avotu izvēlnē. Atlasītajai ierīcei tiek saglabāts iestatījums Spēle vai dators.

Lai manuāli pārslēgtu uz perfektiem iestatījumiem spēļu spēlēšanai vai datoram…

1 - Nospiediet  $\bullet$ , atlasiet Attēls > Detalizēti un nospiediet OK (Labi).

**2 -** Atlasiet Spēle vai dators un nospiediet OK (Labi).

**3 -** Atlasiet Spēle, Dators vai Izslēgts.

**4 -** Nospiediet (pa kreisi), lai pārietu vienu soli atpakaļ, vai nospiediet < BACK (Atpakaļ), lai aizvērtu izvēlni.

Atcerieties, ka šis iestatījums ir jāizslēdz, kad esat beidzis spēlēt.

## $\overline{14}$

# Video, fotoattēli un mūzika

## $14.1$

# No USB savienojuma

Televizorā varat skatīt fotoattēlus vai atskaņot mūziku un video no pievienota USB zibatmiņas diska vai USB cietā diska.

Kad televizors ir ieslēgts, pievienojiet USB zibatmiņas disku vai USB cieto disku vienam no USB portiem. Televizors nosaka ierīci un parāda multivides failu sarakstu.

Ja failu saraksts neparādās automātiski…

1 - Nospiediet **SOURCES** (Avoti), atlasiet **a** USB un nospiediet OK (Labi). 2 - Atlasiet **a** USB ierīces un nospiediet > (pa labi), lai atlasītu nepieciešamo USB ierīci. **3 -** Varat pārlūkot failus mapju struktūrā, ko esat organizējis diskā.

**4 -** Lai apturētu video, fotoattēlu un mūzikas atskaņošanu, nospiediet **va** EXIT (Iziet).

## Brīdinājums!

Ja mēģināt pauzēt vai ierakstīt raidījumu, kad televizoram ir pievienots USB cietais disks, televizorā tiek parādīts aicinājums formatēt USB cieto disku. Veicot formatēšanu, USB cietajā diskā tiks izdzēsti visi faili.

# $\overline{14.2}$ No datora

Ja televizors un dators atrodas vienā tīklā, televizorā var pārlūkot un atskaņot failus, kas saglabāti datorā.

Datorā instalējiet multivides servera programmatūru, piemēram, Twonky™, lai koplietotu failus televizorā. Televizorā redzami jūsu faili un mapes, kā tie ir organizēti datorā.

Lai datorā pārlūkotu failus, nospiediet **SOURCES** (Avoti), atlasiet Pārlūkot tīklu un nospiediet OK (Labi).

## $\frac{1}{14}$

# Izvēļņu josla un kārtošana

Kad USB ierīce ir pievienota, televizors kārto failus pēc tipa. Pārejiet uz izvēļnu joslu un atlasiet meklējamā faila tipu.

Pārlūkojot datorā saglabātus failus, tos var pārlūkot tikai tā, kā tie datorā ir sakārtoti mapēs.

## Izvēļņu josla

Pārejiet uz izvēļņu joslu un atlasiet tā faila tipu, ko vēlaties skatīt vai atskaņot.

Atlasiet Foto , Mūzika vai Filma , vai Videoklipi . Vai arī varat atvērt skatu **Mapes** un pārlūkot mapes, lai meklētu failu.

## Kārtošana

Lai pārlūkotu fotoattēlus pēc datuma, mēneša, gada vai alfabētiskā secībā pēc nosaukuma, nospiediet

 $\blacktriangle$  Kārtot

Lai pārlūkotu mūziku pēc albuma, izpildītāja, žanra vai alfabētiskā secībā pēc nosaukumu, nospiediet Kārtot .

Video ir sakāroti alfabētiskā secībā.

# $\frac{1}{44}$ Videoklipu atskaņošana

# Atskanot video

• Lai atskaņotu video, izvēlnes joslā atlasiet Filma vai Videoklipi, atlasiet video un nospiediet OK (Labi).

• Ja tajā pašā mapē ir vairāki video, nospiediet Atskanot visu, lai atskanotu visus mapē esošos video.

• Lai pārietu pie nākamā vai iepriekšējā video,

- nospiediet  $\equiv$  + vai  $\equiv$  .
- Lai pauzētu video, nospiediet OK (Labi). Lai turpinātu, vēlreiz nospiediet OK (Labi).

• Lai video pārvietotos par 10 sekundēm uz priekšu vai atpakaļ, nospiediet  $\rightarrow$  vai  $\left\langle \right\rangle$ .

- · Lai attītu vai tītu uz priekšu, nospiediet > vai 4. Nospiediet taustiņus vairākas reizes, lai palielinātu ātrumu: 2x, 4x, 8x, 16x, 32x.
- Lai apturētu video atskaņošanu, nospiediet (Apturēt).

## Informācija

Lai skatītos informāciju par video (atskaņotāja galviņas pozīciju, ilgumu, nosaukumu, datumu u. c.), atlasiet video un nospiediet **n** INFO (Informācija). Nospiediet to vēlreiz, lai paslēptu informāciju.

# Video opcijas

Video atskaņošanas laikā nospiediet **三 OPTIONS** (Opcijas), lai...

• Subtitri – ja pieejami,

varat ieslēgt, izslēgt vai Ieslēgt bez skaņas.

• Jaukt – atskaņot failus nejaušā kārtībā.

• Atkārtot – atskaņo visus šajā mapē esošos videoklipus vienreiz vai nepārtraukti.

## $\frac{1}{14.5}$

# Fotoattēlu skatīšana

# Skatīt fotoattēlus

Lai skatītu fotoattēlus, izvēļņu joslā atlasiet Foto, pēc tam atlasiet fotoattēla sīktēlu un nospiediet OK (Labi).

Ja tajā pašā mapē ir vairāki fotoattēli, atlasiet fotoattēlu un nospiediet - Slīdrāde, lai sāktu visu mapē esošo fotoattēlu slīdrādi.

Lai pārietu pie nākamā vai iepriekšējā fotoattēla, nospiediet  $\equiv$  + vai  $\equiv$  - .

Lai apturētu slīdrādi vai aizvērtu fotoattēlu, nospiediet (Apturēt).

## Informācija

Lai skatītu informāciju par fotoattēlu (lielumu, izveidošanas datumu, faila ceļu u. c.), atlasiet fotoattēlu un nospiediet **1NFO** (Informācija). Nospiediet to vēlreiz, lai paslēptu informāciju.

# Slaidrāde ar mūziku

Varat vienlaikus skatīties fotoattēlu slaidrādi un klausīties mūziku. Vispirms sāciet atskaņot mūziku, pēc tam sāciet fotoattēlu slaidrādi.

Lai atskaņotu mūziku ar slīdrādi…

**1 -** Atlasiet dziesmu vai mapi ar dziesmām un nospiediet OK (Labi).

**2 -** Nospiediet INFO (Informācija), lai paslēptu pārlūkprogrammas sarakstu.

**3 -** Nospiediet BACK (Atpakaļ).

**4 -** Tagad izmantojiet navigācijas bultiņas, lai atlasītu mapi ar fotoattēliem.

**5 -** Atlasiet mapi ar fotoattēliem un nospiediet Atskanot visu.

**6 -** Lai apturētu slaidrādi, nospiediet BACK (Atpakaļ).

# Fotoattēlu opcijas

Kad ekrānā ir fotoattēls, nospiediet **三 OPTIONS** (Opcijas), lai...

- Jaukt atskaņot failus nejaušā kārtībā.
- Atkārtot demonstrēt slīdrādi vienreiz vai nepārtraukti.
- Slaidrādes ātrums iestata slaidrādes ātrumu.
- Slaidrādes pāreja iestata fotoattēlu pārejas stilu.

## 14.6

# Mūzikas atskaņošana

# Mūzikas atskaņošana

• Lai atskaņotu mūziku, izvēlnes joslā atlasiet Mūzika , atlasiet dziesmu un nospiediet OK (Labi).

• Ja tajā pašā mapē ir vairākas dziesmas, nospiediet Atskaņot visu , lai atskaņotu visas mapē esošās dziesmas.

• Lai pārietu pie nākamās vai iepriekšējās dziesmas, nospiediet  $\equiv$  + vai  $\equiv$  - .

• Lai pauzētu mūziku, nospiediet OK (Labi). Lai turpinātu, vēlreiz nospiediet OK (Labi).

• Lai dziesmā pārvietotos par 10 sekundēm uz priekšu vai atpakaļ, nospiediet  $\rightarrow$  vai  $\leftarrow$ .

· Lai attītu vai tītu uz priekšu, nospiediet > vai 4. Nospiediet taustiņus vairākas reizes, lai palielinātu ātrumu: 2x, 4x, 8x, 16x, 32x.

• Lai apturētu mūzikas atskaņošanu, nospiediet (Apturēt).

## Informācija

Lai skatītu informāciju par dziesmu (nosaukumu, izpildītāju, ilgumu u. c.), atlasiet dziesmu un nospiediet **OINFO** (Informācija). Nospiediet to vēlreiz, lai paslēptu informāciju.

## Mūzikas opcijas

Mūzikas atskaņošanas opcijas...

• Jaukt – atskaņot failus nejaušā kārtībā.

• Atkārtot – atskaņo visas šajā mapē esošās dziesmas vienreiz vai nepārtraukti.

# 15 Viedtālruņi un planšetdatori

## 15.1

# Aplikācija TV Remote App

Jaunā aplikācija Philips TV Remote App jūsu viedtālrunī vai planšetdatorā ir jūsu jaunais televizora draugs.

Izmantojot TV Remote App, varat pārvaldīt multividi sev visapkārt. Nosūtiet fotoattēlus, mūziku vai videoklipus uz lielo televizora ekrānu vai skatieties jebkuru TV kanālu savā planšetdatorā vai tālrunī. Atrodiet interesējošu pārraidi TV ceļvedī un skatieties tālrunī vai televizorā. Izmantojot TV Remote App, savu tālruni varat lietot kā tālvadības pulti.

Lejupielādējiet Philips TV Remote App no sava iecienītā aplikāciju veikala jau šodien.

Philips TV Remote App ir pieejama iOS un Android un ir bez maksas.

## Wi-Fi Smart Screen

Lai skatītos digitālās televīzijas kanālus viedtālrunī vai planšetdatorā, izmantojot Philips TV Remote App, jāieslēdz Wi-Fi Smart Screen. Lai iegūtu papildinformāciju, sadaļā Palīdzība nospiediet krāsaino taustiņu - Atslēgvārdi un atrodiet Wi-Fi Smart Screen.

## $15.2$ Miracast

# Par Wi-Fi Miracast

Varat skatīt savus fotoattēlus vai atskaņot mūziku un videoklipus no mobilās ierīces savā televizorā, izmantojot Wi-Fi Miracast™. Mobilajai ierīcei un televizoram jābūt diapazonā, kas parasti nozīmē, ka tām jāatrodas vienā telpā.

Pārbaudiet, vai jūsu mobilā ierīce ir gatava Miracast.

Jūsu televizors ir Wi-Fi CERTIFIED Miracast™ ierīce. Izmantojot Miracast™, varat bezvadu tīklā skatīties un koplietot sava viedtālruņa, planšetdatora vai datora ekrānu sava televizora ekrānā. Varat straumēt videoklipus (audio un video), koplietot fotoattēlus vai citus vienumus, kas redzami ierīces ekrānā. Ierīce nav jāpievieno mājas tīklam. Gan televizoram, gan ierīcei jābūt Wi-Fi CERTIFIED Miracast™ ierīcēm un jābūt ieslēgtai lietojumprogrammai Miracast.

Uz šajā televizorā esošo lietojumprogrammu Miracast attiecas HDCP protokols, un nav iespējams parādīt no ierīces nosūtītu, ar autortiesībām aizsargātu maksas saturu. Maksimālā atbalstītā video izšķirtspēja ir 720p, kas paredzēta 2,4 GHz Wi-Fi, vai 1080p, kas paredzēta 5 GHz Wi-Fi.

Lai iegūtu papildinformāciju par Wi-Fi CERTIFIED Miracast™, atveriet vietni [www.wi-fi.org](http://www.wi-fi.org)

Wi-Fi®, Wi-Fi CERTIFIED logotips, Wi-Fi logotips ir reģistrētas Wi-Fi Alliance preču zīmes. Wi-Fi CERTIFIED Miracast™, Miracast™ ir Wi-Fi Alliance preču zīmes.

## Miracast ieslēgšana

Pārliecinieties, ka Wi-Fi Miracast ir ieslēgta.

1- Nospiediet  $\bigstar$ , atlasiet Tikls un nospiediet  $\blacktriangleright$ (pa labi), lai atvērtu izvēlni.

**2 -** Atlasiet Wi-Fi Miracast un nospiediet OK (Labi).

**3 -** Atlasiet Ieslēgt un nospiediet OK (Labi).

**4 -** Nospiediet (pa kreisi), ja nepieciešams, vairākkārt, lai aizvērtu izvēlni.

# Ekrāna koplietošana televizorā

Lai koplietotu viedtālruņa, planšetdatora vai datora ekrānu televizorā…

**1 -** Ieslēdziet televizoru.

**2 -** Ierīces iestatījumu izvēlnē iestatiet ierīci pārraidīt vai dublēt tās displeja saturu. Miracast izmanto Wi-Fi Direct™.

**3 -** Ierīcē meklējiet pieejamās Miracast ierīces un atlasiet televizoru, ar ko izveidot savienojumu.

**4 -** Televizorā piekrītiet savienojuma izveides pieprasījumam. Iespējams, tiksit aicināts televizorā ievadīt ierīces PIN kodu - ievadiet ciparus ar tālvadības pults ciparu taustiņiem. Vai arī tiks parādīts aicinājums ievadīt PIN kodu ierīcē. Ja tiek izveidots savienojums, televizorā būs redzams ierīces ekrāns. **5 -** Ierīcē atlasiet videoklipus, fotoattēlus vai failus, ko vēlaties skatīties televizorā.

\* Miracast atbalsta WiDi 3.5 un jaunākas versijas.

Wi-Fi savienojums (piem., "DIRECT\_tvnosaukums"), iespējams, būs redzams arī citu tīkla ierīču pieejamo tīklu sarakstos, piem., klēpjdatorā. Taču šo savienojumu var izmantot tikai Wi-Fi Miracast ierīces.

# Koplietošanas pārtraukšana

Varat pārtraukt ekrāna koplietošanu no televizora vai mobilās ierīces.

## No ierīces

No lietojumprogrammas, kas izmantota Miracast startēšanai, varat atvienot ierīci un pārtraukt tās

ekrāna demonstrēšanu televizorā. Televizors pārslēgsies atpakaļ uz pēdējo atlasīto programmu.

### No televizora

Lai pārtrauktu ierīces ekrāna demonstrēšanu televizorā, varat . . .

• nospiest EXIT (Iziet), lai skatītos televīzijas apraidi;

 $\cdot$  nospiest  $\bigtriangleup$  Sākums, lai skatītos televizorā citu saturu;

• nospiest SOURCES (Avoti), lai atvērtu avotu izvēlni un atlasītu pievienotu ierīci.

## Ierīces bloķēšana

Pirmoreiz saņemot pieprasījumu izveidot savienojumu ar ierīci, varat bloķēt ierīci. Šis pieprasījums un visi turpmākie pieprasījumi no šīs ierīces tiks ignorēti.

Lai bloķētu ierīci…

Atlasiet Blokēt... un nospiediet OK (Labi).

### Visu ierīču atbloķēšana

Visas iepriekš pievienotās un bloķētas ierīces tiek saglabātas Wi-Fi Miracast savienojumu sarakstā. Ja notīrīsiet šo sarakstu, visas bloķētās ierīces tiks atbloķētas.

Lai atbloķētu visas bloķētās ierīces…

1 - Nospiediet  $\bigtriangleup$ , atlasiet Tikls un nospiediet OK (Labi).

**2 -** Atlasiet Atiestatīt Wi-Fi Miracast savienojumus un nospiediet OK (Labi). Saraksts ir notīrīts.

**3 -** Nospiediet (pa kreisi), ja nepieciešams, vairākkārt, lai aizvērtu izvēlni.

### Iepriekš pievienotas ierīces bloķēšana

Ja vēlaties bloķēt iepriekš pievienotu ierīci, vispirms jānotīra Wi-Fi Miracast savienojumu saraksts. Ja notīrīsiet šo sarakstu, jums atkal būs jāapstiprina vai jābloķē katras ierīces savienojums.

## Ekrāna aizkave

Standarta aizkave, koplietojot ekrānu ar Miracast, ir aptuveni 1 sekunde. Aizkave var būt ilgāka, ja izmantojat vecākas ierīces/datorus ar mazāku apstrādes jaudu.

# 15.3 MHL

Šis televizors ir saderīgs ar MHL™.

Ja jūsu mobilā ierīce ir saderīga arī ar MHL, varat savienot mobilo ierīci ar televizoru, izmantojot MHL vadu. Kad MHL vads ir pievienots, varat kopīgot mobilās ierīces saturu televizora ekrānā. Jūsu mobilā ierīce vienlaikus uzlādē tās akumulatoru. MHL savienojums ir ideāli piemērots, lai skatītos filmas vai spēlētu spēles no mobilās ierīces televizorā ilgāku laiku.

### Uzlāde

Kad MHL vads ir pievienots, jūsu ierīce tiks uzlādēta, kamēr televizors ir ieslēgts (nevis gaidstāvē).

#### MHL vads

Nepieciešams pasīvs MHL vads (HDMI-Micro USB), lai savienotu mobilo ierīci ar televizoru. Jums nepieciešams papildu adapteris, lai izveidotu savienojumu ar mobilo ierīci. Lai pievienotu MHL vadu pie televizora, izmantojiet HDMI 4 MHL savienojumu.

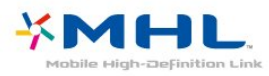

MHL, Mobile High-Definition Link un MHL logotips ir MHL, LLC reģistrētas preču zīmes.

Lai iegūtu papildinformāciju, sadaļā Palīdzība nospiediet Atslēgvārdi un atrodiet HDMI MHL.

# $15A$ Smart TV

# Par Smart TV

Pievienojiet šo televizoru internetam un atklājiet jaunu televīzijas pasauli. Varat izveidot vadu savienojumu ar maršrutētāju vai izveidot savienojumu bezvadu tīklā, izmantojot Wi-Fi.

Ja televizors ir savienots ar mājas tīklu, varat tajā rādīt attēlus, izmantojot viedtālruni, atskaņot televizorā videoklipus, kas saglabāti datorā, vai izmantot planšetdatoru kā televizora tālvadības pulti.

Izmantojot savu televizoru ar interneta savienojumu, varat skatīties iznomātus video no tiešsaistes video veikala, lasīt tiešsaistes TV ceļvedi vai ierakstīt iecienītās TV pārraides USB cietajā diskā. Smart TV lietojumprogrammas papildina jūsu ikdienu ar dažāda veida izklaidi un ērtiem pakalpojumiem.

## Nepieciešamais aprīkojums

Lai izmantotu Smart TV aplikācijas, pievienojiet televizoru maršrutētājam ar liela ātruma (platjoslas) interneta savienojumu. Varat izmantot mājas tīklu, kas pievienots internetam. Jums nav nepieciešams dators.

Lai iegūtu papildinformāciju, nospiediet -Atslēgvārdi un atrodiet Tīkls.

### Padoms

Lai vieglāk ievadītu tekstu vai pārvietotos interneta lapā, varat televizoram pievienot USB tastatūru un USB peli.

Lai iegūtu papildinformāciju,

nospiediet Atslēgvārdi un atrodiet USB tastatūra vai USB pele.

## Smart TV uzstādīšana

Pirmajā reizē, kad atverat Smart TV, jākonfigurē savienojums. Izlasiet un piekrītiet noteikumiem, lai turpinātu. Ja nevēlaties iestatīt Smart TV, nospiediet  $\leftarrow$  BACK (Atpakal).

## Vecāku kontrole

Lai bloķētu aplikācijas ar 18+ novērtējumu . . .

**1 -** Ieslēdziet Smart TV vecāku kontroli, atlasot

Iespējot un pēc tam nospiežot OK (Labi).

**2 -** Ievadiet atbloķēšanas PIN kodu pēc izvēles.

**3 -** Apstipriniet savu PIN kodu.

Tagad lietojumprogrammas ar ierobežojumu Pieaugušajiem 18+ ir bloķētas. Lai atvērtu bloķētu aplikāciju, atlasiet aplikāciju un nospiediet OK (Labi). Televizorā būs redzams aicinājums ievadīt 4 ciparu kodu.

## Smart TV lietojumprogrammas

### Sadaļas Smart TV atvēršana

Smart TV sākuma lapa ir jūsu saite ar internetu. Varat iznomāt filmas tiešsaistē, lasīt laikrakstus, skatīties videoklipus un klausīties mūziku, kā arī iepirkties tiešsaistē vai skatīties TV raidījumus, kad vēlaties, izmantojot tiešsaistes TV.

Lai to izdarītu, atveriet Aplikācijas - Interneta vietnes, kas pielāgotas televizoram. Kad televizors ir pievienots internetam, varat atvērt Smart TV.

### Sadaļas Smart TV atvēršana

Lai atvērtu Smart TV sākuma lapu, nospiediet Smart TV .

Vai arī varat nospiest  $\bigoplus$  Sākums > Utilītas, atlasiet **x** Smart TV un nospiediet OK (Labi).

Televizors izveido savienojumu ar internetu un atver

Smart TV sākuma lapu. Tas var aizņemt dažas sekundes.

#### Sadaļas Smart TV aizvēršana

Lai aizvērtu Smart TV sākuma lapu, nospiediet  $\spadesuit$ Sākums un atlasiet citu darbību.

TP Vision Europe B.V. neuzņemas atbildību par satura pakalpojumu sniedzēju piedāvāto saturu un tā kvalitāti.

## Smart TV sākuma lapa

**1 -** Pašlaik televīzijā

- **2** Jūsu lietojumprogrammas
- **3** Aplikāciju galerija
- **4** Internets
- **5** Ieteicamās aplikācijas
- **6** Sākuma izvēlne, meklēšana
- **7** Vadības krāsu taustiņi

### Jūsu aplikācijas

Jūs startējat aplikācijas no Smart TV sākuma lapas. Ja sākuma lapā vēl nav nevienas aplikācijas, varat pievienot aplikācijas no aplikāciju galerijas.

#### Aplikāciju galerija

Sadaļā App Gallery (Lietojumprogrammu galerija) ir visas pieejamās lietojumprogrammas.

#### Internets

Izmantojot interneta lietojumprogrammu, varat televizorā pārlūkot globālo tīmekli.

Televizorā varat skatīt jebkuru interneta vietni, tomēr lielākā daļa nav pielāgota skatīšanai televizora ekrānā.

- Daži spraudņi (piemēram, lai skatītos lapas vai video) televizorā nav pieejami.

- Interneta lapas tiek attēlotas pa vienai lapai pilnekrāna režīmā.

### Ieteicamās aplikācijas

Šajā logā Philips piedāvā ieteicamo aplikāciju klāstu jūsu valstij, tiešsaistes TV aplikācijas vai nomas filmu izlasi no video veikaliem. Varat tās atlasīt un atvērt ieteicamo aplikāciju logā.

### Sākuma izvēlne, meklēšana

Izmantojot meklēšanu, sadaļā App Gallery (Lietojumprogrammu galerija) varat meklēt vajadzīgās lietojumprogrammas.

Ievadiet atslēgvārdu teksta laukā, atlasiet  $\Omega$ un nospiediet OK (Labi), lai sāktu meklēšanu. Varat ievadīt nosaukumus, virsrakstus, žanrus un apraksta atslēgvārdus, lai meklētu.

Vai arī varat atstāt teksta lauku tukšu un meklēt populārākos meklējumus/atslēgvārdus plašā kategoriju diapazonā. Atrasto atslēgvārdu sarakstā atlasiet atslēgvārdu un nospiediet OK (Labi), lai meklētu vienumus ar šo atslēgvārdu.

## Aplikācijas atvēršana

Lai atvērtu aplikāciju, tā vispirms jāpievieno aplikāciju sarakstam Smart TV sākuma lapā. Aplikācijas var pievienot sarakstam izmantojot aplikāciju galeriju. Jūsu aplikāciju saraksts Smart TV sākuma lapā var būt vairākas lapas garš. Izmantojiet bultiņu taustiņus, lai pārietu uz nākamo vai iepriekšējo lapu.

## Aplikācijas atvēršana

Lai atvērtu aplikāciju . . .

1 - Nospiediet  $\bigoplus$  Sākums > Utilītas >  $\bigoplus$  Smart TV.

2 - Sākuma lapā atlasiet aplikācijas ikonu un nospiediet OK (Labi).

Aplikācijā nospiediet < BACK (Atpakaļ), lai pārietu uz iepriekšējo darbību vai lapu.

## Aplikācijas aizvēršana

Lai aizvērtu aplikāciju un atgrieztos Smart TV sākuma lapā, nospiediet **v.** Smart TV .

### Aplikācijas lapas atkārtota ielāde

Ja aplikācijas lapa netika pareizi ielādēta, nospiediet OPTIONS (Opcijas) un atlasiet Ielādēt vēlreiz, lai vēlreiz ielādētu lapu.

## **Tālummaina**

Lai izmantotu tālummaiņu aplikācijas lapā . . .

1 - Nospiediet  $\equiv$  OPTIONS (Opcijas) un atlasiet Tālummainīt lapu.

2 - Izmantojiet slīdjoslu, lai iestatītu tālummaiņas līmeni.

3 - Lai atjaunotu parasto skatu, atiestatiet slīdjoslu.

## Drošības informācijas skatīšana

Varat pārbaudīt lietojumprogrammas drošības līmeni. Aplikācijas lapā nospiediet  $\equiv$  OPTIONS (Opcijas) un atlasiet Drošības informācija. Ja blakus ielādes animācijai ekrāna apakšdaļā redzama slēdzene **e**, transakcija ir droša.

### Atsauksmes par aplikāciju

Atlasiet aplikāciju un nospiediet - Atsauksmes, lai atlasītu pogu "patīk" vai "nepatīk" un nosūtītu ieteikumu vai piezīmi. Varat arī ziņot par aplikācijas nepareizu darbību.

### Aplikāciju pārvaldība

Smart TV sākuma lapā esošajā aplikāciju sarakstā varat veikt tālāk norādītās darbības. . . . .

### • Noņemt aplikāciju

Lai noņemtu aplikāciju no saraksta, atlasiet aplikācijas ikonu un nospiediet - Noņemt . Aplikācija joprojām ir pieejama aplikāciju galerijā.

### • Pārvietot aplikāciju

Lai mainītu aplikācijas pozīciju sarakstā, noklikšķiniet uz tās ikonas, nospiediet - Pārvietot un pārvietojiet aplikāciju ar bultiņu taustiņiem. Nospiediet taustiņu

OK (Labi), lai apstiprinātu izraudzīto pozīciju.

• Aplikācijas pārvaldība Lai pārvaldītu aplikāciju, kas iekļauta sarakstā, atlasiet

aplikācijas ikonu un nospiediet Pārvaldīt .

### Aplikāciju galerija

Smart TV televizorā atveriet sadaļu Progr. galer., lai pārlūkotu aplikācijas — televizoram pielāgotu tīmekļa vietņu kolekciju.

Atrodiet aplikāciju YouTube videoklipiem, valsts laikrakstam, tiešsaistes foto albumam u.c. Pieejamas aplikācijas, lai iznomātu video no tiešsaistes video veikala, un aplikācijas, lai skatītos nokavētās pārraides. Ja aplikāciju galerijā nav ietverta meklētās aplikācijas, izmēģiniet meklēt tīmeklī un internetā no televizora.

## Video nomas aplikācijas

Izmantojot video veikala aplikācijas Smart TV, varat iznomāt iecienīto filmu no tiešsaistes video veikala. Varat droši norēķināties, izmantojot kredītkarti.

## Iznomājiet filmu

**1 -** Aplikāciju sarakstā atveriet video nomas aplikāciju vai atlasiet ieteicamo video Smart TV sākuma lapā.

- **2** Atlasiet filmu.
- **3** Veiciet tiešsaistes maksājumu.
- **4** Sāciet skatīties. Varat izmantot taustiņus (Atskaņot) un **II** (Pauze).

Lielākajā daļā video nomu jāizveido pieteikšanās konts.

### Video straumēšana

Šajā televizorā varat skatīties iznomātās filmas video straumēšanas formātā. Filmu varat skatīties uzreiz. Iespējams, būs nepieciešams USB cietais disks, lai saglabātu video buferi. Ja televizoram ir pievienots USB cietais disks, varat lejupielādēt iznomātās filmas no video veikaliem, kas piedāvā tikai filmu lejupielādi. Varat pauzēt vai atkārtoti sākt lejupielādētas nomas filmas skatīšanos. Par filmu nomas termiņu jautājiet video nomā.

### Interneta trafiks

Straumējot vai lejupielādējot daudzus video, varat pārsniegt interneta trafika mēneša limitu.

### Tiešsaistes televīzija

Izmantojot tiešsaistes televīzijas lietojumprogrammu Smart TV sākuma lapā\*, varat skatīties TV raidījumus, ko nepaspējāt noskatīties, vai skatīties pārraides sev izdevīgā laikā.

### Tiešsaistes televīzijas atvēršana

Lai atvērtu tiešsaistes TV aplikāciju . . .

1 - Nospiediet **x** Smart TV.

**2 -** Sākuma lapā atlasiet Tiešsaistes TV ikonu un nospiediet OK (Labi).

**3 -** Lapā atlasiet raidījumu un nospiediet OK (Labi), lai sāktu skatīties. Varat izmantot taustiņus (Atskanot) un **II** (Pauze).

## Saraksts pēc raidorganizācijām

Lai skatītu tiešsaistes televīzijas raidījumus, kas sakārtoti pēc raidorganizācijas, nospiediet - Visas raidorganizācijas.

Atlasiet raidorganizāciju un nospiediet OK (Labi).

\* Ja pieejams jūsu reģionā.

## Multi View

Kamēr izmantojat Smart TV aplikāciju vai pārlūkojat internetu, varat skatīties pašreizējo televīzijas kanālu. Multi view atver mazu ekrānu televīzijas kanāla vērošanai blakus Smart TV ekrānam.

Lai atvērtu Multi view…

- 1 Nospiediet **x SMART TV**, lai atvērtu Smart TV.
- **2** Aplikācijas atvēršana.

**3 -** Nospiediet MULTI VIEW, lai atvērtu mazo ekrānu.

 $4 -$  Nospiediet  $\equiv$  + vai  $\equiv$  -, lai mainītu televīzijas kanālu mazajā ekrānā.

# Smart TV atiestatīšana

Lai atiestatītu Smart TV savienojumu, notīriet interneta atminu televizorā.

Tiek notīrīta Philips Smart TV reģistrācija un vecuma ierobežojuma iestatījumi, video nomas

lietojumprogrammas pieteikšanās dati, visas iecienītās Smart TV lietojumprogrammas, interneta grāmatzīmes un vēsture.

Lai notīrītu interneta atmiņu…

1 - Nospiediet  $\bigstar$ , atlasiet Tikls un nospiediet > (pa labi), lai atvērtu izvēlni.

**2 -** Atlasiet Notīrīt interneta atmiņu un nospiediet OK (Labi).

**3 -** Atlasiet OK (Labi), lai apstiprinātu.

**4 -** Nospiediet (pa kreisi), ja nepieciešams, vairākkārt, lai aizvērtu izvēlni.

# $\overline{16}$ Multi room

## $16.1$

# Par Multi Room

Izmantojot Multi Room, varat skatīties TV pārraidi, kas tiek pārsūtīta no cita televizora. Pārraide tiek straumēta starp televizoriem. Varat straumēt pārraidi uz televizoru, kuram nav antenas savienojuma vai viedkartes abonementa. Varat arī straumēt ierakstītu pārraidi no televizora, izmantojot pievienotu cieto disku.

Televizoram, kas straumē pārraidi uz otru televizoru, jābūt ieslēgtam un noskaņotam uz kanālu vai jāatskaņo ieraksts.

TV pārraides straumēšana, izmantojot Multi Room, samazinās attēla izšķirtspēju līdz maksimāli 720p. Nevarat straumēt radio kanālus. Dažas raidorganizācijas aizsargā pārraides pret šādu straumēšanu.

# 16.2

# Nepieciešamais aprīkojums

Lai straumētu TV pārraidi starp televizoriem, pārraidei jābūt no digitālās televīzijas kanāla.

Abiem televizoriem jābūt savienotiem jūsu bezvadu mājas tīklā. Lai iegūtu papildinformāciju, nospiediet Atslēgvārdi un atrodiet Bezvadu tīkls.

Pārliecinieties, ka abiem televizoriem uzstādīšanā ir ieslēgts iestatījums Ieslēgšana ar Wi-Fi (WoWLAN).

Lai pārbaudītu šo iestatījumu šajā televizorā…

- 1 Nospiediet  $\bigstar$ , atlasiet Tīkls un
- nospiediet > (pa labi), lai atvērtu izvēlni.

**2 -** Atlasiet Ieslēgt ar Wi-Fi (WoWLAN) un nospiediet OK (Labi).

**3 -** Atlasiet Ieslēgt un nospiediet OK (Labi).

**4 -** Nospiediet (pa kreisi), ja nepieciešams,

vairākkārt, lai aizvērtu izvēlni.

# 16.3 Multi room izmantošana

# Pirmā lietošanas reize

Pirmoreiz lietojot Multi room, ieslēdziet abus televizorus.

Kad šis televizors ir izveidojis savienojumu ar otru televizoru, otrs televizors automātiski parādīsies tīkla pārlūkošanas izvēlnē, pat ja tas ir gaidstāves režīmā.

# TV kanāla straumēšana

Ar Multi Room varat skatīties pašreizējo TV kanālu vai atvērt otra televizora kanālu sarakstu. Ja atlasāt kanālu sarakstā, otrs televizors arī pārslēgsies uz jūsu atlasīto kanālu. Ja otram televizoram ir iebūvēts satelīta uztvērējs ar instalētiem kanāliem vai pievienots cietais disks (HDD) ar ierakstiem\*, varat arī skatīties šos kanālus šajā televizorā. Nevarat pārslēgt kanālus, kamēr cits televizors veic ierakstu vai ir Pause TV režīmā.

Lai skatītos televizora kanālu no cita televizora . . .

1 - Pārliecinieties, vai otrs televizors ir ieslēgts.

2 - Šajā televizorā nospiediet **Mark AVOTS** , atlasiet Pārlūkot tīklu un nospiediet OK (Labi).

3 - Ja televizors vēl nav savienots ar mājas tīklu, tīkla instalēšana tiks sākta automātiski. Ja televizors jau ir savienots, pārejiet uz 4. darbību.

4 - Izvēlnē Pārlūkot tīklu atlasiet otra televizora nosaukumu un nospiediet OK (Labi). Ja jūsu mājās ir vairāki televizori, iespējams, vēlēsities mainīt otra televizora nosaukumu. Varat to izdarīt pašā televizorā. 5 - Izvēlieties, ko vēlaties skatīties no otra televizora . .

. • Lai skatītos otrā televizora pašreizējo kanālu, atlasiet Pašreizējais kanāls un nospiediet OK (Labi).

• Lai atvērtu otrā televizora kanālu sarakstu, atlasiet Skatīties TV un nospiediet  $\blacktriangleright$  (Pa labi).

- Lai atvērtu otrā televizora satelītkanālu sarakstu, atlasiet Skatīties satelītu un nospiediet > (Pa labi).
- Lai atvērtu otrā televizora ierakstu sarakstu\*, atlasiet
- Skatīties ierakstus un nospiediet  $\blacktriangleright$  (Pa labi).

• Varat pārslēgt kanālus, izmantojot

taustiņus  $\equiv$  + un  $\equiv$  -. Nevarat pārslēgt kanālus, kad cits televizors veic ierakstu vai ir Pause TV režīmā.

# TV tīkla nosaukums

Ja mājas tīklā ir vairāki televizori, varat pārdēvēt šo televizoru.

Lai mainītu televizora nosaukumu…

1 - Nospiediet  $\bigstar$ , atlasiet Tikls un nospiediet (pa labi), lai atvērtu izvēlni.

**2 -** Atlasiet TV tīkla nosaukums un nospiediet OK (Labi).

**3 -** Ievadiet nosaukumu, izmantojot ekrāntastatūru.

**4 -** Atlasiet Pabeigts, lai apstiprinātu izmaiņas.

**5 -** Nospiediet (pa kreisi), ja nepieciešams, vairākkārt, lai aizvērtu izvēlni.

# 17 Iestatījumi

# $\frac{1}{17.1}$ Ātrie iestatījumi

# Ātro iestatījumu izvēlnes atvēršana

Nospiediet tālvadības pults taustiņu SETUP (Iestatīšana), lai ātro iestatījumu izvēlnē atrastu bieži izmantotos iestatījumus.

# Ekoloģiskie iestatījumi

Lai iegūtu papildinformāciju par ierakstīšanu, sadaļā Palīdzība nospiediet krāsaino taustiņu - Atslēgvārdi un atrodiet Eko iestatījumi.

# Attēla stils

Lai iegūtu papildinformāciju, sadaļā Palīdzība nospiediet krāsaino taustiņu Atslēgvārdi un atrodiet Attēla stils.

# Attēla formāts

Lai iegūtu papildinformāciju, sadaļā Palīdzība nospiediet krāsaino taustiņu - Atslēgvārdi un atrodiet Attēla formāts.

# Skaņas stils

Lai iegūtu papildinformāciju, sadaļā Palīdzība nospiediet krāsaino taustiņu Atslēgvārdi un atrodiet Skanas stils.

# Austiņu skaļums

Lai iegūtu papildinformāciju, sadaļā Palīdzība nospiediet krāsaino taustiņu Atslēgvārdi un atrodiet Austiņu skaļums.

# Skaļruņi

Lai iegūtu papildinformāciju, sadaļā Palīdzība nospiediet krāsaino taustiņu - Atslēgvārdi un atrodiet TV skalruni.

## Pulkstenis

parāda pulksteni TV ekrāna augšējā labās puses stūrī.

## Izslēgšanās taimeris

Lai iegūtu papildinformāciju par ierakstīšanu, sadaļā Palīdzība nospiediet krāsaino taustiņu - Atslēgvārdi un atrodiet Izslēgšanās taimeris.

 $\overline{172}$ 

# Attēls

# Attēla stils

## Stila izvēle

Lai ērti pielāgotu attēlu, varat atlasīt iepriekš iestatītu attēla stilu.

- 1 TV kanāla skatīšanās laikā nospiediet **3**.
- **2** Atlasiet Attēls > Attēla stils un atlasiet vienu no sarakstā esošajiem stiliem.

**3 -** Nospiediet (pa kreisi), ja nepieciešams, vairākkārt, lai aizvērtu izvēlni.

Pieejamie stili ir…

- Personīgi attēla iestatījumi, ko veicāt pirmās iestatīšanas laikā.
- Dzīvīgs ideāli piemēroti izmantošanai dienas apgaismojuma apstākļos
- Dabīgs dabīga attēla iestatījumi
- Standarta optimāls enerģijas patēriņš rūpnīcas iestatījums
- Filma ideāli iestatījumi, lai skatītos filmas
- Foto ideāli iestatījumi, lai skatītos fotoattēlus

## Stila pielāgošana

Visi jūsu pielāgotie attēla iestatījumi, piemēram, krāsa vai kontrasts, tiek glabāti pašreiz atlasītajā attēla stilā. Tas sniedz iespēju pielāgot katru stilu.

Tikai stilā Personisks varat saglabāt iestatījumus katrai pievienotajai ierīcei izvēlnē Avoti.

## Stila atjaunošana

Izvēlētais stils saglabās jūsu veiktās izmaiņas. Ieteicams pielāgot attēla iestatījumus tikai stilā Personīgi. Attēla stilā Personīgi iespējams saglabāt iestatījumus katrai pievienotajai ierīcei izvēlnē Avoti.

Lai atjaunotu stila sākotnējos iestatījumus…

1 - TV kanāla skatīšanās laikā nospiediet **\*** 

**2 -** Atlasiet Attēls > Attēla stils un atlasiet attēla stilu, kuru vēlaties atjaunot.

**3 -** Nospiediet krāsaino taustiņu Atjaunot stilu un nospiediet OK (Labi). Stils ir atjaunots.

**4 -** Nospiediet (pa kreisi), ja nepieciešams, vairākkārt, lai aizvērtu izvēlni.

### Mājas vai veikals

Ja attēla stils tiek pārslēgts uz Dzīvīgs ikreiz, kad ieslēdzat televizoru, kā televizora atrašanās vieta ir norādīts Veikals. Šis iestatījums ir paredzēts televizora demonstrēšanai veikalā.

Lai iestatītu televizoru lietošanai mājās…

1 - Nospiediet  $\bullet$ , atlasiet Vispārīgie iestatījumi un nospiediet > (pa labi), lai atvērtu izvēlni.

**2 -** Atlasiet Atraš. vieta > Sākums un nospiediet OK (Labi).

**3 -** Nospiediet (pa kreisi), ja nepieciešams, vairākkārt, lai aizvērtu izvēlni.

Attēla iestatījumi

#### Krāsa

Ar iestatījumu Krāsa varat noregulēt attēla krāsu piesātinājumu.

Lai noregulētu krāsu…

1 - Nospiediet **;** atlasiet Attēls un

nospiediet > (pa labi), lai atvērtu izvēlni.

2 - Atlasiet Krāsa un nospiediet > (pa labi).

3 - Spiediet bultiņas **^** (uz augšu) vai  $\checkmark$  (uz leju), lai noregulētu vērtību.

**4 -** Nospiediet (pa kreisi), ja nepieciešams, vairākkārt, lai aizvērtu izvēlni.

#### Kontrasts

Izmantojot opciju Kontrasts, varat noregulēt attēla kontrastu.

Lai noregulētu kontrastu…

1 - Nospiediet **;** atlasiet Attēls un nospiediet  $\sum$  (pa labi), lai atvērtu izvēlni.

- 2 Atlasiet Kontrasts un nospiediet > (pa labi).
- 3 Spiediet bultiņas <a>
(uz augšu) vai <a>
v<br/> (uz leju),

lai noregulētu vērtību.

**4 -** Nospiediet (pa kreisi), ja nepieciešams, vairākkārt, lai aizvērtu izvēlni.

#### Asums

Izmantojot iestatījumu Asums, varat noregulēt attēla asuma līmeni precīzā detalizācijā.

Lai noregulētu asumu…

1 - Nospiediet  $\bigotimes$ , atlasiet Attēls un nospiediet > (pa labi), lai atvērtu izvēlni.

2 - Atlasiet Asums un nospiediet > (pa labi).

3 - Spiediet bultiņas  $\bigwedge$  (uz augšu) vai  $\bigvee$  (uz leju), lai noregulētu vērtību.

**4 -** Nospiediet (pa kreisi), ja nepieciešams, vairākkārt, lai aizvērtu izvēlni.

## Uzlaboti attēla iestatījumi

### Spēle vai dators

Pievienojot ierīci, televizors atpazīst tās tipu un piešķir katrai ierīcei atbilstoša tipa nosaukumu. Ja vēlaties, varat mainīt tipa nosaukumu. Ja ir iestatīts atbilstošs ierīces tipa nosaukums, televizors automātiski pārslēdzas uz ideāli piemērotiem televizora iestatījumiem, pārslēdzoties uz šo ierīci avotu izvēlnē.

Ja jums ir spēļu konsole ar iebūvētu Blu-ray disku atskaņotāju, iespējams, esat iestatījis tipa nosaukumu kā Blu-ray Disc. Izmantojot iestatījumu Spēle vai dators, varat manuāli pārslēgt uz ideālajiem iestatījumiem. Neaizmirstiet izslēgt iestatījumu Spēle vai dators, kad atkal vēlaties skatīties televizoru.

Lai manuāli pārslēgtu uz perfektiem iestatījumiem spēļu spēlēšanai vai datoram…

1 - Nospiediet  $\bullet$ , atlasiet Attēls > Detalizēti un nospiediet OK (Labi).

**2 -** Atlasiet Spēle vai dators un nospiediet OK (Labi).

**3 -** Atlasiet Spēle, Dators vai TV.

**4 -** Nospiediet (pa kreisi), lai pārietu vienu soli atpakaļ, vai nospiediet < BACK (Atpakaļ), lai aizvērtu izvēlni.

### Krāsu iestatījumi

### Krāsas pastiprināšana

Izmantojot opciju Krāsu pastiprināšana, varat uzlabot krāsu intensitāti un detaļas spilgtās krāsās.

Lai noregulētu līmeni…

1- Nospiediet  $\bigstar$ , atlasiet Attēls un nospiediet > (pa labi), lai atvērtu izvēlni. **2 -** Atlasiet Detalizēti > Krāsa > Krāsu

pastiprināšana un nospiediet OK (Labi).

**-** Atlasiet Maksimums, Vidēji, Minimums vai Izslēgts.

**4 -** Nospiediet (pa kreisi), ja nepieciešams, vairākkārt, lai aizvērtu izvēlni.

## Krāsas temperatūra

Izmantojot iestatījumu Krāsas temperatūra, varat iestatīt attēlu uz iepriekš iestatītu krāsas temperatūru vai atlasīt Pielāgots, lai pats iestatītu temperatūras iestatījumu ar iestatījumu Pielāgota krāsas temperatūra. Iestatījumi Krāsas temperatūra un Pielāgota krāsas temperatūra ir paredzēti pieredzējušiem lietotājiem.

Lai atlasītu iestatījumu…

1 - Nospiediet **;** atlasiet Attēls un nospiediet > (pa labi), lai atvērtu izvēlni. **2 -** Atlasiet Detalizēti > Krāsa > Krāsas temperatūra un nospiediet OK (Labi). **3 -** Atlasiet Normāla, Silta vai Vēsa. Vai arī atlasiet Pielāgots, ja vēlaties patstāvīgi pielāgot krāsas temperatūru.

**4 -** Nospiediet (pa kreisi), ja nepieciešams, vairākkārt, lai aizvērtu izvēlni.

## Pielāgota krāsas temperatūra

Izmantojot iestatījumu Pielāgota krāsas temperatūra, varat pats iestatīt krāsas temperatūru. Lai iestatītu pielāgotu krāsas temperatūru, vispirms atlasiet Pielāgots iestatījumā Krāsas temperatūra, lai padarītu pieejamu pielāgotas krāsas temperatūras izvēlni. Pielāgota krāsas temperatūra ir pieredzējušiem lietotājiem paredzēts iestatījums.

Lai iestatītu pielāgotu krāsas temperatūru…

1 - Nospiediet **;** atlasiet Attēls un

nospiediet > (pa labi), lai atvērtu izvēlni. **2 -** Atlasiet Detalizēti > Krāsa > Pielāgota krāsas temperatūra un nospiediet OK (Labi).

3 - Spiediet bultinas  $\bigwedge$  (uz augšu) vai  $\bigvee$  (uz leju), lai noregulētu vērtību.

**4 -** Nospiediet (pa kreisi), ja nepieciešams, vairākkārt, lai aizvērtu izvēlni.

## Kontrasta iestatījumi

## Kontrasta režīmi

Izmantojot opciju Kontrasta režīms, varat iestatīt līmeni, kuru sasniedzot, var samazināt elektroenerģijas patēriņu, mazinot ekrāna spilgtumu. Izvēlieties optimālu elektroenerģijas patēriņu vai

optimālu attēla piesātinājumu.

Lai noregulētu līmeni…

1 - Nospiediet **&** atlasiet Attēls un nospiediet > (pa labi), lai atvērtu izvēlni.

**2 -** Atlasiet Detalizēti > Kontrasts > Kontrasta režīms un nospiediet OK (Labi).

**3 -** Atlasiet Standarts, Labāk.strāv. avots, Labākais attēls vai Izslēgts.

**4 -** Nospiediet (pa kreisi), ja nepieciešams, vairākkārt, lai aizvērtu izvēlni.

## Dinamiskais kontrasts

Izmantojot opciju Dinamiskais kontrasts, varat iestatīt līmeni, kuru sasniedzot, televizors automātiski uzlabo detaļas attēla tumšajās, vidēji apgaismotajās un gaišajās daļās.

Lai noregulētu līmeni…

1 - Nospiediet  $\bigotimes$ , atlasiet Attēls un nospiediet > (pa labi), lai atvērtu izvēlni.

**2 -** Atlasiet Detalizēti > Kontrasts > Dinamisks kontrasts un nospiediet OK (Labi).

**3**

**-** Atlasiet Maksimums, Vidēji, Minimums vai Izslēgts.

**4 -** Nospiediet (pa kreisi), ja nepieciešams, vairākkārt, lai aizvērtu izvēlni.

## Spilgtums

Izmantojot iestatījumu Spilgtums, varat iestatīt attēla signāla spilgtuma līmeni. Spilgtums ir pieredzējušiem lietotājiem paredzēts iestatījums. Mazāk pieredzējušiem lietotājiem iesakām noregulēt spilgtumu, izmantojot iestatījumu Kontrasts.

Lai noregulētu līmeni…

1 - Nospiediet  $\mathbf{\dot{z}}$ , atlasiet Attēls un nospiediet > (pa labi), lai atvērtu izvēlni.

**2 -** Atlasiet Detalizēti > Kontrasts > Spilgtums un nospiediet OK (Labi).

3 - Spiediet bultiņas  $\bigwedge$  (uz augšu) vai  $\bigvee$  (uz leju), lai noregulētu vērtību.

**4 -** Nospiediet (pa kreisi), ja nepieciešams, vairākkārt, lai aizvērtu izvēlni.

## Video kontrasts

Izmantojot iestatījumu Video kontrasts, varat samazināt video kontrasta diapazonu.

Lai noregulētu līmeni…

1 - Nospiediet  $\bigotimes$ , atlasiet Attēls un nospiediet > (pa labi), lai atvērtu izvēlni.

**2 -** Atlasiet Detalizēti > Kontrasts > Video kontrasts un nospiediet OK (Labi).

3 - Spiediet bultiņas  $\bigwedge$  (uz augšu) vai  $\bigvee$  (uz leju), lai noregulētu vērtību.

**4 -** Nospiediet (pa kreisi), ja nepieciešams, vairākkārt, lai aizvērtu izvēlni.

### Kontrasts, gamma

Izmantojot opciju Gamma, varat iestatīt nelineāru iestatījumu attēla spilgtumam un kontrastam. Gamma ir iestatījums, kas paredzēts pieredzējušiem lietotājiem.

Lai noregulētu līmeni…

1 - Nospiediet **&** atlasiet Attēls un nospiediet > (pa labi), lai atvērtu izvēlni.

**2 -** Atlasiet Detalizēti > Kontrasts > Gamma un nospiediet OK (Labi).

3 - Spiediet bultiņas **^** (uz augšu) vai  $\checkmark$  (uz leju), lai noregulētu vērtību.

**4 -** Nospiediet (pa kreisi), ja nepieciešams, vairākkārt, lai aizvērtu izvēlni.

#### Asuma iestatījumi

#### Ultra Resolution

Izmantojot opciju Ultra Resolution, varat ieslēgt augstu asuma līmeni līniju malām un kontūrām.

Lai ieslēgtu vai izslēgtu…

1 - Nospiediet **;** atlasiet Attēls un nospiediet > (pa labi), lai atvērtu izvēlni. **2 -** Atlasiet Detalizēti > Asums > Ultra Resolution un nospiediet OK (Labi).

**3 -** Atlasiet Ieslēgts vai Izslēgts.

**4 -** Nospiediet (pa kreisi), ja nepieciešams, vairākkārt, lai aizvērtu izvēlni.

#### Trokšņu mazināšana

Izmantojot opciju Trokšņu mazināšana, varat atfiltrēt un samazināt attēla trokšņu līmeni.

Lai pielāgotu trokšņu mazināšanu…

1- Nospiediet  $\boldsymbol{\star}$ , atlasiet Attēls un nospiediet > (pa labi), lai atvērtu izvēlni. **2 -** Atlasiet Uzlabots > Asums > Trokšņu  $maxināšana un nospiediet$   $\rightarrow$  (pa labi), lai atvērtu izvēlni.

**3**

**-** Atlasiet Maksimums, Vidēji, Minimums vai Izslēgts.

**4 -** Nospiediet (pa kreisi), ja nepieciešams, vairākkārt, lai aizvērtu izvēlni.

### MPEG defektu samazināšana

Izmantojot opciju MPEG defektu samazināšana, varat izlīdzināt attēlā esošās digitālās pārejas. MPEG defekti parasti redzami attēlos kā nelieli kvadrātiņi vai deformētas malas.

Lai samazinātu MPEG defektus…

1- Nospiediet **;** atlasiet Attēls un nospiediet > (pa labi), lai atvērtu izvēlni. **2 -** Atlasiet Uzlabots > Asums > MPEG artefakta samazināšana un nospiediet $\longrightarrow$  (pa labi), lai atvērtu izvēlni. **3**

**-** Atlasiet Maksimums, Vidēji, Minimums vai Izslēgts.

**4 -** Nospiediet (pa kreisi), ja nepieciešams, vairākkārt, lai aizvērtu izvēlni.

#### Natural Motion

Izmantojot opciju Natural Motion, varat samazināt kustību vibrāciju, kas redzama filmās televizorā. Natural Motion padara kustību vienmērīgu un plūstošu.

Lai noregulētu kustību vibrāciju…

1- Nospiediet **;** atlasiet Attēls un nospiediet > (pa labi), lai atvērtu izvēlni. **2 -** Atlasiet Uzlabots > Kustība > Natural Motion un nospiediet OK (Labi). **3**

**-** Atlasiet Maksimums, Vidēji, Minimums vai Izslēgts.

**4 -** Nospiediet (pa kreisi), ja nepieciešams, vairākkārt, lai aizvērtu izvēlni.

## Attēla formāts

### Ekrāna aizpildīšanas iestatījumi

Ja attēls neaizpilda visu ekrānu un attēla augšpusē, apakšā vai sānos redzamas melnas malas, varat pielāgot attēlu, lai tas pilnībā ietilptu ekrānā.

Lai atlasītu vienu no pamata iestatījumiem ekrāna aizpildīšanai…

1 - Nospiediet **\*** atlasiet Attēls un nospiediet > (pa labi), lai atvērtu izvēlni. 2 - Atlasiet Attēla formāts un nospiediet > (pa labi).

**3 -** Atlasiet Aizpildīt ekrānu, Ietilpināt ekrānā vai Platekrāns un nospiediet OK (Labi).

**4 -** Nospiediet BACK (Atpakaļ), lai aizvērtu izvēlni.

• Aizpildīt ekrānu – automātiski palielina attēlu, lai aizpildītu ekrānu. Attēla kropļojums ir minimāls,

subtitri ir redzami. Nav piemērots, ja ievades signāla avots ir dators. Dažu īpašo attēla formātu gadījumā joprojām var būt redzamas melnas malas.

• Ietilpināt ekrānā – automātiski palielina attēlu, lai bez attēla kropļojuma maksimāli aizpildītu ekrānu. Var būt redzamas melnas malas. Nav piemērots, ja ievades signāla avots ir dators.

## Uzlabots

Ja ar diviem pamata iestatījumiem nepietiek, lai formatēto vēlamo attēlu, varat izmantot detalizētus iestatījumus. Izmantojot detalizētos iestatījumus, varat manuāli formatēt attēlu ekrānā.

Varat tālummainīt, izstiept un pārbīdīt attēlu, līdz redzat vēlamo, piem., trūkstošus subtitrus vai teksta reklāmkarogus. Ja formatējat attēlu noteiktam avotam – piemēram, pievienotai spēļu konsolei, – varat atkal izmantot šo iestatījumu nākamajā spēļu konsoles lietošanas laikā. Televizors saglabā pēdējo iestatījumu katram savienojumam.

Lai manuāli formatētu attēlu…

1- Nospiediet  $\boldsymbol{\star}$ , atlasiet Attēls un nospiediet > (pa labi), lai atvērtu izvēlni. 2 - Atlasiet Attēla formāts un nospiediet > (pa

labi). **3 -** Atlasiet Detalizēti un nospiediet OK (Labi). **4 -** Izmantojiet Pēdējais

iestatījums, Mainīt, Tālumm., Izstiept vai Oriģināls, lai noregulētu attēlu. Atlasiet Atsaukt, lai atgrieztu attēla iestatījumus, kas bija spēkā, kad atvērāt sadaļu Attēla formāts.

• Pēdējais iestatījums – atlasiet, lai atgrieztos pie pēdējā iestatījuma.

• Mainīt – noklikšķiniet uz bultiņām, lai pārbīdītu attēlu. Varat pārbīdīt attēlu tikai tad, ja tas ir pietuvināts.

• Tālumm. – noklikšķiniet uz bultiņām, lai tuvinātu. • Izstiept – noklikšķiniet uz bultiņām, lai izstieptu

attēlu vertikāli vai horizontāli.

• Oriģināls – parāda ienākošā attēla sākotnējo formātu. Šis ir 1:1 pikselis pret pikseli formāts. Ideāls režīms, ja ievades signāla avots ir HD vai dators.

• Atsaukt – noklikšķiniet, lai atgrieztu sākotnējo attēla formātu.

# 17.3 Skana

# Skanas stils

## Stila izvēle

Lai ērti pielāgotu skaņu, varat atlasīt iepriekš iestatītus iestatījumus, izmantojot opciju Skanas stils.

- 1 TV kanāla skatīšanās laikā nospiediet **3**.
- 2 Atlasiet Skaņa un nospiediet > (pa labi), lai atvērtu izvēlni.

**3 -** Atlasiet Skaņas stils un atlasiet vienu no stiliem sarakstā.

**4 -** Nospiediet (pa kreisi), ja nepieciešams, vairākkārt, lai aizvērtu izvēlni.

Pieejamie stili ir…

- Personīgi skaņas iestatījumi, ko veicāt pirmās iestatīšanas laikā.
- Oriģināls visneitrālākais skaņas iestatījums
- Filma ideāli iestatījumi, lai skatītos filmas
- Mūzika lieliski piemērots mūzikas klausīšanai
- Spēle ideāli iestatījumi, lai spēlētu spēles
- Ziņas ideāli cilvēka balsij piemēroti iestatījumi

## Stila atjaunošana

Kad attēla stils ir atlasīts, varat pielāgot jebkuru attēla iestatījumu sadaļā Uzstādīšana > Skaņa…

Izvēlētais stils saglabās jūsu veiktās izmaiņas. Ieteicams pielāgot skaņas iestatījumus tikai stilā Personīgi. Skaņas stilā Personīgi iespējams saglabāt iestatījumus katrai pievienotajai ierīcei izvēlnē Avoti.

Lai atjaunotu stila sākotnējos iestatījumus…

1 - TV kanāla skatīšanās laikā nospiediet **\***.

2 - Atlasiet Skana un nospiediet > (pa labi), lai atvērtu izvēlni.

**3 -** Atlasiet Skaņas stils un atlasiet skaņas stilu, ko vēlaties atjaunot.

**4 -** Nospiediet krāsaino taustiņu Atjaunot stilu . Stils ir atiaunots.

**5 -** Nospiediet (pa kreisi), ja nepieciešams, vairākkārt, lai aizvērtu izvēlni.

## Skanas iestatījumi

### Bass

Izmantojot iestatījumu Bass, varat noregulēt skaņas zemo toņu līmeni.

Lai noregulētu līmeni…

1 - Nospiediet **;** atlasiet Skaņa un

nospiediet (pa labi), lai atvērtu izvēlni.

**2 -** Atlasiet Zemās frekvences un

nospiediet  $\sum$  (pa labi).

3 - Spiediet bultiņas  $\bigwedge$  (uz augšu) vai  $\bigvee$  (uz leju), lai noregulētu vērtību.

**4 -** Nospiediet (pa kreisi), ja nepieciešams, vairākkārt, lai aizvērtu izvēlni.

### Spalgums

Izmantojot iestatījumu Augstākās frekvences, varat noregulēt skaņas augsto toņu līmeni.

Lai noregulētu līmeni…

1 - Nospiediet **;** atlasiet Skaņa un nospiediet > (pa labi), lai atvērtu izvēlni. **2 -** Atlasiet Augstākās frekvences un nospiediet  $\rightarrow$  (pa labi). 3 - Spiediet bultiņas **^** (uz augšu) vai  $\checkmark$  (uz leju), lai noregulētu vērtību. **4 -** Nospiediet (pa kreisi), ja nepieciešams, vairākkārt, lai aizvērtu izvēlni.

## Telpisks režīms

Izmantojot iestatījumu Telpisks režīms, varat iestatīt televizora skalrunu skanas efektu.

Lai iestatītu telpiskā skanējuma režīmu…

1 - Nospiediet **;** atlasiet Skaņa un nospiediet  $\sum$  (pa labi), lai atvērtu izvēlni. 2 - Atlasiet Telpisks režīms un nospiediet > (pa labi), lai atvērtu izvēlni. **3 -** Atlasiet Stereo vai Incredible surround.

**4 -** Nospiediet (pa kreisi), ja nepieciešams,

vairākkārt, lai aizvērtu izvēlni.

## Uzlaboti skaņas iestatījumi

Autom. skaļuma izlīdzināšana

Izmantojot opciju Autom. skaļuma izlīdzināšana, varat iestatīt televizoru automātiski izlīdzināt skaļuma atšķirības. Parasti tas notiek, kad sākas reklāmas vai tiek pārslēgti kanāli.

Lai ieslēgtu vai izslēgtu…

1 - Nospiediet **\***, atlasiet Skaņa un nospiediet > (pa labi), lai atvērtu izvēlni. 2 - Atlasiet Uzlabots un nospiediet > (pa labi), lai atvērtu izvēlni. **3 -** Atlasiet Autom. skaļ. pielāg. un nospiediet > (pa labi), lai atvērtu izvēlni. **4 -** Atlasiet Ieslēgts vai Izslēgts.

**5 -** Nospiediet (pa kreisi), ja nepieciešams, vairākkārt, lai aizvērtu izvēlni.

## Delta skaļums

Izmantojot opciju Delta skaļums, varat iestatīt televizoru automātiski izlīdzināt skaļuma atšķirības.

Lai noregulētu vērtību…

1 - Nospiediet  $\bigstar$ , atlasiet Skaņa un nospiediet > (pa labi), lai atvērtu izvēlni. 2 - Atlasiet Uzlabots un nospiediet > (pa labi), lai atvērtu izvēlni. 3 - Atlasiet Delta skaļums un nospiediet > (pa labi), lai atvērtu izvēlni. 4 - Spiediet bultiņas  $\bigwedge$  (uz augšu) vai  $\bigvee$  (uz leju), lai noregulētu vērtību. **5 -** Nospiediet (pa kreisi), ja nepieciešams, vairākkārt, lai aizvērtu izvēlni.

## TV skaļruņi

Varat nosūtīt televizora skaņu uz pievienotu audio ierīci – mājas kinozāles sistēmu vai audiosistēmu.

Varat atlasīt, kur vēlaties atskaņot televizora skaņu un kā to kontrolēt.

• Atlasot TV skaļruņi > Izslēgt, televizora skaļruņi tiek pilnībā izslēgti.

• Atlasot TV skalruni > leslēgt, televizora skalruni vienmēr ir ieslēgti.

Ja HDMI CEC ir pievienota audio ierīce, varat izmantot kādu no EasyLink iestatījumiem.

Atlasot EasyLink, televizors nosūta televizora skanu uz audio ierīci. Kad ierīce atskaņos skaņu, televizora skaļruņi tiks izslēgti.

• Atlasot EasyLink autom. start., televizors ieslēgs audio ierīci, nosūtīs televizora skaņu uz ierīci un izslēgs televizora skaļruņus.

Ja atlasīta opcija EasyLink vai EasyLink autom. start., jūs joprojām varat pārslēgt uz televizora skaļruņiem, ja nepieciešams.

Lai iestatītu TV skalrunus...

1 - Nospiediet **;** atlasiet Skaņa un

nospiediet > (pa labi), lai atvērtu izvēlni.

2 - Atlasiet Uzlabots un nospiediet > (pa labi), lai atvērtu izvēlni.

**3 -** Atlasiet TV skaļruņi un nospiediet (pa labi), lai atvērtu izvēlni.

**4 -** Atlasiet Ieslēgt, Izslēgt, EasyLink

vai EasyLink autom. start. .

**5 -** Nospiediet (pa kreisi), ja nepieciešams, vairākkārt, lai aizvērtu izvēlni.

Lai pārslēgtu uz skaļruņiem…

1 - Televizora skatīšanās laikā nospiediet **\***. **2 -** Atlasiet Ātrie iestatījumi > Skaļruņi un atlasiet TV vai Pastiprinātājs (audiosistēma). **3 -** Nospiediet (pa kreisi), ja nepieciešams, vairākkārt, lai aizvērtu izvēlni.

## Tīra skana

Izmantojot opciju Clear Sound, varat uzlabot runas skaņu. Ideāli piemērota ziņu programmām. Varat ieslēgt vai izslēgt runas uzlabošanu.

Lai ieslēgtu vai izslēgtu…

1 - Nospiediet **\***, atlasiet Skaņa un nospiediet > (pa labi), lai atvērtu izvēlni. **2 -** Atlasiet Detalizēti > Clear Sound un nospiediet OK (Labi).

**3 -** Atlasiet Ieslēgts vai Izslēgts un nospiediet OK (Labi).

**4 -** Nospiediet (pa kreisi), ja nepieciešams, vairākkārt, lai aizvērtu izvēlni.

### Audio izvades formāts

Lai iegūtu papildinformāciju, sadaļā Palīdzība nospiediet krāsaino taustiņu Atslēgvārdi un atrodiet Audio izvades formāts.

### Audio izvades izlīdzināšana

Lai iegūtu papildinformāciju, sadaļā Palīdzība nospiediet krāsaino taustiņu Atslēgvārdi un atrodiet Audio izvades izlīdzināšana.

## HDMI 1 - ARC

Lai ieslēgtu vai izslēgtu…

1 - Nospiediet  $\bullet$ , atlasiet Skaņa un nospiediet > (pa labi), lai atvērtu izvēlni. **2 -** Atlasiet Detalizēti > HDMI 1 - ARC un nospiediet OK (Labi).

**3 -** Atlasiet Ieslēgts vai Izslēgts un nospiediet OK (Labi).

**4 -** Nospiediet (pa kreisi), ja nepieciešams, vairākkārt, lai aizvērtu izvēlni.

### Audiosignāla izvades aizkave

Ja savā mājas kinozāles sistēmā iestatāt audio sinhronizācijas aizkavi, lai sinhronizētu skaņu ar attēlu, televizorā jāizslēdz audio izvades aizkave.

Lai izslēgtu audiosignāla izvades aizkavi…

- 1 Nospiediet **;** atlasiet Skaņa un nospiediet  $\sum$  (pa labi), lai atvērtu izvēlni. **2 -** Atlasiet Detalizēti Audio izejas aizkave un nospiediet OK (Labi).
- **3** Atlasiet Izslēgts.
- **4** Nospiediet (pa kreisi), ja nepieciešams, vairākkārt, lai aizvērtu izvēlni.

Lai iegūtu papildinformāciju, sadaļā Palīdzība

nospiediet krāsaino taustiņu Atslēgvārdi un atrodiet Audio izejas aizkave.

## Audiosignāla izvades nobīde

Ja nevarat iestatīt aizkavi mājas kino sistēmā, varat to iestatīt televizorā, izmantojot skaņas izvades nobīdi.

Lai sinhronizētu televizora skanu...

1 - Nospiediet **b**, atlasiet Skaņa un nospiediet > (pa labi), lai atvērtu izvēlni. **2 -** Atlasiet Detalizēti > Audio izejas nobīde un nospiediet OK (Labi). **3 -** Ar slīdjoslu iestatiet skaņas nobīdi un nospiediet OK (Labi). **4 -** Nospiediet (pa kreisi), ja nepieciešams, vairākkārt, lai aizvērtu izvēlni.

Lai iegūtu papildinformāciju, sadaļā Palīdzība nospiediet krāsaino taustiņu Atslēgvārdi un atrodiet Audio izejas nobīde.

## Austiņu skaļums

Izmantojot iestatījumu Austiņu skaļums, varat atsevišķi iestatīt pievienotu austiņu skaļumu.

Lai noregulētu skaļumu…

- 1 Nospiediet **;** atlasiet Skaņa un
- nospiediet > (pa labi), lai atvērtu izvēlni.

**2 -** Atlasiet Austiņu skaļums un nospiediet OK (Labi).

3 - Spiediet bultiņas ∧ (uz augšu) vai ∨ (uz leju), lai noregulētu vērtību.

**4 -** Nospiediet (pa kreisi), ja nepieciešams, vairākkārt, lai aizvērtu izvēlni.

## Televizora novietojums

Veicot sākotnējo uzstādīšanu, šis iestatījums tika iestatīts kā Uz TV statīva vai Pie sienas. Ja kopš tā laika televizora novietojums ir mainīts, attiecīgi pielāgojiet šo iestatījumu, lai nodrošinātu optimālu skaņu.

1 - Nospiediet **&** atlasiet Skana un nospiediet > (pa labi), lai atvērtu izvēlni.

- **2** Atlasiet TV novietojums un nospiediet OK (Labi).
- **3** Atlasiet Uz TV statīva vai Pie sienas.

**4 -** Nospiediet (pa kreisi), ja nepieciešams, vairākkārt, lai aizvērtu izvēlni.

# $\frac{174}{x}$ Ekoloģiskie iestatījumi

# Enerģijas taupīšana

Eko iestatījumos **z** apvienoti videi labvēlīgi iestatījumi.

## Enerģijas taupīšana

Ja izvēlaties enerģijas taupīšanu, televizors automātiski pārslēdzas uz standarta attēla stilu, kas ir vislabākais enerģijas efektivitātes iestatījums attēlam.

Lai iestatītu televizorā enerģijas taupīšanu…

1 - Nospiediet  $\boldsymbol{\star}$ , atlasiet Eko iestatījumi un nospiediet  $\longrightarrow$  (pa labi), lai atvērtu izvēlni. **2 -** Atlasot Enerģijas taupīšana, attēla stils tiek automātiski iestatīts kā Standarta.

**3 -** Nospiediet (pa kreisi), ja nepieciešams, vairākkārt, lai aizvērtu izvēlni.

# Ekrāns izslēgts

Ja vēlaties tikai klausīties mūziku, varat izslēgt televizora ekrānu, lai taupītu enerģiju.

Lai izslēgtu tikai televizora ekrānu…

1 - Nospiediet  $\boldsymbol{\star}$ , atlasiet Eko iestatījumi un

- nospiediet > (pa labi), lai atvērtu izvēlni.
- **2** Atlasiet Ekrāns izslēgts.

**3 -** Nospiediet (pa kreisi), ja nepieciešams, vairākkārt, lai aizvērtu izvēlni.

Lai ekrānu ieslēgtu, nospiediet jebkuru tālvadības pults taustiņu.

# Izslēgšanas taimeris

Ja televizors saņem TV signālu, taču jūs 4 stundu laikā nenospiežat nevienu tālvadības pults taustiņu, televizors automātiski izslēdzas, lai taupītu enerģiju. Turklāt, ja televizors nesaņem TV signālu vai tālvadības pults komandu 10 minūšu laikā, tas automātiski izslēdzas.

Ja televizoru izmantojat kā monitoru vai lietojat digitālo uztvērēju (televizora pierīci - STB), lai skatītos televizoru, un nelietojat televizora tālvadības pulti, ieteicams deaktivizēt automātisko izslēgšanu.

Lai deaktivizētu izslēgšanas taimeri …

1 - Nospiediet  $\clubsuit$ , atlasiet Eko iestatījumi un nospiediet > (pa labi), lai atvērtu izvēlni. **2 -** Atlasiet Izslēgšanas taimeris un nospiediet OK (Labi).

3 - Spiediet bultiņas ∧ (uz augšu) vai ∨ (uz leju), lai noregulētu vērtību. Vērtība 0 deaktivizē

automātisko izslēgšanos.

**4 -** Nospiediet (pa kreisi), ja nepieciešams, vairākkārt, lai aizvērtu izvēlni.

Lai iegūtu papildinformāciju par videi nekaitīgiem TV iestatījumiem, sadaļā Palīdzība nospiediet krāsaino taustiņu – Atslēgvārdi un atrodiet Eko iestatījumi.

## $17.5$

# Vispārīgie iestatījumi

## Valodas

Lai iegūtu papildinformāciju, sadaļā Palīdzība nospiediet Atslēgvārdi un atrodiet Valodas iestatījumi.

## Pulkstenis

Lai iegūtu papildinformāciju, sadaļā Palīdzība nospiediet Atslēgvārdi un atrodiet Pulksteņa iestatījumi.

## Izslēgšanās taimeris

Lai iegūtu papildinformāciju par ierakstīšanu, sadaļā Palīdzība nospiediet krāsaino taustiņu — Atslēgvārdi un atrodiet Izslēgšanās taimeris.

## Izslēgšanas taimeris

Lai iegūtu papildinformāciju, sadaļā Palīdzība nospiediet krāsaino taustiņu Atslēgvārdi un atrodiet Izslēgšanās taimeris.

## EasyLink

## EasyLink

Lai pilnībā izslēgtu EasyLink…

1 - Nospiediet  $\boldsymbol{\times}$ , atlasiet Vispārīgie iestatījumi un nospiediet > (pa labi), lai atvērtu izvēlni.

2 - Atlasiet EasyLink, nospiediet > (pa labi) un vienu soli tālāk atlasiet EasyLink.

**3 -** Atlasiet Izslēgts.

**4 -** Nospiediet (pa kreisi), ja nepieciešams, vairākkārt, lai aizvērtu izvēlni.

## EasyLink tālvadība

Lai izslēgtu EasyLink tālvadības pulti…

1 - Nospiediet  $\bullet$ , atlasiet Vispārīgie iestatījumi un nospiediet > (pa labi), lai atvērtu izvēlni. **2 -** Atlasiet EasyLink > Easylink tālvadības pults un nospiediet OK (Labi).

**3 -** Atlasiet Izslēgts.

**4 -** Nospiediet (pa kreisi), ja nepieciešams, vairākkārt, lai aizvērtu izvēlni.

# HDMI Ultra HD

Šis televizors var attēlot Ultra HD signālus. Dažas ierīces, kas pievienotas ar HDMI, neatpazīst televizoru ar Ultra HD un, iespējams, nedarbosies pareizi vai attēlos izkropļotu attēlu vai skaņu. Lai novērstu šādas ierīces nepareizu darbību, varat iestatīt signāla kvalitāti ierīcei piemērotā līmenī. Ja ierīce neizmanto Ultra HD signālus, varat izslēgt Ultra HD šim HDMI savienojumam.

Iestatījums UHD 4:4:4/4:2:2 atļauj UHD YCbCr 4:4:4 / 4:2:2 signālus. Iestatījums UHD 4:2:0 atļauj UHD YCbCr 4:2:0 signālus.

Lai iestatītu signāla kvalitāti…

1 - Nospiediet  $\bigotimes$ , atlasiet Vispārīgie iestatījumi un nospiediet > (pa labi), lai atvērtu izvēlni. **2 -** Atlasiet HDMI Ultra HD > HDMI 3 & 4 un nospiediet OK (Labi).

**3 -** Atlasiet UHD 4:4:4/4:2:2, UHD 4:2:0 vai UHD izslēgts un nospiediet OK (Labi).

**4 -** Nospiediet (pa kreisi), ja nepieciešams, vairākkārt, lai aizvērtu izvēlni.

# USB tastatūras iestatījumi

Lai iestatītu USB tastatūru, ieslēdziet televizoru un pievienojiet USB tastatūru vienam no televizora USB savienojumiem. Kad televizors pirmo reizi nosaka pievienoto tastatūru, varat atlasīt tastatūras izkārtojumu un pārbaudīt atlasi. Ja vispirms izvēlaties kirilicas vai grieķu tastatūras izkārtojumu, varat izvēlēties sekundāro latīņu tastatūras izkārtojumu.

Lai mainītu tastatūras izkārtojumu pēc tastatūras izvēles…

1 - Nospiediet  $\bigstar$ , atlasiet Vispārīgie iestatījumi un nospiediet > (pa labi), lai atvērtu izvēlni. **2 -** Atlasiet USB tastatūras iestatījumi un nospiediet OK (Labi), lai sāktu tastatūras uzstādīšanu.

# Peles iestatījumi

Lai noregulētu USB peles kustības ātrumu.…

1 - Nospiediet  $\bigstar$ , atlasiet Vispārīgie iestatījumi un nospiediet > (pa labi), lai atvērtu izvēlni. **2 -** Atlasiet Peles iestatījumi un nospiediet OK (Labi), lai sāktu peles ātruma iestatīšanu.

# Mājas vai veikals

Ja televizors atrodas veikalā, varat to iestatīt, lai tas rādītu veikala akcijas reklāmkarogu. Attēla stils automātiski tiek iestatīts kā Dzīvīgs. Izslēgšanas taimeris ir izslēgts.

Lai iestatītu televizoru uz veikala atrašanās vietu…

1 - Nospiediet  $\bigstar$ , atlasiet Vispārīgie iestatījumi un nospiediet > (pa labi), lai atvērtu izvēlni.

**2 -** Atlasiet Atraš. vieta > Veikals un nospiediet OK (Labi).

**3 -** Nospiediet (pa kreisi), ja nepieciešams, vairākkārt, lai aizvērtu izvēlni.

Ja izmantojat televizoru mājās, iestatiet atrašanās vietu Mājas.

## Veikala iestatījums

Ja televizors ir iestatīts režīmā Veikals, varat iestatīt konkrētas demonstrācijas pieejamību lietošanai veikalā.

1 - Nospiediet  $\bullet$ , atlasiet Vispārīgie iestatījumi un nospiediet > (pa labi), lai atvērtu izvēlni.

**2 -** Atlasiet Veikala iestatījums un

nospiediet > (pa labi), lai atvērtu izvēlni.

**3 -** Atlasiet Reklāmkarogs un atlasiet Tirdzniecības reklāmkarogs vai Akcijas reklāmkarogs kā veikala demonstrāciju.

**4 -** Nospiediet (pa kreisi), ja nepieciešams, vairākkārt, lai aizvērtu izvēlni.

## TV ceļvedis

Lai iegūtu papildinformāciju, sadaļā Palīdzība nospiediet krāsaino taustiņu Atslēgvārdi un atrodiet TV ceļvedis, dati un informācija.

# Kanālu logotipi

Dažās valstīs televizorā var būt redzami kanālu logotipi.

Ja nevēlaties redzēt šos logotipus, varat tos izslēgt.

Lai izslēgtu logotipus…

1 - Nospiediet  $\bullet$ , atlasiet Vispārīgie iestatījumi un nospiediet > (pa labi), lai atvērtu izvēlni. 2 - Atlasiet Kanālu logotipi un nospiediet > (pa labi), lai atvērtu izvēlni.

**3 -** Atlasiet Izslēgts un nospiediet OK (Labi). **4 -** Nospiediet (pa kreisi), ja nepieciešams,

vairākkārt, lai aizvērtu izvēlni.

## **HhhTV**

Ja TV kanālā tiek piedāvātas HbbTV lapas, lai skatītu šīs lapas, jums vispirms televizora iestatījumos jāieslēdz HbbTV.

1 - Nospiediet  $\bigotimes$ , atlasiet Vispārīgie iestatījumi un nospiediet > (pa labi), lai atvērtu izvēlni.

- **2** Atlasiet HbbTV un nospiediet OK (Labi).
- **3** Atlasiet Ieslēgts vai Izslēgts.

**4 -** Nospiediet (pa kreisi), ja nepieciešams, vairākkārt, lai aizvērtu izvēlni.

Ja vēlaties novērst piekļuvi HbbTV lapām noteiktā kanālā, varat bloķēt HbbTV lapas tikai šim kanālam.

**1 -** Noskaņojiet uz kanālu, kurā vēlaties bloķēt HbbTV lapas.

2 - Nospiediet  $\equiv$  **OPTIONS** (Opcijas) un atlasiet HbbTV šajā kanālā, un nospiediet OK (Labi).

**3 -** Iezīmējiet izvēlnes elementu Izslēgts un nospiediet taustiņu OK.

## Rūpnīcas iestatījumi

Varat iestatīt televizorā sākotnējos iestatījumus (rūpnīcas iestatījumus).

Lai pārslēgtu atpakaļ uz sākotnējiem iestatījumiem…

1 - Nospiediet  $\bigtriangleup$ , atlasiet Vispārīgie iestatījumi un nospiediet > (pa labi), lai atvērtu izvēlni. **2 -** Atlasiet Rūpnīcas iestatījumi un nospiediet OK

(Labi).

**3 -** Nospiediet (pa kreisi), ja nepieciešams, vairākkārt, lai aizvērtu izvēlni.

# Televīzijas kanālu pārinstalēšana

Varat veikt pilnu TV kanālu pārinstalēšanu. Televizors ir pilnībā pārinstalēts.

Lai veiktu pilnu TV kanālu pārinstalēšanu…

1 - Nospiediet  $\clubsuit$ , atlasiet Vispārīgi iestatījumi un atlasiet Pārinstalēt TV.

**2 -** Izpildiet ekrānā redzamos norādījumus. Instalēšana var ilgt dažas minūtes.

## Kanālu saraksta kopēšana

Lai iegūtu papildinformāciju, sadaļā Palīdzība nospiediet krāsaino taustiņu Atslēgvārdi un atrodiet Kanālu saraksta kopēšana, kopēšana.

## CAM iestatījumi

## Operatora profila ieslēgšana

Lai ieslēgtu operatora profilu CI+/CAM vieglai kanālu instalēšanai un atjauninājumiem...

1 - Nospiediet  $\bullet$ , atlasiet Vispārīgie iestatījumi un nospiediet > (pa labi), lai atvērtu izvēlni.

**2 -** Atlasiet CAM operatora profils un nospiediet OK (Labi).

**3 -** Atlasiet Iespējot un nospiediet OK (Labi).

**4 -** Nospiediet (pa kreisi), ja nepieciešams, vairākkārt, lai aizvērtu izvēlni.

## CAM profila nosaukuma skatīšana

Lai parādītu pievienotās CAM kartes profila nosaukumu...

1 - Nospiediet  $\boldsymbol{\star}$ , atlasiet Vispārīgie iestatījumi un nospiediet > (pa labi), lai atvērtu izvēlni.

**2 -** Atlasiet CAM profila nosaukums un

nospiediet OK (Labi).

**3 -** Nospiediet (pa kreisi), ja nepieciešams, vairākkārt, lai aizvērtu izvēlni.

## Universālā piekļuve

Lai iegūtu papildinformāciju, sadaļā Palīdzība nospiediet krāsaino taustiņu Atslēgvārdi un atrodiet Universālā piekļuve.

# Bērnu piekļuves bloķēšana

## Vecuma ierobežojums

Lai iestatītu minimālo vecumu pārraižu skatīšanai...

1- Nospiediet  $\bigstar$ , atlasiet Bloķēt bērniem un nospiediet > (pa labi), lai atvērtu izvēlni. **2 -** Atlasiet Bloķēt bērniem un atlasiet vecumu sarakstā.

**3 -** Nospiediet (pa kreisi), ja nepieciešams, vairākkārt, lai aizvērtu izvēlni.

## Koda iestatīšana / koda maiņa

Bērnu slēdzenes PIN kods tiek izmantots, lai bloķētu vai atbloķētu kanālus vai pārraides.

Lai iestatītu bloķēšanas kodu vai mainītu pašreizējo kodu…

1 - Nospiediet  $\bullet$ , atlasiet Blokēt bērniem un nospiediet  $\longrightarrow$  (pa labi), lai atvērtu izvēlni. **2 -** Atlasiet Iestatīt kodu vai Mainīt kodu un nospiediet OK (Labi).

**3 -** Ievadiet 4 ciparu kodu pēc savas izvēles. Ja kods jau ir iestatīts, ievadiet pašreizējo bērnu slēdzenes kodu un pēc tam divreiz ievadiet jauno kodu. **4 -** Nospiediet (pa kreisi), ja nepieciešams, vairākkārt, lai aizvērtu izvēlni.

Jaunais kods ir iestatīts.

### Vai esat aizmirsis bērnu slēdzenes PIN kodu?

Ja esat aizmirsis PIN kodu, varat apiet pašreizējo kodu un ievadīt jaunu kodu.

1- Nospiediet  $\bigoplus$ , atlasiet Bloķēt bērniem un

nospiediet > (pa labi), lai atvērtu izvēlni.

**2 -** Atlasiet Mainīt kodu un nospiediet OK (Labi).

**3 -** Ievadiet apiešanas kodu 8888.

**4 -** Tagad ievadiet jaunu bērnu slēdzenes PIN kodu un ievadiet to vēlreiz, lai apstiprinātu.

**5 -** Nospiediet (pa kreisi), ja nepieciešams, vairākkārt, lai aizvērtu izvēlni.

Jaunais kods ir iestatīts.

### CAM PIN

Lai iegūtu papildinformāciju, sadaļā Palīdzība nospiediet krāsaino taustiņu Atslēgvārdi un atrodiet CAM PIN.

# $\overline{176}$ Pulkstenis un valoda

## Izvēlnes valoda

Lai mainītu televizora izvēļņu un ziņojumu valodu…

1 - Nospiediet **;** atlasiet Vispārīgi iestatījumi > Valoda > Izvēlnes valoda un nospiediet OK (Labi).

**2 -** Atlasiet vēlamo valodu.

**3 -** Nospiediet (pa kreisi), ja nepieciešams, vairākkārt, lai aizvērtu izvēlni.

## Valodas preferences

## Audio valodas iestatījumi

Digitālajos TV kanālos var pārraidīt audio signālu ar vairākām raidījuma valodām. Varat iestatīt vēlamo galveno un papildu audio valodu. Ja ir pieejams audio signāls kādā no šīm valodām, televizorā tiks ieslēgta šī valoda.

Ja nav pieejama neviena izvēlētā audio valoda, varat atlasīt citu audio valodu, kas ir pieejama.

Lai iestatītu galveno un papildu audio valodu…

1 - Nospiediet  $\bigotimes$ , atlasiet Vispārīgi iestatījumi > Valodas > Galvenais audiokanāls vai Papildu audiokanāls un nospiediet OK (Labi).

- **2** Atlasiet vēlamo valodu.
- **3** Nospiediet (pa kreisi), ja nepieciešams, vairākkārt, lai aizvērtu izvēlni.

Lai atlasītu audio valodu, ja nav pieejama neviena izvēlētā audio valoda.

1 - Nospiediet **= OPTIONS** (Opcijas).

**2 -** Atlasiet Audio valoda un pēc tam atlasiet valodu, ko šobrīd vēlaties.

### **Subtitri**

### Ieslēgšana

Lai ieslēgtu subtitrus, nospiediet SUBTITLE (Subtitri).

Subtitri var būt režīmā Ieslēgts, Izslēgts vai Iesl. ja skaņa izsl.

Lai automātiski parādītu subtitrus, kad pārraides valoda neatbilst televizorā iestatītajai valodai, atlasiet Automātisks. Šis iestatījums arī automātiski parādīs subtitrus, kad izslēgsit skaņu.

## Subtitru valodas iestatījumi

Digitālajos kanālos raidījumam var būt pieejami subtitri vairākās valodās. Varat iestatīt vēlamo galveno un papildu subtitru valodu. Ja ir pieejami subtitri kādā no šīm valodām, televizorā būs redzami jūsu izvēlētie subtitri.

Ja nav pieejama neviena izvēlētā subtitru valoda, varat atlasīt citu subtitru valodu, kas ir pieejama.

Lai iestatītu galveno un papildu subtitru valodu…

1 - Nospiediet **;** atlasiet Vispārīgi iestatījumi > Valodas > Galvenie subtitri vai Papildu subtitri un nospiediet OK (Labi).

**2 -** Atlasiet vēlamo valodu.

**3 -** Nospiediet (pa kreisi), ja nepieciešams, vairākkārt, lai aizvērtu izvēlni.

Lai atlasītu subtitru valodu, kad nav pieejama neviena no vēlamajām valodām…

1 - Nospiediet **= OPTIONS** (Opcijas).

**2 -** Atlasiet Subtitru valoda un pēc tam atlasiet valodu, ko šobrīd vēlaties.

### Subtitri no teleteksta

Ja noskaņojat uz analogu kanālu, jums būs manuāli jāpadara pieejami subtitri katram kanālam.

**1 -** Ieslēdziet kanālu un nospiediet TEXT (Teleteksts), lai atvērtu teletekstu.

**2 -** Ievadiet subtitru lapas numuru, parasti 888.

**3 -** Lai aizvērtu teletekstu, vēlreiz nospiediet TEXT (Teleteksts).

Ja subtitru izvēlnē ir atlasīta opcija Ieslēgts, skatoties šo analogo kanālu, tiek rādīti subtitri (ja tie ir pieejami).

Jei norite sužinoti, ar kanalas analoginis, ar skaitmeninis, jiunkite kanalą ir atidarykite Kanalo informacija pasirinkdami šią parinktį meniu  $\equiv$  OPTIONS.

### Teleteksta valodas

### Teksta lapas

Lai atvērtu tekstu (teletekstu), kamēr skatāties televīzijas kanālus, nospiediet TEXT (Teleteksts). Lai aizvērtu teletekstu, vēlreiz nospiediet TEXT (Teleteksts).

### Teleteksta lapas atlasīšana

Lai atlasītu lapu . . .

**1 -** Izmantojot ciparu taustiņus, ievadiet lapas numuru.

**2 -** Izmantojiet bultiņu taustiņus, lai navigētu.

**3 -** Lai atlasītu lapas apakšā esošo vienumu ar krāsas

kodējumu, nospiediet krāsu taustiņu.

## Teleteksta apakšlapas

Vienai teleteksta lapai var būt vairākas apakšlapas. Apakšlapu numuri ir norādīti joslā blakus galvenās lapas numuram.

Lai atlasītu apakšlapu, nospiediet  $\langle v \rangle$ ai  $\langle v \rangle$ .

### T.O.P. Teksta lapas

Dažas raidorganizācijas piedāvā T.O.P. teletekstu. Lai atvērtu T.O.P. teleteksta lapas, nospiediet  $\equiv$ OPTIONS (Opcijas) un atlasiet T.O.P. pārskats

#### Izlases lapas

Televizors izveido sarakstu ar pēdējām 10 atvērtajām teleteksta lapām. Varat viegli atvērt tās atkārtoti izlases teleteksta lapu kolonnā.

**1 -** Teleteksta lapā atlasiet zvaigznīti ekrāna augšējā kreisajā stūrī, lai redzētu izlases lapu kolonnu. 2 - Nospiediet **→** (uz leju) vai **∧** (uz augšu), lai atlasītu lapas numuru, un nospiediet OK (Labi), lai atvērtu lapu.

Varat notīrīt sarakstu ar opciju Notīrīt izlases lapas. Teleteksta meklēšana

Varat atlasīt vārdu un skenēt teletekstu, lai atrastu visus gadījumus, kad šis vārds atkārtojas.

- **1** Atveriet teleteksta lapu un nospiediet OK (Labi).
- **2** Ar bultiņu taustiņiem atlasiet vārdu vai skaitli.

**3 -** Vēlreiz nospiediet OK (Labi), lai uzreiz pārietu uz nākamo šī vārda vai skaitļa atrašanās vietu.

**4 -** Vēlreiz nospiediet OK (Labi), lai pārietu uz nākamo gadījumu.

5 - Lai pārtrauktu meklēšanu, nospiediet  $\bigwedge$  (uz augšu), līdz nekas nav atlasīts.

### Pievienotas ierīces teleteksts

Dažas televizoram pievienotās televīzijas kanālus uztverošās ierīces var piedāvāt teleteksta funkciju. Lai atvērtu teletekstu no pievienotas ierīces . . .

1 - Nospiediet **au atlasiet ierīci un nospiediet OK**  $($ l abi $)$ .

**2 -** Skatoties kanālu no ierīces, nospiediet OPTIONS (Opcijas), atlasiet Rādīt ierīces taustiņus, atlasiet taustiņu  $\equiv$  un nospiediet OK (Labi).

**3 -** Nospiediet BACK (Atpakaļ), lai slēptu ierīces taustinus.

4 - Lai aizvērtu tekstu, vēlreiz nospiediet  $\leftarrow$  BACK (Atpakal).

Digitālais teksts (tikai Apvienotajā Karalistē)

Dažas digitālās televīzijas raidorganizācijas savos digitālās televīzijas kanālos piedāvā īpašu digitālo teletekstu vai interaktīvo televīziju. Tas ietver parastu tekstu, izmantojot ciparu, krāsu un bultiņu taustiņus, lai atlasītu un navigētu.

Lai aizvērtu digitālo teletekstu, nospiediet  $\leftarrow$  BACK (Atpakal).

## Teleteksta opcijas

Sadaļā Teksts/teleteksts nospiediet = OPTIONS (Opcijas), lai atlasītu…

• Iesaldēt lapu

Lai apturētu apakšlapu automātisko rotāciju. • Divdaļīgs ekrāns/pilnekrāns

Lai attēlotu TV kanālu un teletekstu blakus vienu otram.

• T.O.P. pārskats

Lai atvērtu T.O.P. teletekstu.

• Palielināt

Lai palielinātu teleteksta lapu ērtai lasīšanai. • Parādīt

Lai parādītu slēpto informāciju lapā.

## • Cikliski mainīt apakšlapas

Lai cikliski mainītu apakšlapas, ja tās ir pieejamas. • Valoda

Lai pārslēgtu rakstzīmju grupu, ko izmanto teleteksta attēlošanai.

• Teleteksts 2.5

Lai aktivizētu teletekstu 2.5 ar lielāku skaitu krāsu un labāku grafiku.

## Teleteksta iestatīšana

## Teleteksta valoda

Dažas digitālās televīzijas raidorganizācijas piedāvā teletekstu vairākās valodās.

Lai iestatītu galvenā un papildu teleteksta valodu . . .

1 - Nospiediet **;** atlasiet Vispārīgi

iestatījumi > Valoda > Galvenais

teleteksts vai Papildu teleteksts un nospiediet OK (Labi).

**2 -** Atlasiet vēlamās teleteksta valodas.

**3 -** Nospiediet (pa kreisi), ja nepieciešams,

vairākkārt, lai aizvērtu izvēlni.

## Teleteksts 2.5

Ja pieejams, Teleteksts 2.5 nodrošina vairāk krāsu un kvalitatīvāku grafiku. Teleteksts 2.5 ir aktivizēts kā ražotāja standarta iestatījums. Lai izslēgtu teletekstu 2.5…

**1 -** Nospiediet TEXT (Teleteksts).

**2 -** Kad sadaļa Teksts/teleteksts ir atvērta ekrānā, nospiediet **OPTIONS** (Opcijas).

**3 -** Atlasiet Teleteksts 2.5 > Izslēgts.

**4 -** Nospiediet (pa kreisi), ja nepieciešams, vairākkārt, lai aizvērtu izvēlni.

## Pulkstenis

Datums un laiks

## Automātiski

Dažās valstīs digitālā apraide nenosūta UTC – koordinētā universālā laika – informāciju. Var tikt ignorēts vasaras laiks, un televizors, iespējams, var rādīt nepareizu laiku.

Ierakstot pārraides, kas ieplānotas TV ceļvedī, ieteicams manuāli nemainīt datumu un laiku. Dažās valstīs dažiem tīklu pakalpojumu sniedzējiem iestatījums Pulkstenis ir paslēpts, lai novērstu nepareizu pulksteņa iestatījuma attēlojumu.

Lai automātiski koriģētu TV pulksteni...

1 - Nospiediet **\***, atlasiet Vispārīgi iestatījumi > Pulkstenis > Autom. pulksteņa režīms un atlasiet Atkarībā no valsts.

**2 -** Atlasiet Vasaras laiks un atlasiet attiecīgo iestatījumu.

**3 -** Nospiediet (pa kreisi), ja nepieciešams, vairākkārt, lai aizvērtu izvēlni.

## Manuāli

Lai manuāli iestatītu TV pulksteni…

1 - Nospiediet **;** atlasiet Vispārīgi

iestatījumi > Pulkstenis > Autom. pulksteņa režīms un atlasiet Manuāli.

**2 -** Lai regulētu, atlasiet Datums un Laiks.

**3 -** Nospiediet (pa kreisi), ja nepieciešams, vairākkārt, lai aizvērtu izvēlni.

## Laika josla

Lai iestatītu laika joslu…

**1 -** Nospiediet , atlasiet Vispārīgi

iestatījumi > Pulkstenis > Laika josla un nospiediet OK (Labi).

**2 -** Atlasiet vienu no laika joslām.

**3 -** Nospiediet (pa kreisi), ja nepieciešams,

vairākkārt, lai aizvērtu izvēlni.

## Manuāla laika nobīde

Lai noregulētu laika nobīdi…

**1 -** Nospiediet , atlasiet Vispārīgi

iestatījumi > Pulkstenis > Manuāla laika nobīde un nospiediet OK (Labi).

2 - Spiediet bultinas **^** (uz augšu) vai  $\checkmark$  (uz leju), lai noregulētu vērtību.

**3 -** Nospiediet (pa kreisi), ja nepieciešams, vairākkārt, lai aizvērtu izvēlni.

# $\overline{177}$ Universālā piekļuve

## Ieslēgšana

Kad ieslēgta universālā piekļuve, televizors ir paredzēts cilvēkiem ar kurlumu, dzirdes traucējumiem, aklumu vai redzes traucējumiem.

## Ieslēgšana

Ja uzstādīšanas laikā neieslēdzāt funkciju Universāla piekļuve, to varat izdarīt izvēlnē Universālā piekļuve. Lai ieslēgtu pieejamību…

1 - Nospiediet  $\boldsymbol{\star}$ , atlasiet Universāla piekļuve un nospiediet > (pa labi), lai atvērtu izvēlni.

- **2** Atlasiet Universālā piekļuve vienu soli tālāk.
- **3** Atlasiet Ieslēgt un nospiediet OK (Labi).

**4 -** Nospiediet (pa kreisi), ja nepieciešams,

vairākkārt, lai aizvērtu izvēlni.

Kad ieslēgta universālā piekļuve, opcija Universālā piekļuve tiek pievienota izvēlne Opcijas.

# Dzirdes traucējumi

Daži digitālās televīzijas kanāli pārraida īpašu skaņas celiņu un subtitrus vājdzirdīgiem vai kurliem cilvēkiem. Kad ieslēgta opcija Vājdzirdīgiem, televizors automātiski pārslēdzas uz pielāgotu audio un subtitriem. Pirms ieslēgt opciju Vājdzirdīgiem, ieslēdziet Universālā piekļuve.

Lai ieslēgtu opciju Vājdzirdīgiem…

1 - Nospiediet  $\bigstar$ , atlasiet Universāla piekļuve un nospiediet  $\longrightarrow$  (pa labi), lai atvērtu izvēlni.

2 - Atlasiet Vājdzirdīgiem un nospiediet > (pa labi), lai atvērtu izvēlni.

**3 -** Atlasiet Ieslēgt un nospiediet OK (Labi).

**4 -** Nospiediet (pa kreisi), ja nepieciešams, vairākkārt, lai aizvērtu izvēlni.

Lai ieslēgtu Vājdzirdīgiem televizora skatīšanās laikā...

1 - Skatoties TV kanālu, nospiediet = OPTIONS (Opcijas), atlasiet Universālā piekļuve un nospiediet OK (Labi).

2 - Atlasiet Vājdzirdīgiem un atlasiet Ieslēgts.

Lai pārbaudītu, vai ir pieejama vājdzirdīgām personām paredzēta audio valoda, nospiediet  $\equiv$ OPTIONS (Opcijas), atlasiet Audio valoda un meklējiet audio valodu, kas atzīmēta ar  $2^+$ .

Ja pieejamība nav redzama opciju izvēlnē, ieslēdziet Universālā piekļuve sadaļā Uzstādīšana.

Lai iegūtu papildinformāciju, sadaļā Palīdzība nospiediet krāsaino taustiņu Atslēgvārdi un atrodiet Universālā piekļuve.

# Audio apraksts

## Ieslēgšana

Digitālie TV kanāli var pārraidīt īpašus audio komentārus, aprakstot ekrānā notiekošās darbības. Lai varētu iestatīt vājredzīgiem paredzēto skaņu un efektus, vispirms jāieslēdz opcija Audio apraksts. Turklāt pirms audio apraksta opcijas jāieslēdz Universālā piekļuve iestatīšanas izvēlnē.

Izmantojot opciju Audio apraksts, parastajam audiosignālam tiek pievienoti diktora komentāri. Lai ieslēgtu komentārus (ja pieejami)…

Lai ieslēgtu audio aprakstu…

1 - Nospiediet  $\bigstar$ , atlasiet Universāla piekļuve un nospiediet > (pa labi), lai atvērtu izvēlni.

2 - Atlasiet Audio apraksts un nospiediet > (pa labi), lai atvērtu izvēlni.

- **3** Atlasiet Audio apraksts vienu soli tālāk
- **4** Atlasiet Ieslēgt un nospiediet OK (Labi).

**5 -** Nospiediet (pa kreisi), ja nepieciešams, vairākkārt, lai aizvērtu izvēlni.

Lai ieslēgtu audio aprakstu TV skatīšanās laikā...

1 - Skatoties TV kanālu, nospiediet  $\equiv$  OPTIONS (Opcijas), atlasiet Universālā piekļuve un nospiediet OK (Labi).

2 - Atlasiet Audio apraksts un atlasiet Ieslēgts.

Varat pārbaudīt, vai ir pieejams audio komentārs. Izvēlnē Opcijas atlasiet Audio valoda un meklējiet audio valodu, kas atzīmēta ar  $\mathbf{\sigma}^{\mathbf{+}}$ .

## Skaļruņi/austiņas

Izmantojot opciju Skaļruņi/austiņas, varat atlasīt, kur vēlaties klausīties audio komentārus.

Tikai televizora skaļruņos, tikai austiņās vai abās ierīcēs.

Lai iestatītu skaļruņus/austiņas…

1 - Nospiediet  $\bigstar$ , atlasiet Universāla piekļuve un nospiediet > (pa labi), lai atvērtu izvēlni.

**2 -** Atlasiet Audio apraksts > Skaļruņi/austiņas un nospiediet OK (Labi).

**3 -** Atlasiet Skaļruņi, Austiņas vai Skaļruņi + austiņas un nospiediet OK (Labi).

**4 -** Nospiediet (pa kreisi), ja nepieciešams, vairākkārt, lai aizvērtu izvēlni.

## Jaukts skaļums

Varat sajaukt parastā audiosignāla un audio komentāru skaļumu.

Lai jauktu skaļumu…

1 - Nospiediet  $\bigstar$ , atlasiet Universāla piekļuve un

```
nospiediet > (pa labi), lai atvērtu izvēlni.
2 - Atlasiet Audio apraksts > Jaukts skaļums un
nospiediet OK (Labi).
3 - Spiediet bultiņas ^ (uz augšu) vai \checkmark (uz leju),
lai noregulētu vērtību.
4 - Nospiediet  (pa kreisi), ja nepieciešams,
vairākkārt, lai aizvērtu izvēlni.
```
#### Skaņas efekts

Dažiem audio komentāriem var būt pieejami papildu skaņas efekti, piemēram, stereo vai pamazām rimstoša skana.

Lai ieslēgtu skaņas efektus (ja pieejami)…

1 - Nospiediet  $\bullet$ , atlasiet Universāla piekļuve un nospiediet > (pa labi), lai atvērtu izvēlni. **2 -** Atlasiet Audio apraksts > Skaņas efekti un nospiediet OK (Labi).

**3 -** Nospiediet (pa kreisi), ja nepieciešams, vairākkārt, lai aizvērtu izvēlni.

### Runa

Audio komentārus var papildināt arī subtitri, kuros atveidots runātais teksts.

Subtitru ieslēgšana (ja pieejami). . .

1 - Nospiediet  $\bigstar$ , atlasiet Universāla piekļuve un

nospiediet (pa labi), lai atvērtu izvēlni.

**2 -** Atlasiet Audio apraksts > Runa un nospiediet OK (Labi).

**3 -** Atlasiet Aprakstošs vai Subtitri un nospiediet OK (Labi).

**4 -** Nospiediet (pa kreisi), ja nepieciešams, vairākkārt, lai aizvērtu izvēlni.

# 18 Tīkli

Lai iegūtu papildinformāciju par televizora savienošanu ar tīklu, sadaļā Palīdzība nospiediet krāsaino taustiņu - Atslēgvārdi un atrodiet Tīkls.

# 19 Kanāla instalēšana

 $\overline{191}$ 

# Antenas/kabeļa instalēšana

# Atjaunināt kanālus

## Automātiska kanālu atjaunināšana

Ja uztverat digitālos kanālus, varat iestatīt televizoru, lai automātiski atjauninātu sarakstu ar jaunajiem kanāliem.

Varat arī pats sākt kanālu atjaunināšanu.

## Automātiska kanālu atjaunināšana

Reizi dienā pulksten 6.00 televizors atjaunina kanālus un saglabā jaunos kanālus. Jaunie kanāli atrodas sarakstā Visi kanāli, kā arī sarakstā Jaunie kanāli. Tukšie kanāli tiek noņemti.

Ja ir atrasti jauni kanāli vai arī kanāli ir atjaunināti vai noņemti, ieslēgšanas laikā televizorā tiek parādīts ziņojums. Lai automātiski atjauninātu kanālus, televizoram jābūt gaidstāves režīmā.

Lai izslēgtu ziņojumu ieslēgšanās laikā . . .

1 - Nospiediet **&** atlasiet Antenas/kabeļa instalēšana un nospiediet OK (Labi).

**2 -** Ievadiet savu PIN kodu, ja nepieciešams.

**3 -** Atlasiet Automātiska kanālu atjaun. un nospiediet OK (Labi).

**4 -** Atlasiet Izslēgts un nospiediet OK (Labi).

**5 -** Nospiediet BACK (Atpakaļ), lai aizvērtu izvēlni.

Ja ir atrasti jauni kanāli vai arī kanāli ir atjaunināti vai noņemti, ieslēgšanas laikā televizorā tiek parādīts ziņojums. Lai novērstu šī ziņojuma rādīšanu pēc katras kanāla atjaunināšanas, varat to izslēgt.

Lai izslēgtu zinojumu...

1 - Nospiediet  $\bullet$ , atlasiet Antenas/kabeļa instalēšana un nospiediet OK (Labi).

**2 -** Ievadiet savu PIN kodu, ja nepieciešams.

**3 -** Atlasiet Kanāla atjaunināšanas ziņojums un nospiediet OK (Labi).

**4 -** Atlasiet Izslēgts un nospiediet OK (Labi).

5 - Nospiediet  $\leftarrow$  BACK (Atpakaļ), lai aizvērtu izvēlni.

Dažās valstīs automātiskā kanālu atjaunināšana tiek veikta, kad skatāties televizoru, vai jebkurā brīdī, kad televizors ir gaidstāves režīmā.

## Manuāla kanāla atjaunināšana

Vienmēr varat sākt kanāla atjaunināšanu pats.

Lai sāktu manuālu kanāla atjaunināšanu…

- 1 Nospiediet  $\boldsymbol{\star}$ , atlasiet Antenas/kabeļa
- instalēšana un nospiediet OK (Labi).
- **2** Ievadiet savu PIN kodu, ja nepieciešams.
- **3** Atlasiet Meklēt kanālus un nospiediet OK (Labi).
- **4** Atlasiet Sākt tūlīt un nospiediet OK (Labi).

**5 -** Atlasiet Atjaunināt kanālus un nospiediet OK (Labi).

**6 -** Nospiediet BACK (Atpakaļ), lai aizvērtu izvēlni.

## Kanālu atkārtota noskaņošana

## Pārinstalēt visus kanālus

Varat pārinstalēt visus kanālus un nemainīt pārējos televizora iestatījumus.

Ja ir iestatīts PIN kods, pirms atkārtotas kanālu noskaņošanas jāievada tās kods.

Lai pārinstalētu kanālus…

1 - Nospiediet  $\bigstar$ , atlasiet Antenas/kabeļa instalēšana un nospiediet OK (Labi).

- **2** Ievadiet savu PIN kodu, ja nepieciešams.
- **3** Atlasiet Meklēt kanālus un nospiediet OK (Labi).
- **4** Atlasiet Sākt tūlīt un nospiediet OK (Labi).

**5 -** Atlasiet Pārinstalēt kanālus un nospiediet OK (Labi).

**6 -** Atlasiet valsti, kurā atrodaties, un nospiediet OK (Labi).

**7**

**-** Atlasiet Antena (DVB-T) vai Kabeļtel. (DVB-C) . **8 -** Atlasiet Sākt un nospiediet OK (Labi), lai atjauninātu kanālus. Tas var aizņemt dažas minūtes. 9 - Nospiediet  $\leftarrow$  **BACK** (Atpakal), lai aizvērtu izvēlni.

## Televīzijas kanālu pārinstalēšana

Varat veikt pilnu TV kanālu pārinstalēšanu. Televizors ir pilnībā pārinstalēts.

Lai veiktu pilnu TV kanālu pārinstalēšanu…

**1 -** Nospiediet , atlasiet Vispārīgi iestatījumi > Pārinstalēt TV un nospiediet OK (Labi).

**2 -** Ievadiet savu PIN kodu, ja nepieciešams.

**3 -** Atlasiet Jā un nospiediet OK (Labi), lai apstiprinātu.

**4 -** Televizors tiks pilnībā pārinstalēts. Visi iestatījumi tiks atiestatīti un instalētie kanāli tiks aizvietoti. Instalēšana var aizņemt dažas minūtes.

**5 -** Nospiediet BACK (Atpakaļ), lai aizvērtu

## DVB-T vai DVB-C

## DVB-T vai DVB-C uztveršana

Kanālu instalēšanas laikā pirms kanālu meklēšanas jāatlasa Antena (DVB-T) vai Kabelis (DVB-C). Antena DVB-T/T2 meklē virszemes analogos kanālus un digitālos DVB-T kanālus. Kabelis DVB-C meklē analogos un digitālos kanālus, kas pieejami no kabeltelevīzijas DVB-C operatora.

## DVB-C kanālu instalēšana

Lai nodrošinātu ērtu lietošanu, visi DVB-C iestatījumi iestatīti kā automātiski.

Ja DVB-C satura nodrošinātājs ir sniedzis noteiktas DVB-C vērtības, piemēram, tīkla ID vai tīkla frekvenci, ievadiet tās instalēšanas laikā, kad tās tiek prasītas.

## Kanālu numuru konflikti

Dažās valstīs dažādiem TV kanāliem (raidorganizācijām) var būt vienādi kanālu numuri. Instalēšanas laikā televizorā tiek parādīts kanālu numuru konfliktu saraksts. Jums jānorāda, kuram TV kanālam vēlaties iestatīt kanāla numuru, kam piekārtoti vairāki TV kanāli.

## DVB iestatījumi

Piekļuve DVB iestatījumiem

1 - Nospiediet  $\bullet$ , atlasiet Antenas/kabeļa instalēšana un nospiediet OK (Labi).

- **2** Ievadiet savu PIN kodu, ja nepieciešams.
- **3** Atlasiet Meklēt kanālus un nospiediet OK (Labi).
- **4** Atlasiet Sākt tūlīt un nospiediet OK (Labi).
- **5** Atlasiet Pārinstalēt kanālus, atlasiet Tālāk un nospiediet OK (Labi).

**6 -** Atlasiet valsti, kurā atrodaties, un nospiediet OK (Labi).

**7 -** Atlasiet Kabelis (DVB-C).

**8 -** Atlasiet Sākt kanālu meklēšanu vai Iestatījumi, lai atvērtu DVB-C iestatījumus.

9 - Nospiediet < BACK (Atpakaļ), lai aizvērtu izvēlni.

### Tīkla frekvences režīms

Ja plānojat izmantot metodi Ātrā skenēšana sadaļā Frekvenču skenēšana, lai meklētu kanālus, atlasiet Automātiski. Televizors izmantos vienu no iepriekš noteiktajām tīkla frekvencēm (vai HC - homing channel), ko izmanto lielākā daļa kabeļtelevīzijas operatoru jūsu valstī.

Ja jums norādīta konkrēta tīkla frekvences vērtība

## Tīkla frekvence

Ja pārraides tīkla frekvences režīms ir iestatīts kā Manuāli, varat šeit ievadīt tīkla frekvences vērtību, ko norādījis kabeļtelevīzijas operators. Lai ievadītu šo vērtību, izmantojiet ciparu taustiņus.

## Frekvences skenēšana

Atlasiet kanālu meklēšanas metodi. Varat atlasīt ātrās skenēšanas metodi un izmantot iepriekš noteiktos iestatījumus, ko izmanto lielākā daļa kabeļtelevīzijas operatoru jūsu valstī.

Ja šīs izvēles rezultātā netiek noskaņots neviens kanāls vai trūkst dažu kanālu, varat atlasīt izvērsto pilnās skenēšanas metodi. Šī metode aizņems vairāk laika, lai meklētu un noskaņotu kanālus.

## Frekvenču soļa lielums

Televizors meklē kanālus ar 8 MHz soli.

Ja šīs darbības rezultātā netiek noskaņots neviens kanāls vai trūkst dažu kanālu, varat meklēt ar mazāku soli 1 MHz lielumā. 1 MHz soļu izmantošana aizņems vairāk laika, lai meklētu un noskaņotu kanālus.

### Digitālie kanāli

Ja esat informēts, ka jūsu kabeļtelevīzijas operators nepiedāvā digitālos kanālus, varat izlaist digitālo kanālu meklēšanu.

### Analogie kanāli

Ja esat informēts, ka jūsu kabeļtelevīzijas operators nepiedāvā analogos kanālus, varat izlaist analogo kanālu meklēšanu.

### Bezmaksas/kodētie

Ja jums ir abonements un CAM – nosacītās piekļuves modulis maksas televīzijas pakalpojumiem, atlasiet Bezmaksas + kodēts. Ja neesat abonējis maksas televīzijas kanālus vai pakalpojumus, varat atlasīt Tikai bezmaksas kanāli.

Lai iegūtu papildinformāciju, sadaļā Palīdzība nospiediet krāsaino taustiņu Atslēgvārdi un atrodiet CAM - nosacītās piekļuves modulis.

## Uztveršanas kvalitāte

Varat pārbaudīt kanāla kvalitāti un signāla stiprumu. Ja jums ir pašam sava antena, varat to pārvietot, lai mēģinātu uzlabot uztveršanu.

Lai pārbaudītu digitālā kanāla uztveršanas kvalitāti…

**1 -** Noskaņojiet uz kanālu.

2 - Nospiediet **&** atlasiet Antenas/kabela instalēšana un nospiediet OK (Labi). Ievadiet savu PIN kodu, ja nepieciešams.

**3 -** Atlasiet Digitālais: Uztveršanas pārbaude un nospiediet OK (Labi).

Šim kanālam tiek parādīta digitālā frekvence. Ja uztveršana ir vāja, varat pārvietot antenu. Lai vēlreiz pārbaudītu šīs frekvences signāla kvalitāti, atlasiet Meklēt un nospiediet OK (Labi).

Lai patstāvīgi ievadītu noteiktu digitālo frekvenci, izmantojiet tālvadības pults ciparu taustiņus. Varat arī atlasīt frekvenci, novietot bultinas uz skaitla ar  $\langle$  un  $\rangle$  un mainīt skaitli ar  $\rightharpoonup$  un  $\vee$ . Lai pārbaudītu frekvenci, atlasiet Meklēt un

nospiediet OK (Labi).

Ja izmantojat DVB-C, lai uztvertu kanālus, pieejama opcija Simb. pārs. ātr. režīms. Pārraides ātruma režīmam atlasiet opciju Automātiski, izņemot gadījumu, ja kabeļtelevīzijas operators ir sniedzis noteiktu pārraides ātruma vērtību. Pārraides ātruma vērtību ievadiet ar ciparu taustiņiem.

# Manuāla noskaņošana

Analogās televīzijas kanālus var manuāli noskaņot pa vienam.

Lai manuāli instalētu analogos kanālus…

1 - Nospiediet  $\bigstar$ , atlasiet Antenas/kabeļa instalēšana un nospiediet OK (Labi). Ievadiet savu PIN kodu, ja nepieciešams.

**2 -** Atlasiet Analogais: manuālā uzstādīšana un nospiediet OK (Labi).

• Sistēma

Lai iestatītu televizora sistēmu, atlasiet Sistēma. Atlasiet savu valsti vai pasaules daļu un nospiediet OK (Labi).

## • Meklēt kanālu

Lai atrastu kanālu, atlasiet Meklēt kanālu un nospiediet OK (Labi). Varat patstāvīgi ievadīt frekvenci, lai atrastu kanālu, vai ļaut televizoram meklēt kanālu. Nospiediet > (pa labi), lai atlasītu Meklēt un nospiediet OK (Labi), lai automātiski meklētu kanālu. Atrastais kanāls ir redzams ekrānā, un, ja uztveršana ir slikta, vēlreiz nospiediet Meklēt. Ja vēlaties saglabāt kanālu, atlasiet Pabeigts un nospiediet OK (Labi).

## • Precīzi noskaņot

Lai precīzi noskaņotu kanālu, atlasiet Precīzi noskaņot un nospiediet OK (Labi). Varat precīzi noskaņot kanālu, izmantojot  $\sim$  vai  $\sim$ . Ja vēlaties saglabāt atrasto kanālu, atlasiet Pabeigts un nospiediet OK (Labi).

## • Glabāšana

Kanālu var saglabāt ar pašreizējo kanāla numuru vai ar jaunu kanāla numuru.

Atlasiet Saglabāt pašreizējo kanālu vai Saglabāt kā jaunu kanālu un nospiediet OK (Labi). Īslaicīgi redzams jaunā kanāla numurs.

Šīs darbības varat atkārtot, līdz ir atrasti visi pieejamie analogās televīzijas kanāli.

# 19.2 Kanālu saraksta kopēšana

## Ievads

Kanālu saraksta kopēšana ir paredzēta izplatītājiem un pieredzējušiem lietotājiem.

Izmantojot kanālu saraksta kopēšanu, varat kopēt vienā televizorā noskaņotus kanālus citā atbilstošas klases Philips televizorā. Izmantojot kanālu saraksta kopēšanu, nav jāveic laikietilpīgā kanālu meklēšana, tās vietā augšupielādējot televizorā iepriekš noteiktu kanālu sarakstu. Izmantojiet USB zibatmiņas disku ar vismaz 1 GB ietilpību.

## Nosacījumi

• Abi televizori ir ražoti vienā gadā.

• Abiem televizoriem ir viena un tā paša tipa aparatūra. Aparatūras tipu skatiet televizora datu plāksnītē televizora aizmugurē. Parasti tas ir norādīts kā Q . . . LA

• Abiem televizoriem ir saderīgas programmatūras versijas.

Pašreizējā programmatūras versija

Lai pārbaudīto pašreizējo TV programmatūras versiju…

1 - Nospiediet **\*** atlasiet Atjaunināt programmatūru un nospiediet  $\rightarrow$  (pa labi), lai atvērtu izvēlni.

**2 -** Atlasiet Programmat. inform. un nospiediet OK (Labi).

**3 -** Redzama versija, izlaides piezīmes un izveides datums. Redzams arī Netflix ESN numurs, ja pieejams. **4 -** Nospiediet (pa kreisi), ja nepieciešams, vairākkārt, lai aizvērtu izvēlni.

# Kanālu saraksta kopēšana

Lai kopētu kanālu sarakstu…

- **1** Ieslēdziet televizoru. Šajā televizorā jābūt instalētiem kanāliem.
- **2** Ievietojiet USB zibatmiņas disku.

**3 -** Nospiediet , atlasiet Vispārīgi iestatījumi > Kanālu saraksta kopēšana un nospiediet OK (Labi).

**4 -** Atlasiet Kopēt USB atmiņas ierīcē un nospiediet OK (Labi). Iespējams, būs jāievada bērnu slēdzenes PIN kods, lai kopētu kanālu sarakstu.

**5 -** Pēc kopēšanas izņemiet USB atmiņas ierīci.

**6 -** Nospiediet (pa kreisi), ja nepieciešams, vairākkārt, lai aizvērtu izvēlni.

Tagad nokopēto kanālu sarakstu varat augšupielādēt citā Philips televizorā.

# Kanālu saraksta versija

Pārbaudiet pašreizējo kanālu saraksta versiju...

1 - Nospiediet **;** atlasiet Vispārīgi iestatījumi > Kanālu saraksta kopēšana un

nospiediet OK (Labi).

**2 -** Atlasiet Pašreizējā versija, pēc tam nospiediet OK (Labi).

**3 -** Nospiediet (pa kreisi), ja nepieciešams, vairākkārt, lai aizvērtu izvēlni.

# Kanālu saraksta augšupielāde

Televizoros, kuros nav instalēti kanāli

Atkarībā no tā, vai televizorā jau ir vai vēl nav instalēti kanāli, jāizmanto atšķirīgs kanālu saraksta augšupielādes veids.

## Kopēšana televizorā, kas vēl nav noskaņots

**1 -** Pievienojiet kontaktdakšu, lai sāktu instalēšanu, un atlasiet valodu un valsti. Varat izlaist opciju Meklēt kanālus. Pabeidziet instalēšanu.

**2 -** Pievienojiet USB zibatmiņas disku, kurā ir otra televizora kanālu saraksts.

**3 -** Lai sāktu kanālu saraksta augšupielādi,

nospiediet  $\bullet$ , atlasiet Vispārīgi iestatījumi un nospiediet OK (Labi).

**4 -** Atlasiet Kanālu saraksta kopēšana > Kopēt televizorā un nospiediet OK (Labi). Ievadiet savu PIN kodu, ja nepieciešams.

**5 -** Ja kanālu saraksta kopēšana televizorā ir

pabeigta sekmīgi, televizors to paziņo. Atvienojiet USB zibatmiņas disku.

## Televizoros, kuros instalēti kanāli

Atkarībā no tā, vai televizorā jau ir vai vēl nav instalēti kanāli, jāizmanto atšķirīgs kanālu saraksta augšupielādes veids.

## Televizorā, kas jau ir noskaņots

**1 -** Pārbaudiet televizora valsts iestatījumu. (Lai pārbaudītu šo iestatījumu, skatiet nodaļu Visu kanālu pārinstalēšana. Sāciet šo procedūru, līdz esat nokļuvis līdz valsts iestatījumam. Nospiediet  $\leftarrow$  BACK (Atpakaļ), lai atceltu instalēšanu.)

Ja valsts ir norādīta pareizi, turpiniet ar 2. darbību. Ja valsts nav pareiza, jāveic pārinstalēšana. Skatiet nodaļu Visu kanālu pārinstalēšana un sāciet instalēšanu. Atlasiet pareizo valsti un izlaidiet kanālu meklēšanu. Pabeidziet instalēšanu. Kad esat pabeidzis, turpiniet ar 2. darbību.

**2 -** Pievienojiet USB zibatmiņas disku, kurā ir otra televizora kanālu saraksts.

**3 -** Lai sāktu kanālu saraksta augšupielādi, nospiediet  $\bigstar$ , atlasiet Vispārīgi iestatījumi un nospiediet OK (Labi).

**4 -** Atlasiet Kanālu saraksta kopēšana > Kopēt televizorā un nospiediet OK (Labi). Ievadiet savu PIN kodu, ja nepieciešams.

**5 -** Ja kanālu saraksta kopēšana televizorā ir pabeigta sekmīgi, televizors to paziņo. Atvienojiet USB zibatmiņas disku.
# Programmatūra

 $\overline{201}$ 

<span id="page-72-0"></span> $\overline{20}$ 

## Programmatūras atjaunināšana

## Atjaunināšana no interneta

Ja televizors ir pieslēgts internetam, jūs, iespējams, saņemsiet ziņojumu no TP Vision par televizora programmatūras atjaunināšanu. Jums nepieciešams ātrs (platjoslas) interneta pieslēgums.

Ja saņemat šo ziņojumu, ieteicams veikt atiaunināšanu. Atlasiet atjaunināšanu. Izpildiet ekrānā redzamos norādījumus.

Jaunos atjauninājumus varat meklēt arī pats. Lai meklētu atjauninājumu . . . . .

1 - Nospiediet **\*** atlasiet Atjaunināt programmatūru > Meklēt atjauninājumus, pēc tam nospiediet OK (Labi).

**2 -** Atlasiet Internets un nospiediet OK (Labi). Izpildiet ekrānā redzamos norādījumus.

Kad atjaunināšana ir pabeigta, televizors tiek automātiski izslēgts un atkal ieslēgts. Pagaidiet, kamēr televizors tiek atkal ieslēgts.

## Atjaunināšana no USB

Iespējams, būs jāatjaunina televizora programmatūra. Jums būs vajadzīgs dators ar ātrdarbīgu interneta pieslēgumu un USB atmiņas ierīce, lai programmatūru augšupielādētu televizorā. Izmantojiet USB atmiņas ierīci ar 512 MB lielu atmiņu. Pārliecinieties, vai ierakstīšanas aizsardzība ir izslēgta.

**1 -** Atjaunināšanas sākšana televizorā

Nospiediet  $\bullet$ , atlasiet Atjaunināt programmatūru > Meklēt atjauninājumus, pēc tam nospiediet OK (Labi).

Atlasiet USB un nospiediet OK (Labi).

**2 -** Televizora identificēšana

Pievienojiet USB atmiņas ierīci vienam no televizora USB savienojumiem.

Atlasiet Sākt un nospiediet OK (Labi). USB atmiņas ierīcē tiks ierakstīts identifikācijas fails.

**3 -** Televizora programmatūras lejupielāde Pievienojiet USB atmiņu datoram.

USB ierīcē atrodiet failu update.htm un veiciet uz tā dubultklikšķi.

Noklikšķiniet uz Nosūtīt ID.

Ja ir pieejama jauna programmatūra, lejupielādējiet .zip failu.

Pēc lejupielādēšanas atpakojiet failu un nokopējiet failu autorun.upg USB atmiņas ierīcē. Neievietojiet šo failu mapē.

**4 -** Televizora programmatūras atjaunināšana Vēlreiz ievietojiet televizorā USB atmiņu. Atjaunināšana sākas automātiski. Televizors izslēdzas (uz 10 sekundēm) un atkal ieslēdzas. Lūdzu, uzgaidiet.

#### Ievērojiet: . .

• nelietojiet tālvadības pulti

• neizņemiet USB atmiņas ierīci no televizora

Ja atjaunināšanas laikā tiek pārtraukta strāvas padeve, nekādā gadījumā neatvienojiet USB atmiņas ierīci no televizora. Pēc strāvas padeves atjaunošanas atjaunināšana tiks turpināta.

Atjaunināšanas beigās ekrāns parādās ziņojums Darbība veiksmīga. Izņemiet USB atmiņas ierīci un nospiediet tālvadības pults taustinu  $\ddot{\mathbf{0}}$ .

Ievērojiet: . .

• divreiz nospiediet **o** 

• nospiediet televizora ieslēgšanas slēdzi Televizors izslēdzas (uz 10 sekundēm) un atkal ieslēdzas. Lūdzu, uzgaidiet.

Televizora programmatūra ir atjaunināta. Varat turpināt lietot televizoru.

Lai nejauši neveiktu televizora programmatūras atjaunināšanu, izdzēsiet no USB atmiņas ierīces failu autorun.upg.

## $\overline{202}$

## Programmatūras versija

Lai skatītu pašreizējo TV programmatūras versiju…

1 - Nospiediet **;** 

atlasiet Atjaunin.programmat. > Programmat. inform. Un nospiediet OK (Labi).

**2 -** Redzama laidiena versija. Redzams arī Netflix ESN numurs, ja pieejams.

**3 -** Nospiediet (pa kreisi), ja nepieciešams, vairākkārt, lai aizvērtu izvēlni.

## $\overline{20.3}$ Vietējie atjauninājumi

Izplatītājiem un pieredzējušiem lietotājiem…

1 - Nospiediet **;** 

atlasiet Atjaunin.programmat. > Vietējie atjauninājumi un nospiediet OK (Labi).

- **2** Izpildiet ekrānā redzamos norādījumus.
- **3** Nospiediet (pa kreisi), ja nepieciešams, vairākkārt, lai aizvērtu izvēlni.

## <span id="page-73-0"></span> $\frac{1}{20.4}$ OAD atjauninājumu meklēšana

Meklēt bezvadu programmatūras atjauninājumu…

#### 1 - Nospiediet **b**,

atlasiet Atjaunin.programmat. > Meklēt OAD atiaunin. un nospiediet OK (Labi).

**2 -** Atlasiet Sākt tagad. Izpildiet ekrānā redzamos norādījumus.

**3 -** Nospiediet (pa kreisi), ja nepieciešams, vairākkārt, lai aizvērtu izvēlni.

#### $20.5$

## Atklātā pirmkoda programmatūra

Šim televizoram ir atklātā pirmkoda programmatūra. Ar šo TP Vision Europe B.V. piedāvā pēc pieprasījuma nosūtīt pilnīga atbilstošā atklātā pirmkoda kopiju ar autortiesībām aizsargātā atklātā pirmkoda programmatūras pakotnēm, kas izmantotas šim ražojumam, ja šāds piedāvājums tiek pieprasīts saskaņā ar atbilstošām licencēm.

Šis piedāvājums ir spēkā ne ilgāk kā trīs gadus pēc produkta iegādes jebkurai personai, kura ir saņēmusi šo informāciju.

Lai saņemtu pirmkodu, lūdzu, rakstiet angļu valodā uz . . .

[open.source@tpvision.com](mailto:open.source@tpvision.com)

### $\overline{20.6}$

## Atklātā pirmkoda licence

### Par atklātā pirmkoda licenci

Apliecinājumi un licences teksti par atklātā pirmkoda programmatūru, kas izmantota šajā Philips televizorā.

Šajā dokumentā aprakstīta Philips televizorā izmantotā pirmkoda izplatīšana, uz ko attiecas vai nu GNU vispārējā publiskā licence (General Public License — GPL), vai arī GNU mazāk vispārējā publiskā licence (Lesser General Public License — LGPL) vai jebkura cita atklātā pirmkoda licence. Norādījumi par šīs programmatūras pirmkoda iegūšanu atrodama lietotāja rokasgrāmatā.

PHILIPS NESNIEDZ NEKĀDAS GARANTIJAS, TIEŠAS VAI NETIEŠAS, TOSTARP GARANTIJAS PAR PIEMĒROTĪBU PĀRDOŠANAI VAI KONKRĒTAM NOLŪKAM, ATTIECĪBĀ UZ ŠO PROGRAMMATŪRU.

Philips nesniedz atbalstu šai programmatūrai. Iepriekšminētais neietekmē jūsu garantijas un tiesības attiecībā uz jebkuru iegādāto Philips produktu. Tas attiecas tikai uz jums pieejamo pirmkodu.

#### Open source

#### Freetype (2.4.3)

FreeType is a software font engine that is designed to be small, efficient, highly customizable, and portable while capable of producing high-quality output (glyph images).

This piece of software is made available under the terms and conditions of the FreeType Project license, which can be found below.

Source: http://freetype.sourceforge.net

#### zlib (1.2.3)

The 'zlib' compression library provides in-memory compression and decompression functions, including integrity checks of the uncompressed data. This piece of software is made available under the terms and conditions of the zlib license, which can be found below.

Source: http://www.zlib.net/

Fraunhofer AAC Ecnoder (3.3.3) AAC Ecnoder. Source: Android JB source code

unicode (3.2)

This library is used to perform UNICODE string manipulation.

This piece of software is made available under the terms and conditions of the ICU license, which can be found below.

Source: http://www.icu-project.org/

libpng (1.2.43)

PNG decoder. This piece of software is made available under the terms and conditions of the libpng license, which can be found below. Source: http://www.libpng.org/pub/png/libpng.html

#### libjpg (6b)

This library is used to perform JPEG decoding tasks. This piece of software is made available under the terms and conditions of the libjpg license, which can be found below. Source: http://www.ijg.org/

libmng (1.0.10)

libmng -THE reference library for reading, displaying, writing and examining Multiple-Image Network Graphics.MNG is the animation extension to the popular PNG image-format.

This piece of software is made available under the

terms and conditions of the libmng license, which can be found below. Source:

http://sourceforge.net/projects/libmng/files/

#### u-Boot loader (1.3.4)

Used by boot loader and only linked with boot loader, GPL license.

This piece of software is made available under the terms and conditions of the u-Boot loader license, which can be found below.

Source: http://sourceforge.net/projects/u-boot/files/ u-boot/U-Boot-1.1.4/u-boot-1.1.4.tar.bz2/download

#### Libcurl (7.21.7)

HTTP client;libcurl is a free and easy-to-use clientside URL transfer library, supporting FTP, FTPS, HTTP, HTTPS, SCP, SFTP, TFTP, TELNET, DICT, LDAP, LDAPS, FILE, IMAP, SMTP, POP3 and RTSP. libcurl supports SSL certificates, HTTP POST, HTTP PUT, FTP uploading, HTTP form based upload, proxies, cookies, user+password authentication (Basic, Digest, NTLM, Negotiate, Kerberos4), file transfer resume, http proxy tunneling and more!

This piece of software is made available under the terms and conditions of the Libcurl license, which can be found below.

Source: http://curl.haxx.se/

#### c-ares (1.7.4)

c-ares is a C library that performs DNS requests and name resolves asynchronously.

This piece of software is made available under the terms and conditions of the c-ares license, which can be found below.

Source: http://c-ares.haxx.se/c-ares-1.7.1.tar.gz

#### openssl (1.0.0d)

OpenSSL is an open source implementation of the SSL and TLS protocols. The core library (written in the C programming language) implements the basic cryptographic functions and provides various utility functions. Wrappers allowing the use of the OpenSSL library in a variety of computer languages are available.

This piece of software is made available under the terms and conditions of the 1.7.4 license, which can be found below.

Source:

http://www.openssl.org/source/openssl-1.0.0.tar.gz

#### Expat (2.01)

xml paser; Expat is an XML parser library written in C. It is a stream-oriented parser in which an application registers handlers for things the parser might find in the XML document (like start tags). An introductory article on using.

This piece of software is made available under the terms and conditions of the Expat license, which can be found below.

Source: http://expat.sourceforge.net/

#### DirectFB include SAWMAN (1.4.0)

It is a software library for GNU/Linux/UNIX based operating system with a small memory footprint that provides graphics acceleration, input device handling and abstraction layer, and integrated windowing system with support for translucent windows and multiple display layers on top of the Linux framebuffer without requiring any kernel modifications.

This piece of software is made available under the terms and conditions of the DirectFB license, which can be found below.

Source: http://sourceforge.net/projects/jointspace/fil es/remote\_applications\_SDK/remote\_spplications\_S DK\_v1.3.1/DirectFB141\_source\_1.3.1.7z/download

#### SAWMAN

SquashFS is a compressed read-only file system for Linux. SquashFS compresses files, inodes and directories, and supports block sizes up to 1 MB for greater compression. SquashFS is also the name of free/open software, licensed under the GPL, for accessing SquashFS filesystems. Source: http://squashfs.sourceforge.net/

#### Linux Kernel (3.0)

The Linux kernel is an operating system kernel used by the Linux family of Unix-like operating systems. This piece of software is made available under the terms and conditions of the Linux Kernel license, which can be found below. Source: http://www.kernel.org

#### SQLite (3.7.2)

SQLite is a in-process library that implements a selfcontained, serverless, zero-configuration, transactional SQL database engine. This piece of software is made available under the terms and conditions of the SQLite license, which can be found below.

Source: http://www.sqlite.org/download.html

#### SquashFS (3.4)

SquashFS is a compressed read-only file system for Linux. SquashFS compresses files, inodes and directories, and supports block sizes up to 1 MB for greater compression. SquashFS is also the name of free/open software, licensed under the GPL, for accessing SquashFS filesystems.

This piece of software is made available under the terms and conditions of the SquashFS license, which can be found below.

Source: http://squashfs.sourceforge.net/

#### glibc (2.6.1)

Any Unix-like operating system needs a C library: the library which defines the ``system calls'' and other basic facilities such as open, malloc, printf, exit...The

GNU C library is used as the C library in the GNU system and most systems with the Linux kernel This piece of software is made available under the terms and conditions of the glibc license, which can be found below.

Source: http://www.gnu.org/software/libc/

#### mtd-utils (1)

The aim of the system is to make it simple to provide a driver for new hardware, by providing a generic interface between the hardware drivers and the upper layers of the system. Hardware drivers need to know nothing about the storage formats used, such as FTL, FFS2, etc., but will only need to provide simple routines for read, write and erase. Presentation of the device's contents to the user in an appropriate form will be handled by the upper layers of the system. This piece of software is made available under the terms and conditions of the mtd-utils license, which can be found below.

Source: http://www.linuxmtd.infradead.org/index.html

#### libusb (1.0.6)

This is the home of libusb, a library that gives user level applications uniform access to USB devices across many different operating systems. libusb is an open source project licensed under the GNU Lesser General Public License version 2.1.Many participants in the libusb community have helped and continue to help with ideas, implementation, support and improvements for libusb.

This piece of software is made available under the terms and conditions of the libusb license, which can be found below.

Source:

http://libusb.wiki.sourceforge.net http://www.libusb.org/

#### libusb-compat (0.1.3)

Library to enable user space application programs to communicate with USB devices.

This piece of software is made available under the terms and conditions of the libusb-compat license, which can be found below.

Source:

http://libusb.wiki.sourceforge.net/LibusbCompat0.1

#### NTFS-3G Read/Write Driver (2010.5.22)

NTFS-3G is an open source cross-platform implementation of the Microsoft Windows NTFS file system with read-write support. NTFS-3G often uses the FUSE file system interface, so it can run unmodified on many different operating systems. It is runnable on Linux, FreeBSD, NetBSD, OpenSolaris, BeOS, QNX, WinCE, Nucleus, VxWorks, Haiku,MorphOS, and Mac OS X It is licensed under either the GNU General Public License or a proprietary license. It is a partial fork of ntfsprogs and is under active maintenance and development.

This piece of software is made available under the terms and conditions of the NTFS-3G Read/Write Driver license, which can be found below. Source: http://www.tuxera.com

#### WPA Supplicant (0.5.10 & 0.6.7)

These packages are used to provide WiFi access.The supplier for these tools is Atheros.These pieces of software are made available under the terms and conditions of the GPL v2 license, which can be found below.

This piece of software is made available under the terms and conditions of the WPA Supplicant license, which can be found below.

Source: http://hostap.epitest.fi/wpa\_supplicant/

#### ntfsprogs (2.0.0)

Some useful tool for ntfs file sytem. This piece of software is made available under the terms and conditions of the ntfsprogs license, which can be found below.

Source: http://sourceforge.net/projects/linux-ntfs

#### fuse (2.8.4)

Fuse is a simple interface for userspace programs to export a virtual filesystem to the linux kernel. This piece of software is made available under the terms and conditions of the fuse license, which can be found below.

Source: http://fuse.sourceforge.net/

#### libiconv (1.11.1)

This library provides an iconv() implementation, for use on systems which don't have one, or whose implementation cannot convert from/to Unicode. . This piece of software is made available under the terms and conditions of the libicony license, which can be found below.

Source: http://ftp.gnu.org/pub/gnu/libiconv

#### electric-fence (2.1.13)

Used for memory corruption detection. This piece of software is made available under the terms and conditions of the electric-fence license, which can be found below.

Source: http://perens.com/FreeSoftware/ElectricFenc e/electric-fence\_2.1.13-0.1.tar.gz

#### liveMedia

When Wifi Display or streaming RtspPlayer are enabled.

This piece of software is made available under the terms and conditions of the electric-fence license, which can be found below. Source: www.live555.com

#### QT (4.7.0)

Netflix skpe besttv pandora picasa? will use QT. This piece of software is made available under the terms and conditions of the QT license, which can be

#### found below. Source: http://qt.nokia.com/

#### e2fsprogs (1.41.14)

e2fsprogs provides the filesystem utilities for use with the ext2 filesystem, it also supports the ext3 and ext4 filesystems.

This piece of software is made available under the terms and conditions of the e2fsprogs license, which can be found below.

Source: http://e2fsprogs.sourceforge.net/

#### alsa (1.0.24.1)

Advanced Linux Sound Architecture (ALSA). This piece of software is made available under the terms and conditions of the alsa license, which can be found below.

Source: http://www.alsa-project.org

lvm2 (2.02.89)

DM\_VERITY.

This piece of software is made available under the terms and conditions of the lvm2 license, which can be found below.

Source:

ftp://sources.redhat.com/pub/lvm2/releases/

#### encfs (1.3.2)

A library provides an encrypted filesystem in userspace.

Source: http://www.arg0.net/encfs

#### boost (1.15.0)

A library provides free peer-reviewed portable C++ source libraries is used for encfs. Source: http://www.boost.org

#### rlog (1.4)

A library that provides a flexible message logging facility for C programs and libraries is used for encfs. Source: http://www.arg0.net/rlog

#### iptables (1.4.15)

For Cross connection. Source: http://www.netfilter.org/projects/iptables/

#### bash (3.2.48)

Bash is the shell, or command language interpreter, that will appear in the GNU operating system. Bash is an sh-compatible shell that incorporates useful features from the Korn shell (ksh) and C shell  $(csh)$ 

It is intended to conform to the IEEE POSIX P1003.2/ISO 9945.2 Shell and Tools standard. It offers functional improvements over sh for both programming and interactive use.

In addition, most sh scripts can be run by Bash without modification.

Source: http://www.gnu.org/software/bash/

#### coreutils (6.9)

The GNU Core Utilities are the basic file, shell and text manipulation utilities of the GNU operating system. These are the core utilities which are expected to exist on every operating system. Source: http://www.gnu.org/software/coreutils/

#### findutils (4.2.31)

The GNU Find Utilities are the basic directory searching utilities of the GNU operating system. These programs are typically used in conjunction with other programs to provide modular and powerful directory search and file locating capabilities to other commands.

Source: http://www.gnu.org/software/findutils/

#### gawk (3.1.5)

If you are like many computer users, you would frequently like to make changes in various text files wherever certain patterns appear, or extract data from parts of certain lines while discarding the rest. To write a program to do this in a language such as C or Pascal is a time-consuming inconvenience that may take many lines of code.

The job is easy with awk, especially the GNU implementation: gawk.

Source: http://www.gnu.org/software/gawk/

#### grep (2.5.1a)

The grep command searches one or more input files for lines containing a match to a specified pattern. By default, grep prints the matching lines. Source: http://www.gnu.org/software/grep/

#### gzip (1.3.12)

GNU Gzip is a popular data compression program originally written by Jean-loup Gailly for the GNU project. Mark Adler wrote the decompression part. Source: http://www.gnu.org/software/gzip/

inetutils (1.4.2)

Inetutils is a collection of common network programs. Source: http://www.gnu.org/software/inetutils/

#### iputils (s20101006)

The iputils package is set of small useful utilities for Linux networking. It was originally maintained by Alexey Kuznetsov. Source: http://www.skbuff.net/iputils/

#### module-init-tools (3.12)

Provides developer documentation for the utilities used by Linux systems to load and manage kernel modules (commonly referred to as "drivers"). Source: https://modules.wiki.kernel.org/index.php/M ain\_Page

ncurses (5.7) The Ncurses (new curses) library is a free software emulation of curses in System V Release 4.0, and more.

It uses Terminfo format, supports pads and color and multiple highlights and forms characters and functionkey mapping, and has all the other SYSV-curses enhancements over BSD Curses. Source: http://www.gnu.org/software/ncurses/

#### net-tools (1.6)

The Net-tools?package is a collection of programs for controlling the network subsystem of the Linux kernel.

Source: http://www.linuxfromscratch.org/blfs/view/6. 3/basicnet/net-tools.html

#### procps (ps, top) (3.2.8)

procps is the package that has a bunch of small useful utilities that give information about processes using the /proc filesystem.

The package includes the programs ps, top, vmstat, w, kill, free, slabtop, and skill.

Source: http://procps.sourceforge.net/index.html

#### psmisc (22.13)

This PSmisc package is a set of some small useful utilities that use the proc filesystem. We're not about changing the world, but providing the system administrator with some help in common tasks. Source: http://psmisc.sourceforge.net/

#### sed (4.1.5)

sed (stream editor) isn't an interactive text editor. Instead, it is used to filter text, i.e., it takes text input, performs some operation (or set of operations) on it, and outputs the modified text.

sed is typically used for extracting part of a file using pattern matching or substituting multiple occurrences of a string within a file.

Source: http://www.gnu.org/software/sed/

#### tar (1.17)

GNU Tar provides the ability to create tar archives, as well as various other kinds of manipulation. For example, you can use Tar on previously created archives to extract files, to store additional files, or to update or list files which were already stored.

Source: http://www.gnu.org/software/tar/

#### util-linux-ng (2.18)

Various system utilities. Source: http://userweb.kernel.org/\kzak/util-linuxng/

udhcpc (0.9.8cvs20050303-3) Udhcpc is a very small?DHCP?client geared towards?embedded systems. Source: http://udhcp.sourcearchive.com/downloads/ 0.9.8cvs20050303-3/

Libxml2 (2.7.8)

The "libxml2" library is used in AstroTV as a support for the execution of NCL application. This library was developed for the GNOME software suite and is available under a "MIT" license. Source: http://www.xmlsoft.org

uriparser (0.7.7) For MPEG-DASH Source: http://uriparser.sourceforge.net/

xerces-c++ (3.1.1) For MPEG-DASH Source: http://xerces.apache.org/

webp (0.2.1) For Netflix Source: https://code.google.com/p/webp/

#### wget (1.10.2)

GNU Wget is a free software package for retrieving files using HTTP, HTTPS and FTP, the most widelyused Internet protocols.

It is a non-interactive commandline tool, so it may easily be called from scripts,?cron?jobs, terminals without X-Windows support, etc.

Source:

http://ftp.gnu.org/gnu/wget/wget-1.10.2.tar.gz

#### wireless\_tools (0.29)

The Wireless Tools (WT)?is a set of tools allowing to manipulate the Wireless Extensions.

They use a textual interface and are rather crude, but aim to support the full Wireless Extension. Source: http://www.hpl.hp.com/personal/Jean\_Tourri lhes/Linux/Tools.html

#### ezxml (0.8.6)

ezXML is a C library for parsing XML documents. Used inside Philips libraries. Source: http://sourceforge.net/projects/ezxml/

#### SQLite (3.7.7.1)

SQLite is a in-process library that implements a selfcontained, serverless, zero-configuration, transactional SQL database engine. Source: http://www.sqlite.org/download.html

#### AES (aes-src-29-04-09.zip)

Advanced Encryption Standard (AES) is a specification for the encryption of electronic data. Used inside Philips libraries. Source: http://gladman.plushost.co.uk/oldsite/AES/

microhttpd (libmicrohttpd-0.9.9.tar.gz) GNU libmicrohttpd is a small C library that is supposed to make it easy to run an HTTP server as part of another application.

The original download site for this software is : http://www.gnu.org/software/libmicrohttpd/This piece of software is made available under the terms

#### and conditions of the LGPL v2.1 license

Source: http://ftp.gnu.org/gnu/libmicrohttpd/libmicro httpd-0.9.9.tar.gz

#### yajl (lloyd-yajl-2.0.1-0-gf4b2b1a.tar.gz)

YAJL is a small event-driven (SAX-style) JSON parser written in ANSI C, and a small validating JSON generator. YAJL is released under the ISC license. The original download site for this software is : http://lloyd.github.com/yajl/This piece of software is made available under the terms and conditions of the ISC license

Source: http://pkgs.fedoraproject.org/repo/pkgs/yajl/ lloyd-yajl-2.0.1-0-gf4b2b1a.tar.gz/df6a751e7797b9c21 82efd91b5d64017/lloyd-yajl-2.0.1-0-gf4b2b1a.tar.gz

#### HMAC-SHA1 (0.1)

keyed-hash message authentication code (HMAC) is a specific construction for calculating a message authentication code (MAC) involving a cryptographic hash function in combination with a secret cryptographic key.

As with any MAC, it may be used to simultaneously verify both the data integrity and the authentication of a message.

Any cryptographic hash function, such as MD5 or SHA-1, may be used in the calculation of an HMAC; the resulting MAC algorithm is termed HMAC-MD5 or HMAC-SHA1 accordingly.

Source:

http://www.deadhat.com/wlancrypto/hmac\_sha1.c

#### gSoap (2.7.15)

The gSOAP toolkit is an open source C and C++ software development toolkit for SOAP/XML Web services and generic (non-SOAP) C/C++ XML data bindings.

Part of the software embedded in this product is gSOAP software. Portions created by gSOAP are Copyright 2000-2011 Robert A. van Engelen, Genivia inc. All Rights Reserved.

Source: http://sourceforge.net/projects/gsoap2/

#### jquery (1.10.2)

jQuery is a fast and concise JavaScript Library that simplifies HTML document traversing, event handling, animating, and Ajax interactions for rapid web development.

Source: http://jquery.com/

#### Libupnp (1.2.1)

The Linux\* SDK for UPnP\* Devices (libupnp) provides developers with an API and open source code for building control points, devices, and bridges that are compliant with Version 1.0 of the UPnP Device Architecture Specification.

Source: http://upnp.sourceforge.net/

mDNSResponder (mDNSResponder-320.10.80)

The mDNSResponder project is a component of Bonjour,

Apple's ease-of-use IP networking initiative:<http://developer.apple.com/bonjour/> In our project, Bonjour is used for the automatic discovery of devices and services Source: http://developer.apple.com/bonjour/Acknow ledgements and License Texts for any open source software used in this Philips TV.

This is a document describing the distribution of the source code used on the Philips TV, which fall either under the GNU General Public License (the GPL), or the GNU Lesser General Public License (the LGPL), or any other open source license. Instructions to obtain source code for this software can be found in the user manual.

PHILIPS MAKES NO WARRANTIES WHATSOEVER, EITHER EXPRESS OR IMPLIED, INCLUDING ANY WARRANTIES OF MERCHANTABILITY OR FITNESS FOR A PARTICULAR PURPOSE, REGARDING THIS SOFTWARE. Philips offers no support for this software. The preceding does not affect your warranties and statutory rights regarding any Philips product(s) you purchased. It only applies to this source code made available to you.

#### Freetype (2.4.3)

FreeType is a software font engine that is designed to be small, efficient, highly customizable, and portable while capable of producing high-quality output (glyph images).

This piece of software is made available under the terms and conditions of the FreeType Project license, which can be found below.

Source: http://freetype.sourceforge.net

#### zlib (1.2.3)

The 'zlib' compression library provides in-memory compression and decompression functions, including integrity checks of the uncompressed data. This piece of software is made available under the terms and conditions of the zlib license, which can be found below.

Source: http://www.zlib.net/

Fraunhofer AAC Ecnoder (3.3.3) AAC Ecnoder. Source: Android JB source code

unicode (3.2)

This library is used to perform UNICODE string manipulation.

This piece of software is made available under the terms and conditions of the ICU license, which can be found below.

Source: http://www.icu-project.org/

libpng (1.2.43)

#### PNG decoder.

This piece of software is made available under the terms and conditions of the libpng license, which can be found below.

Source: http://www.libpng.org/pub/png/libpng.html

#### libjpg (6b)

This library is used to perform JPEG decoding tasks. This piece of software is made available under the terms and conditions of the libjpg license, which can be found below.

Source: http://www.ijg.org/

#### libmng (1.0.10)

libmng -THE reference library for reading, displaying, writing and examining Multiple-Image Network Graphics.MNG is the animation extension to the popular PNG image-format.

This piece of software is made available under the terms and conditions of the libmng license, which can be found below.

#### Source:

http://sourceforge.net/projects/libmng/files/

u-Boot loader (1.3.4)

Used by boot loader and only linked with boot loader, GPL license.

This piece of software is made available under the terms and conditions of the u-Boot loader license, which can be found below.

Source: http://sourceforge.net/projects/u-boot/files/ u-boot/U-Boot-1.1.4/u-boot-1.1.4.tar.bz2/download

#### Libcurl (7.21.7)

HTTP client;libcurl is a free and easy-to-use clientside URL transfer library, supporting FTP, FTPS, HTTP, HTTPS, SCP, SFTP, TFTP, TELNET, DICT, LDAP, LDAPS, FILE, IMAP, SMTP, POP3 and RTSP. libcurl supports SSL certificates, HTTP POST, HTTP PUT, FTP uploading, HTTP form based upload, proxies, cookies, user+password authentication (Basic, Digest, NTLM, Negotiate, Kerberos4), file transfer resume, http proxy tunneling and more!

This piece of software is made available under the terms and conditions of the Libcurl license, which can be found below.

Source: http://curl.haxx.se/

#### c-ares (1.7.4)

c-ares is a C library that performs DNS requests and name resolves asynchronously.

This piece of software is made available under the terms and conditions of the c-ares license, which can be found below.

Source: http://c-ares.haxx.se/c-ares-1.7.1.tar.gz

#### openssl (1.0.0d)

OpenSSL is an open source implementation of the SSL and TLS protocols. The core library (written in the C programming language) implements the basic

cryptographic functions and provides various utility functions. Wrappers allowing the use of the OpenSSL library in a variety of computer languages are available.

This piece of software is made available under the terms and conditions of the 1.7.4 license, which can be found below.

#### Source:

http://www.openssl.org/source/openssl-1.0.0.tar.gz

#### Expat (2.01)

xml paser; Expat is an XML parser library written in C. It is a stream-oriented parser in which an application registers handlers for things the parser might find in the XML document (like start tags). An introductory article on using.

This piece of software is made available under the terms and conditions of the Expat license, which can be found below.

Source: http://expat.sourceforge.net/

#### DirectFB include SAWMAN (1.4.0)

It is a software library for GNU/Linux/UNIX based operating system with a small memory footprint that provides graphics acceleration, input device handling and abstraction layer, and integrated windowing system with support for translucent windows and multiple display layers on top of the Linux framebuffer without requiring any kernel modifications.

This piece of software is made available under the terms and conditions of the DirectFB license, which can be found below.

Source: http://sourceforge.net/projects/jointspace/fil es/remote\_applications\_SDK/remote\_spplications\_S DK\_v1.3.1/DirectFB141\_source\_1.3.1.7z/download

#### SAWMAN

SquashFS is a compressed read-only file system for Linux. SquashFS compresses files, inodes and directories, and supports block sizes up to 1 MB for greater compression. SquashFS is also the name of free/open software, licensed under the GPL, for accessing SquashFS filesystems. Source: http://squashfs.sourceforge.net/

#### Linux Kernel (3.0)

The Linux kernel is an operating system kernel used by the Linux family of Unix-like operating systems. This piece of software is made available under the terms and conditions of the Linux Kernel license, which can be found below. Source: http://www.kernel.org

#### SQLite (3.7.2)

SQLite is a in-process library that implements a selfcontained, serverless, zero-configuration, transactional SQL database engine. This piece of software is made available under the terms and conditions of the SQLite license, which can

#### be found below.

Source: http://www.sqlite.org/download.html

#### SquashFS (3.4)

SquashFS is a compressed read-only file system for Linux. SquashFS compresses files, inodes and directories, and supports block sizes up to 1 MB for greater compression. SquashFS is also the name of free/open software, licensed under the GPL, for accessing SquashFS filesystems.

This piece of software is made available under the terms and conditions of the SquashFS license, which can be found below.

Source: http://squashfs.sourceforge.net/

#### glibc (2.6.1)

Any Unix-like operating system needs a C library: the library which defines the ``system calls'' and other basic facilities such as open, malloc, printf, exit...The GNU C library is used as the C library in the GNU system and most systems with the Linux kernel This piece of software is made available under the terms and conditions of the glibc license, which can be found below.

Source: http://www.gnu.org/software/libc/

#### mtd-utils (1)

The aim of the system is to make it simple to provide a driver for new hardware, by providing a generic interface between the hardware drivers and the upper layers of the system. Hardware drivers need to know nothing about the storage formats used, such as FTL, FFS2, etc., but will only need to provide simple routines for read, write and erase. Presentation of the device's contents to the user in an appropriate form will be handled by the upper layers of the system. This piece of software is made available under the terms and conditions of the mtd-utils license, which can be found below. Source: http://www.linuxmtd.infradead.org/index.html

#### libusb (1.0.6)

This is the home of libusb, a library that gives user level applications uniform access to USB devices across many different operating systems. libusb is an open source project licensed under the GNU Lesser General Public License version 2.1.Many participants in the libusb community have helped and continue to help with ideas, implementation, support and improvements for libusb.

This piece of software is made available under the terms and conditions of the libusb license, which can be found below.

Source:

http://libusb.wiki.sourceforge.net http://www.libusb.org/

libusb-compat (0.1.3) Library to enable user space application programs to communicate with USB devices.

This piece of software is made available under the terms and conditions of the libusb-compat license, which can be found below. Source:

http://libusb.wiki.sourceforge.net/LibusbCompat0.1

NTFS-3G Read/Write Driver (2010.5.22) NTFS-3G is an open source cross-platform implementation of the Microsoft Windows NTFS file system with read-write support. NTFS-3G often uses the FUSE file system interface, so it can run unmodified on many different operating systems. It is runnable on Linux, FreeBSD, NetBSD, OpenSolaris, BeOS, QNX, WinCE, Nucleus, VxWorks, Haiku,MorphOS, and Mac OS X It is licensed under either the GNU General Public License or a proprietary license. It is a partial fork of ntfsprogs and is under active maintenance and development. This piece of software is made available under the terms and conditions of the NTFS-3G Read/Write Driver license, which can be found below. Source: http://www.tuxera.com

#### WPA Supplicant (0.5.10 & 0.6.7)

These packages are used to provide WiFi access.The supplier for these tools is Atheros.These pieces of software are made available under the terms and conditions of the GPL v2 license, which can be found below.

This piece of software is made available under the terms and conditions of the WPA Supplicant license, which can be found below.

Source: http://hostap.epitest.fi/wpa\_supplicant/

#### ntfsprogs (2.0.0)

Some useful tool for ntfs file sytem. This piece of software is made available under the terms and conditions of the ntfsprogs license, which can be found below.

Source: http://sourceforge.net/projects/linux-ntfs

#### fuse (2.8.4)

Fuse is a simple interface for userspace programs to export a virtual filesystem to the linux kernel. This piece of software is made available under the terms and conditions of the fuse license, which can be found below.

Source: http://fuse.sourceforge.net/

#### libiconv (1.11.1)

This library provides an iconv() implementation, for use on systems which don't have one, or whose implementation cannot convert from/to Unicode. . This piece of software is made available under the terms and conditions of the libiconv license, which can be found below.

Source: http://ftp.gnu.org/pub/gnu/libiconv

electric-fence (2.1.13)

#### Used for memory corruption detection.

This piece of software is made available under the terms and conditions of the electric-fence license, which can be found below.

Source: http://perens.com/FreeSoftware/ElectricFenc e/electric-fence\_2.1.13-0.1.tar.gz

#### liveMedia

When Wifi Display or streaming RtspPlayer are enabled.

This piece of software is made available under the terms and conditions of the electric-fence license, which can be found below. Source: www.live555.com

#### QT (4.7.0)

Netflix skpe besttv pandora picasa? will use QT. This piece of software is made available under the terms and conditions of the QT license, which can be found below.

Source: http://qt.nokia.com/

#### e2fsprogs (1.41.14)

e2fsprogs provides the filesystem utilities for use with the ext2 filesystem, it also supports the ext3 and ext4 filesystems.

This piece of software is made available under the terms and conditions of the e2fsprogs license, which can be found below.

Source: http://e2fsprogs.sourceforge.net/

#### alsa (1.0.24.1)

Advanced Linux Sound Architecture (ALSA). This piece of software is made available under the terms and conditions of the alsa license, which can be found below.

Source: http://www.alsa-project.org

#### lvm2 (2.02.89)

DM\_VERITY.

This piece of software is made available under the terms and conditions of the lvm2 license, which can be found below.

Source:

ftp://sources.redhat.com/pub/lvm2/releases/

#### encfs (1.3.2)

A library provides an encrypted filesystem in userspace.

Source: http://www.arg0.net/encfs

#### boost (1.15.0)

A library provides free peer-reviewed portable C++ source libraries is used for encfs. Source: http://www.boost.org

#### rlog (1.4)

A library that provides a flexible message logging facility for C programs and libraries is used for encfs. Source: http://www.arg0.net/rlog

#### iptables (1.4.15)

For Cross connection. Source: http://www.netfilter.org/projects/iptables/

#### bash (3.2.48)

Bash is the shell, or command language interpreter, that will appear in the GNU operating system. Bash is an sh-compatible shell that incorporates useful features from the Korn shell (ksh) and C shell  $(csh)$ 

It is intended to conform to the IEEE POSIX P1003.2/ISO 9945.2 Shell and Tools standard. It offers functional improvements over sh for both programming and interactive use.

In addition, most sh scripts can be run by Bash without modification.

Source: http://www.gnu.org/software/bash/

#### coreutils (6.9)

The GNU Core Utilities are the basic file, shell and text manipulation utilities of the GNU operating system. These are the core utilities which are expected to exist on every operating system. Source: http://www.gnu.org/software/coreutils/

#### findutils (4.2.31)

The GNU Find Utilities are the basic directory searching utilities of the GNU operating system. These programs are typically used in conjunction with other programs to provide modular and powerful directory search and file locating capabilities to other commands.

Source: http://www.gnu.org/software/findutils/

#### gawk (3.1.5)

If you are like many computer users, you would frequently like to make changes in various text files wherever certain patterns appear, or extract data from parts of certain lines while discarding the rest. To write a program to do this in a language such as C or Pascal is a time-consuming inconvenience that may take many lines of code.

The job is easy with awk, especially the GNU implementation: gawk.

Source: http://www.gnu.org/software/gawk/

#### grep (2.5.1a)

The grep command searches one or more input files for lines containing a match to a specified pattern. By default, grep prints the matching lines. Source: http://www.gnu.org/software/grep/

#### gzip (1.3.12)

GNU Gzip is a popular data compression program originally written by Jean-loup Gailly for the GNU project. Mark Adler wrote the decompression part. Source: http://www.gnu.org/software/gzip/

#### inetutils (1.4.2)

Inetutils is a collection of common network

#### programs.

Source: http://www.gnu.org/software/inetutils/

#### iputils (s20101006)

The iputils package is set of small useful utilities for Linux networking. It was originally maintained by Alexey Kuznetsov.

Source: http://www.skbuff.net/iputils/

#### module-init-tools (3.12)

Provides developer documentation for the utilities used by Linux systems to load and manage kernel modules (commonly referred to as "drivers"). Source: https://modules.wiki.kernel.org/index.php/M ain\_Page

#### ncurses (5.7)

The Ncurses (new curses) library is a free software emulation of curses in System V Release 4.0, and more.

It uses Terminfo format, supports pads and color and multiple highlights and forms characters and functionkey mapping, and has all the other SYSV-curses enhancements over BSD Curses.

Source: http://www.gnu.org/software/ncurses/

#### net-tools (1.6)

The Net-tools?package is a collection of programs for controlling the network subsystem of the Linux kernel.

Source: http://www.linuxfromscratch.org/blfs/view/6. 3/basicnet/net-tools.html

#### procps (ps, top) (3.2.8)

procps is the package that has a bunch of small useful utilities that give information about processes using the /proc filesystem.

The package includes the programs ps, top, vmstat, w, kill, free, slabtop, and skill. Source: http://procps.sourceforge.net/index.html

#### psmisc (22.13)

This PSmisc package is a set of some small useful utilities that use the proc filesystem. We're not about changing the world, but providing the system administrator with some help in common tasks. Source: http://psmisc.sourceforge.net/

#### sed (4.1.5)

sed (stream editor) isn't an interactive text editor. Instead, it is used to filter text, i.e., it takes text input, performs some operation (or set of operations) on it, and outputs the modified text.

sed is typically used for extracting part of a file using pattern matching or substituting multiple occurrences of a string within a file.

Source: http://www.gnu.org/software/sed/

#### tar (1.17)

GNU Tar provides the ability to create tar archives, as

well as various other kinds of manipulation. For example, you can use Tar on previously created archives to extract files, to store additional files, or to update or list files which were already stored. Source: http://www.gnu.org/software/tar/

util-linux-ng (2.18) Various system utilities. Source: http://userweb.kernel.org/Mkzak/util-linuxng/

udhcpc (0.9.8cvs20050303-3) Udhcpc is a very small?DHCP?client geared towards?embedded systems. Source: http://udhcp.sourcearchive.com/downloads/ 0.9.8cvs20050303-3/

#### Libxml2 (2.7.8)

The "libxml2" library is used in AstroTV as a support for the execution of NCL application. This library was developed for the GNOME software suite and is available under a "MIT" license. Source: http://www.xmlsoft.org

uriparser (0.7.7) For MPEG-DASH Source: http://uriparser.sourceforge.net/

xerces-c++ (3.1.1) For MPEG-DASH Source: http://xerces.apache.org/

webp (0.2.1) For Netflix Source: https://code.google.com/p/webp/

wget (1.10.2)

GNU Wget is a free software package for retrieving files using HTTP, HTTPS and FTP, the most widelyused Internet protocols.

It is a non-interactive commandline tool, so it may easily be called from scripts,?cron?jobs, terminals without X-Windows support, etc. Source:

http://ftp.gnu.org/gnu/wget/wget-1.10.2.tar.gz

wireless\_tools (0.29)

The Wireless Tools (WT)?is a set of tools allowing to manipulate the Wireless Extensions.

They use a textual interface and are rather crude, but aim to support the full Wireless Extension. Source: http://www.hpl.hp.com/personal/Jean\_Tourri lhes/Linux/Tools.html

ezxml (0.8.6)

ezXML is a C library for parsing XML documents. Used inside Philips libraries.

Source: http://sourceforge.net/projects/ezxml/

SQLite (3.7.7.1)

SQLite is a in-process library that implements a selfcontained, serverless, zero-configuration, transactional SQL database engine. Source: http://www.sqlite.org/download.html

AES (aes-src-29-04-09.zip) Advanced Encryption Standard (AES) is a specification for the encryption of electronic data. Used inside Philips libraries. Source: http://gladman.plushost.co.uk/oldsite/AES/

microhttpd (libmicrohttpd-0.9.9.tar.gz) GNU libmicrohttpd is a small C library that is supposed to make it easy to run an HTTP server as part of another application.

The original download site for this software is : http://www.gnu.org/software/libmicrohttpd/This piece of software is made available under the terms and conditions of the LGPL v2.1 license Source: http://ftp.gnu.org/gnu/libmicrohttpd/libmicro httpd-0.9.9.tar.gz

#### yajl (lloyd-yajl-2.0.1-0-gf4b2b1a.tar.gz)

YAJL is a small event-driven (SAX-style) JSON parser written in ANSI C, and a small validating JSON generator. YAJL is released under the ISC license. The original download site for this software is : http://lloyd.github.com/yajl/This piece of software is made available under the terms and conditions of the ISC license

Source: http://pkgs.fedoraproject.org/repo/pkgs/yajl/ lloyd-yajl-2.0.1-0-gf4b2b1a.tar.gz/df6a751e7797b9c21 82efd91b5d64017/lloyd-yajl-2.0.1-0-gf4b2b1a.tar.gz

#### HMAC-SHA1 (0.1)

keyed-hash message authentication code (HMAC) is a specific construction for calculating a message authentication code (MAC) involving a cryptographic hash function in combination with a secret cryptographic key.

As with any MAC, it may be used to simultaneously verify both the data integrity and the authentication of a message.

Any cryptographic hash function, such as MD5 or SHA-1, may be used in the calculation of an HMAC; the resulting MAC algorithm is termed HMAC-MD5 or HMAC-SHA1 accordingly.

Source:

http://www.deadhat.com/wlancrypto/hmac\_sha1.c

#### gSoap (2.7.15)

The gSOAP toolkit is an open source C and C++ software development toolkit for SOAP/XML Web services and generic (non-SOAP) C/C++ XML data bindings.

Part of the software embedded in this product is gSOAP software. Portions created by gSOAP are Copyright 2000-2011 Robert A. van Engelen, Genivia inc. All Rights Reserved.

Source: http://sourceforge.net/projects/gsoap2/

#### jquery (1.10.2)

jQuery is a fast and concise JavaScript Library that simplifies HTML document traversing, event handling, animating, and Ajax interactions for rapid web development. Source: http://jquery.com/

#### Libupnp (1.2.1)

The Linux\* SDK for UPnP\* Devices (libupnp) provides developers with an API and open source code for building control points, devices, and bridges that are compliant with Version 1.0 of the UPnP Device Architecture Specification. Source: http://upnp.sourceforge.net/

mDNSResponder (mDNSResponder-320.10.80) The mDNSResponder project is a component of Bonjour,

Apple's ease-of-use IP networking initiative:<http://developer.apple.com/bonjour/> In our project, Bonjour is used for the automatic discovery of devices and services Source: http://developer.apple.com/bonjour/

## <span id="page-84-0"></span> $\overline{21}$ Specifikācijas

### $\frac{1}{211}$ Vide

## Eiropas enerģijas marķējums

Eiropas enerģijas marķējums norāda šīs ierīces energoefektivitātes klasi. Jo zaļāka ir ierīces energoefektivitātes klase, jo mazāk enerģijas tā patērē.

Uz marķējuma jūs varat redzēt šīs ierīces energoefektivitātes klasi, vidējo strāvas patēriņu ieslēgtā stāvoklī un vidējo enerģijas patēriņu 1 gada laikā. Šīs ierīces strāvas patēriņa vērtības varat skatīt arī savas valsts Philips vietnē www.philips.com/TV

## Product Fiche

#### 43PUx6101

- Energoefektivitātes klase : A+
- Redzamā ekrāna izmēri : 108 cm / 43 collas
- Strāvas patēriņš iesl. režīmā (W) : 47 W
- Strāvas patēriņš gadā (kWh) \* : 68 kWh
- Strāvas patēriņš gaidstāvē (W) \*\*: 0,30 W
- Displeja izšķirtspēja (pikseļi) : 3840 x 2160p

#### 49PUx6101

- Energoefektivitātes klase : A+
- Redzamā ekrāna izmēri : 123 cm / 49 collas
- Strāvas patēriņš iesl. režīmā (W) : 66 W
- Strāvas patēriņš gadā (kWh) \* : 96 kWh
- Strāvas patēriņš gaidstāvē (W) \*\*: 0,30 W
- Displeja izšķirtspēja (pikseļi) : 3840 x 2160p

#### 55PUx6101

- Energoefektivitātes klase : A+
- Redzamā ekrāna izmēri : 139 cm / 55 collas
- Strāvas patēriņš iesl. režīmā (W) : 62 W
- Strāvas patēriņš gadā (kWh) \* : 91 kWh
- Strāvas patēriņš gaidstāvē (W) \*\*: 0,30 W
- Displeja izšķirtspēja (pikseļi) : 3840 x 2160p

\* Strāvas patēriņš kWh gadā, pamatojoties uz televizora strāvas patēriņu, kas darbojas 4 stundas dienā 365 dienas. Faktiskais strāvas patēriņš ir atkarīgs no televizora izmantošanas biežuma.

\*\* Kad televizors ir izslēgts ar tālvadības pulti un nav aktīva neviena funkcija.

## Lietošanas beigas

#### Veco produktu un bateriju utilizācija

Šī ierīce ir konstruēta un izgatavota no augstas kvalitātes materiāliem un sastāvdaļām, ko var pārstrādāt un izmantot atkārtoti.

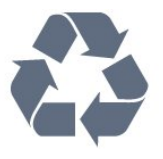

Ja uz produkta redzams pārsvītrotas atkritumu urnas simbols, tas nozīmē, ka uz šo produktu attiecas Eiropas direktīva 2012/19/ES.

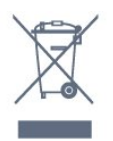

Lūdzu, uzziniet par elektrisko un elektronisko produktu vietējo atsevišķo savākšanas sistēmu.

Lūdzu, rīkojieties saskaņā ar vietējiem noteikumiem un neizmetiet nolietotos produktus kopā ar parastiem sadzīves atkritumiem. Pareiza nolietoto produktu likvidēšana palīdz novērst iespējamo negatīvo ietekmi uz vidi un cilvēku veselību.

Jūsu produktā ievietotas baterijas, uz kurām attiecas Eiropas direktīva 2006/66/EK un kuras nedrīkst utilizēt kopā ar parastiem sadzīves atkritumiem.

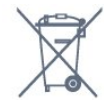

Lūdzu, noskaidrojiet vietējo noteikumu prasības attiecībā uz bateriju atsevišķu savākšanu, jo pareiza to likvidēšana palīdz novērst iespējami negatīvo ietekmi uz vidi un cilvēku veselību.

## 21.2 Enerģija

Produkta specifikācijas var tikt mainītas bez iepriekšēja brīdinājuma. Detalizētu informāciju par šī produkta specifikācijām skatiet vietnē [www.philips.com/support](http://www.philips.com/support).

#### Enerģija

- Elektropadeve: Maiņstrāva 220-240V +/-10%
- Apkārtējā temperatūra: No 5°C līdz 35°C

• Strāvas taupīšanas funkcijas: Ekoloģiskais režīms, Attēla izslēgšana (lai klausītos radio), automātiskās izslēgšanās taimeris, Ekoloģisko iestatījumu izvēlne.

Informāciju par strāvas patēriņu skatiet nodaļā Product Fiche.

Enerģijas klase, kas norādīta produkta datu plāksnītē,

ir šī produkta enerģijas patēriņš parastas mājsaimniecības lietošanas laikā (IEC62087). Maksimālā enerģijas klase, kas norādīta iekavās, tiek izmantota elektrodrošībai (IEC60065).

## 21.3 Uztveršana

- Antenas ievade: 75 omu koaks. (IEC75)
- Uztvērēja joslas: Hyperband, S-Channel, UHF, VHF
- DVB : DVB-T2, DVB-C (kabelis) QAM
- Analogā video atskaņošana : SECAM, PAL
- Digitālā video atskaņošana : MPEG2 SD/HD
- (ISO/IEC 13818-2), MPEG4 SD/HD (ISO/IEC 14496-10)
- Digitālā audio atskaņošana (ISO/IEC 13818-3)

## $\frac{1}{214}$ Displeja tips

#### Ekrāna diagonāles garums

- 43PUx6101 : 108 cm / 43 collas
- 49PUx6101 : 123 cm / 49 collas
- 55PUx6101 : 139 cm / 55 collas

#### Displeja izšķirtspēja

• 3840 x 2160p

### 21.5

## Displeja ievades izšķirtspēja

#### Video formāti

Izšķirtspēja - atsvaidzes intensitāte

- $\cdot$  480i 60 Hz
- $\cdot$  480p 60 Hz
- 576i 50 Hz
- $·$  576p 50 Hz
- $\cdot$  720p 50 Hz, 60 Hz
- 1080i 50 Hz, 60 Hz
- 1080p 24 Hz, 25 Hz, 30 Hz
- 2160p 24 Hz, 25 Hz, 30 Hz, 50 Hz, 60 Hz

#### Datora formāti

Izšķirtspēja (cita starpā)

- $\cdot$  640 x 480p 60 Hz
- $\cdot$  800 x 600p 60 Hz
- $\cdot$  1024 x 768p 60 Hz
- $\cdot$  1280 x 768p 60 Hz
- $\cdot$  1360 x 765p 60 Hz
- $\cdot$  1360 x 768p 60 Hz
- $\cdot$  1280 x 1024p 60 Hz
- $\cdot$  1920 x 1080p 60 Hz
- 3840 x 2160p 24 Hz, 25 Hz, 30 Hz, 50 Hz, 60 Hz

### 21.6 Izmēri un svars

#### 43PUx6101

• bez televizora statīva:

- Platums 968,2 mm Augstums 575,7 mm Dziļums 81,8 mm - Svars ±9,25 kg
- ar televizora statīvu:

Platums 968,2 mm - Augstums 623,3 mm - Dziļums 201,8 mm - Svars ±9,73 kg

#### 49PUx6101

• bez televizora statīva: Platums 1099,2 mm - Augstums 631,9 mm - Dziļums 86,7 mm - Svars ±11,03 kg • ar televizora statīvu: Platums 1099,2 mm - Augstums 699,7 mm - Dziļums 210,5 mm - Svars ±11,85 kg

#### 55PUx6101

• bez televizora statīva:

Platums 1239,2 mm - Augstums 724,7 mm - Dziļums 87,9 mm - Svars ±15,5 kg • ar televizora statīvu:

Platums 1239,2 mm - Augstums 779,4 mm - Dziļums 228,8 mm - Svars ±16 kg

## $217$ Savienojamība

Televizora sānos

- HDMI 3 ieeja
- HDMI 4 ieeja MHL
- USB 2
- USB 3
- 1x kopējais interfeisa slots: CI+/CAM
- Austiņas 3,5 mm stereo miniligzda

#### Televizora aizmugure

- Audio ieeja (DVI-HDMI) stereo 3,5 mm mini ligzda
- SCART: Audio kreisā/labā, CVBS ieeja, RGB
- CVBS/Y Pb Pr : CVBS/Y Pb Pr, Audio kreisā/labā

#### Televizora apakšdaļa

- HDMI 1 ieeja ARC
- HDMI 2 ieeja
- $\cdot$  USB 1
- Audio izvade optiskā Toslink
- Tīkls LAN: RJ45
- Antena (75 omi)

## $\overline{218}$

## Skaņa

- HD stereo
- Izvades jauda (RMS): 16W
- Dolby® Digital Plus
- DTS 2.0 + Digital Out™

## $\overline{219}$ Multivide

Savienojumi

• USB 2.0 / USB 3.0

• Ethernet LAN RJ-45

• Wi-Fi 802.11b/g/n (iebūvēts)

#### Atbalstītās USB failu sistēmas • FAT 16, FAT 32, NTFS

### Elektrostatiskā izlāde

• Konteineri: 3GP, AVCHD, AVI, MPEG-PS, MPEG-TS, MPEG-4, Matroska (MKV), Quicktime (MOV, M4V, M4A), Windows Media (ASF/WMV/WMA) • Video kodeki: MPEG-1, MPEG-2, MPEG-4 Part 2, MPEG-4 Part 10 AVC (H264), VC-1, WMV9 • Audio kodeki: AAC, HE-AAC (v1/v2), AMR-NB, Dolby Digital, Dolby Digital Plus, DTS 2.0 + Digital Out™, MPEG-1/2/2.5 Layer I/II/III (ietver MP3), WMA (v2 līdz v9.2), WMA Pro (v9/v10)

• Subtitri:

– Formāti: SAMI, SubRip (SRT), SubViewer (SUB), MicroDVD (TXT), mplayer2 (TXT), TMPlayer (TXT) – Rakstzīmju kodēšana: UTF-8, Centrāleiropa un Austrumeiropa (Windows-1250), Kirilica (Windows-1251), Grieķu (Windows-1253), Turku (Windows-1254), Rietumeiropa (Windows-1252)

• Attēla kodeki : JPEG

• Ierobežojumi :

– Maksimālais multivides failam atbalstītais kopējais bitu pārraides ātrums ir 30 Mbps.

– Maksimālais multivides failam atbalstītais video bitu pārraides ātrums ir 20 Mbps.

– MPEG-4 AVC (H.264) ir atbalstīts līdz pat High Profile @ L4.1.

– VC-1 ir atbalstīts līdz pat Advanced Profile @ L3.

Wi-Fi sertificēts

Šis televizors atbalsta ar Miracast sertificētas ierīces.

#### Atbalstītā ar multivides servera programmatūra (DMS)

• Varat izmantot jebkuru ar DLNA V1.5 sertificēta multivides servera programmatūru (DMS klase).

• Varat izmantot Philips TV Remote aplikāciju (iOS un Android) mobilajās ierīcēs.

Var atšķirties veiktspēja atkarībā no mobilās ierīces iespējām un izmantotās programmatūras.

## <span id="page-87-0"></span> $\overline{22}$ Palīdzība un atbalsts

#### 22.1

## Televizora reģistrēšana

Reģistrējiet televizoru un izmantojiet virkni priekšrocību, tostarp pilnu atbalstu (arī lejupielādes), priviliģētu piekļuvi informācijai par jaunajiem produktiem, ekskluzīvus piedāvājumus un atlaides, iespēju laimēt balvas un pat piedalīties īpašās aptaujās par jaunajiem produktiem.

Atveriet vietni www.philips.com/welcome

## $\overline{222}$ Palīdzības izmantošana

#### Palīdzības atvēršana

Nospiediet taustiņu — (zils), lai tūlīt atvērtu palīdzību. Palīdzība tiks atvērta nodaļā, kas atbilst jūsu veiktajām darbībām televizorā. Lai meklētu tēmas alfabēta secībā, nospiediet krāsaino taustiņu - Atslēgvārdi .

Lai lasītu palīdzību kā grāmatu, atlasiet Grāmata.

Lai izpildītu palīdzības norādījumus, vispirms aizveriet palīdzības sadaļu.

Lai aizvērtu palīdzību, nospiediet krāsaino taustiņu **- Aizvērt** .

Veicot dažas darbības, piemēram, lasot teletekstu, krāsu taustiņiem ir noteiktas funkcijas, un ar tiem nevar atvērt palīdzību.

#### Televizora palīdzība planšetdatorā, viedtālrunī vai datorā

Lai ērtāk lasītu izvērstas instrukciju nodaļas, varat lejupielādēt televīzijas palīdzību PDF formātā, lai lasītu savā viedtālrunī, planšetdatorā vai datorā. Vai arī varat izdrukāt attiecīgo palīdzības lappusi no datora.

Lai lejupielādētu palīdzību (lietošanas rokasgrāmatu), atveriet vietni [www.philips.com/support](http://www.philips.com/support)

### $\overline{223}$

## Traucējummeklēšana

## Ieslēgšana un tālvadības pults

#### Nevar ieslēgt televizoru:

• Atvienojiet strāvas vadu no kontaktligzdas. Uzgaidiet vienu minūti, pēc tam pievienojiet atpakaļ.

- Pārliecinieties, ka strāvas vads ir droši pievienots.
- Čīkstoša skaņa ieslēgšanas vai izslēgšanas brīdī

Ieslēdzot, izslēdzot vai iestatot televizoru gaidstāves režīmā, no tā pamatnes atskan čīkstoša skaņa. Čīkstoša skaņa rodas, kad televizora korpuss izplešas un saraujas, televizoram atdziestot un uzsilstot. Tas neietekmē darbību.

#### Televizors neatbild uz tālvadības pults komandām

Televizoram nepieciešams laiks, lai ieslēgtos. Šajā laikā televizors neatbild uz tālvadības pults vai televizora pogu izmantošanu. Tā ir normāla parādība. Ja televizors joprojām neatbild uz tālvadības pults komandām, varat pārbaudīt, vai tālvadības pults darbojas, izmantojot mobilā tālruņa kameru. Iestatiet tālruni kameras režīmā un notēmējiet tālvadības pulti uz kameras objektīvu. Ja, nospiežot jebkuru tālvadības pults taustiņu, ievērojat infrasarkanās LED mirgoņu kamerā, tālvadības pults darbojas. Jāveic televizora pārbaude.

Ja neievērojat mirgoņu, tālvadības pults, iespējams, ir bojāta, vai tai ir izlādējušās baterijas.

Šo tālvadības pults pārbaudi nevar veikt, ja tālvadības pults ir savienota pārī ar televizoru bezvadu tīklā.

#### Pēc Philips startēšanas ekrāna attēlošanas televizors pārslēdzas atpakaļ gaidstāves režīmā

Kad televizors ir gaidstāves režīmā, tiek attēlots Philips startēšanas ekrāns, pēc tam televizors pārslēdzas atpakaļ gaidstāves režīmā. Tā ir normāla parādība. Kad televizors tiek atslēgts un pēc tam pieslēgts strāvas padevei, startēšanas ekrāns tiek attēlots nākamajā ieslēgšanas reizē. Lai ieslēgtu televizoru no gaidstāves režīma, nospiediet tālvadības pults taustiņu vai televizora pogu.

#### Gaidstāves lampiņa turpina mirgot

Atvienojiet strāvas vadu no kontaktligzdas. Uzgaidiet 5 minūtes un pieslēdziet atpakaļ. Ja mirgošana turpinās, sazinieties ar Philips TV klientu apkalpošanas centru.

## Kanāli

#### Instalēšanas laikā nav atrasts neviens digitālais kanāls.

Skatiet tehniskās specifikācijas, lai pārliecinātos, ka jūsu televizors atbalsta DVB-T vai DVB-C jūsu valstī. Pārliecinieties, ka visi vadi ir pareizi savienoti un ka izvēlēts pareizais tīkls.

Kanālu sarakstā nav iepriekš instalēto kanālu

## <span id="page-88-0"></span>Attēls

#### Nav attēla/izkropļots attēls

• Pārliecinieties, ka antena ir pareizi pievienota televizoram.

• Pārliecinieties, ka pareizā ierīce ir izvēlēta kā displeja avots

• Pārliecinieties, ka ārējā ierīce vai avots ir pareizi pievienots.

#### Skaņa ir, bet nav attēla

• Pārliecinieties, ka attēla iestatījumi ir pareizi.

#### Slikta antenas uztveršana

• Pārliecinieties, ka antena ir pareizi pievienota televizoram.

• Skaļi skaļruņi, nezemētas audio ierīces, neona gaismas, augstas ēkas un citi lieli objekti var ietekmēt uztveršanas kvalitāti. Ja iespējams, mēģiniet uzlabot uztveršanas kvalitāti, mainot antenas virzienu vai pārvietojot ierīces tālāk no televizora.

• Ja uztveršana ir slikta tikai vienam kanālam, precīzi noskaņojiet šo kanālu.

#### Slikts attēls no ierīces

• Pārliecinieties, ka ierīce ir pareizi pievienota.

• Pārliecinieties, ka attēla iestatījumi ir pareizi.

#### Attēla iestatījumi pēc noteikta laika tiek mainīti

Pārliecinieties, ka Atrašanās vieta ir iestatīta kā Mājas . Varat mainīt un saglabāt iestatījumus šajā režīmā.

#### Parādās tirdzniecības reklāmkarogs

Pārliecinieties, ka Atrašanās vieta ir iestatīta kā Mājas .

#### Attēls neiekļaujas ekrānā

Mainiet uz citu attēla formātu.

#### Attēla formāts turpina mainīties dažādos kanālos

Atlasiet attēla formātu, kas nav automātisks.

#### Attēla novietojums ir nepareizs

Attēla signāli no dažām ierīcēm, iespējams, neatbilst ekrānam. Pārbaudiet signāla izvadi no izvades ierīces.

#### Datora attēls nav stabils

Pārliecinieties, ka jūsu datoram ir iestatīta atbalstīta izšķirtspēja un atsvaidzes intensitāte.

### Skana

#### Nav skaņas vai slikta skaņas kvalitāte

Ja netiek noteikts audio signāls, televizors automātiski izslēdz audio izvadi - tas nenozīmē, ka radusies atteice.

- Pārliecinieties, ka skaņas iestatījumi ir pareizi.
- Pārliecinieties, ka visi vadi ir pareizi savienoti.
- Pārliecinieties, ka skaļums nav izslēgts vai iestatīts kā nulle.

• Pārliecinieties, ka televizora audio izvade ir pievienota mājas kinozāles audio izvadei. Skaņai jāskan no HTS skaļruņiem.

• Dažām ierīcēm var būt manuāli jāiespējo HDMI audio izvade. Ja HDMI audio jau ir iespējota, taču joprojām neskan skaņa, mēģiniet mainīt ierīces digitālo skaņas formātu uz PCM (impulsa koda modulācija). Skatiet ierīces pavaddokumentāciju, lai iegūtu norādījumus.

## HDMI un USB

#### HDMI

• Ņemiet vērā, ka HDCP (aizsardzība pret platjoslas digitālā satura kopēšanu) atbalsts var aizkavēt satura attēlošanu no HDMI ierīces.

• Ja televizors neatpazīst HDMI ierīci un attēls netiek parādīts, pārslēdziet avotu no vienas ierīces uz citu un atpakaļ.

• Ja ar HDMI pievienotās ierīces attēls un skaņa ir izkroploti, pārbaudiet, vai cits HDMI Ultra HD iestatījums var novērst šo problēmu. Sadaļā Palīdzība nospiediet krāsaino

#### taustiņu Atslēgvārdi un atrodiet HDMI Ultra HD.

 $\cdot$  Ja rodas saraustīti skanas pārtraukumi,

pārliecinieties, ka izvades iestatījumi no HDMI ierīces ir pareizi.

• Ja izmantojat HDMI-DVI adapteri vai HDMI-DVI vadu, pārliecinieties, ka papildu audio vads ir pievienots AUDIO IN ieejai (tikai mini spraudnis), ja tāds ir pieejams.

#### HDMI EasyLink nedarbojas

• Pārliecinieties, ka jūsu HDMI ierīces ir HDMI-CEC saderīgas. EasyLink funkcijas darbojas tikai ar ierīcēm, kas ir saderīgas ar HDMI-CEC.

#### Nav redzama skaļuma ikona

• Kad ir pievienota HDMI-CEC audioierīce un izmantojat televizora tālvadības pulti, lai noregulētu skaļuma līmeni no ierīces, šāda darbība ir normāla. Netiek parādīti fotoattēli, video un mūzika no USB

#### ierīces

• Pārliecinieties, ka USB atmiņas ierīce ir iestatīta kā saderīga ar lielapjoma atmiņas klasi, kā aprakstīts atmiņas ierīces dokumentācijā.

• Pārliecinieties, ka USB atmiņas ierīce ir saderīga ar

#### <span id="page-89-0"></span>televizoru.

• Pārliecinieties, ka televizors atbalsta skaņas un attēla failu formātus.

#### Saraustīta USB failu atskaņošana

• USB atmiņas ierīces pārsūtīšanas veiktspēja, iespējams, ierobežo datu pārsūtīšanas ātrumu uz televizoru, izraisot sliktu atskaņošanas kvalitāti.

### Wi-Fi un internets

#### Wi-Fi tīkls nav atrasts vai ir izkropļots

• Mikroviļņu krāsnis, DECT bezvadu tālruņi un citas tuvumā esošas Wi-Fi 802.11b/g/n ierīces var radīt traucējumus bezvadu tīklā.

• Pārliecinieties, vai ugunsmūri jūsu tīklā ļauj piekļūt televizora bezvadu savienojumam.

• Ja mājas bezvadu tīkls nedarbojas pareizi, mēģiniet uzstādīt vadu tīklu.

#### Nedarbojas internets

• Ja savienojums ar maršrutētāju ir izveidots pareizi, pārbaudiet maršrutētāja savienojumu ar internetu.

#### Datora un interneta savienojums ir lēns

• Sk. bezvadu maršrutētāja lietošanas rokasgrāmatā pieejamo informāciju par darbības rādiusu, datu pārsūtīšanas ātrumu un citiem ar signāla kvalitāti saistītajiem faktoriem.

• Savienojiet maršrutētāju ar ātrdarbīgu interneta pieslēgumu.

#### **DHCP**

• Ja savienojums neizdodas, varat pārbaudīt maršrutētāja iestatījumu DHCP (Dinamiskā resursdatora konfigurācijas protokols). DHCP jābūt ieslēgtam.

### Nepareiza izvēlnes valoda

#### Nepareiza izvēlnes valoda

Mainiet atpakaļ uz savu valodu.

Lai mainītu televizora izvēļņu un ziņojumu valodu…

#### 1 - Nospiediet **;** atlasiet Vispārīgi iestatījumi > Valoda > Izvēlnes valoda un nospiediet OK (Labi).

- **2** Atlasiet vēlamo valodu.
- **3** Nospiediet (pa kreisi), ja nepieciešams, vairākkārt, lai aizvērtu izvēlni.

## $\overline{224}$ Palīdzība tiešsaistē

Lai atrisinātu jebkuru ar Philips televizoru saistītu problēmu, varat izmantot mūsu tiešsaistes atbalstu. Tajā varat izvēlēties savu valodu un ievadīt produkta modeļa numuru.

#### Atveriet vietni www.philips.com/support

Atbalsta vietnē varat atrast tālruņa numuru, lai savā valstī sazinātos ar mūsu apkalpošanas centru, kā arī atbildes uz bieži uzdotajiem jautājumiem. Dažās valstīs varat tērzēt ar vienu no mūsu līdzstrādniekiem un uzdot jautājumus tieši vai nosūtīt e-pastā. Varat lejupielādēt jauno televizora programmatūru vai rokasgrāmatu lasīšanai savā datorā.

## $225$ Klientu apkalpošana / remonts

Lai saņemtu atbalstu, pa tālruni varat sazināties ar klientu apkalpošanas centru savā valstī. Tālruņa numuru sak. televizora komplektā iekļautajā drukātajā dokumentācijā.

Varat arī apmeklēt mūsu vietni www.philips.com/support.

#### Televizora modeļa un sērijas numurs

Iespējams, jūs lūgs nosaukt vai ievadīt sava televizora modeļa un sērijas numuru. Šos numurus sak. uz iepakojuma uzlīmes vai televizora aizmugurē vai apakšā esošās datu plāksnītes.

#### **A** Brīdinājums

Nemēģiniet patstāvīgi remontēt televizoru. Tādējādi varat gūt traumas, radīt neatgriezeniskus bojājumus televizoram vai anulēt garantiju.

## <span id="page-90-0"></span> $\overline{23}$ Drošība un apkope

## $23.1$ Drošība

## Svarīgi!

Pirms televizora lietošanas izlasiet un izprotiet visus drošības norādījumus. Ja bojājumi radušies norādījumu neievērošanas dēļ, garantija nebūs spēkā.

## Elektriskā strāvas trieciena vai aizdegšanās risks

• Nekādā gadījumā nepakļaujiet televizoru lietus vai ūdens ietekmei. Nekādā gadījumā televizora tuvumā nenovietojiet ar ūdeni pildītus traukus, piemēram, vāzes.

Ja uz televizora vai tajā nonāk šķidrums, nekavējoties atvienojiet televizoru no strāvas padeves.

Sazinieties ar Philips TV klientu apkalpošanas centru, lai pirms lietošanas pārbaudītu televizoru.

• Nekādā gadījumā nepakļaujiet televizoru, tālvadības pulti un baterijas pārmērīgam karstumam. Nekādā gadījumā nenovietojiet tos degošu sveču, atklātas liesmas vai citu karstuma avotu tuvumā, tostarp tiešos saules staros.

• Nekad neievietojiet televizora ventilācijas atverēs vai citos atvērumos kādus priekšmetus.

• Nekādā gadījumā nenovietojiet smagus priekšmetus uz strāvas vada.

• Nelietojiet spēku, darbojoties ar strāvas kontaktligzdām. Vaļīgas kontaktligzdas var izraisīt dzirksteļošanu vai ugunsgrēku. Sekojiet, lai strāvas vadu nenostieptu, grozot televizora ekrānu.

• Lai atvienotu televizoru no strāvas padeves, jāatvieno televizora strāvas kontaktdakša. Atvienojot strāvas padevi, vienmēr velciet aiz kontaktdakšas, nevis aiz vada. Nodrošiniet, lai vienmēr būtu pilnīga piekļuve kontaktdakšai, strāvas vadam un kontaktligzdai.

## Savainojuma gūšanas vai televizora bojājumu risks

• Lai celtu un nestu televizoru, kura svars pārsniedz 25 kg, nepieciešami divi cilvēki.

• Ja televizoru novietojat uz statīva, izmantojiet tikai tā komplektācijā iekļauto statīvu. Stingri piestipriniet statīvu televizoram.

Novietojiet televizoru uz līdzenas, horizontālas virsmas, kas iztur televizora un statīva svaru.

• Ja televizors tiek stiprināts pie sienas, pārliecinieties,

vai sienas stiprinājums iztur televizora svaru. TP Vision nekādā gadījumā neatbild par neatbilstoši veiktu stiprināšanu pie sienas, kuras rezultātā noticis negadījums, gūts savainojums vai nodarīti bojājumi. • Šī izstrādājuma daļas ir izgatavotas no stikla. Rīkojieties uzmanīgi, lai izvairītos no savainojumiem un bojājumiem.

#### Televizora bojājuma risks

Pirms televizora pievienošanas strāvas padeves kontaktligzdai pārbaudiet, vai strāvas spriegums atbilst televizora aizmugurē norādītajai vērtībai. Nekādā gadījumā nepievienojiet televizoru strāvas padeves kontaktligzdai, ja spriegums atšķiras.

## Savainojumu gūšanas risks bērniem

Ievērojiet šos drošības brīdinājumus, lai nepieļautu televizora apgāšanos un bērnu savainošanas.

• Nekad nenovietojiet televizoru uz virsmas, kas pārklāta ar drānu vai citu materiālu, kuru iespējams paraut.

• Pārliecinieties, ka neviena televizora daļa nepārkaras pāri atbalsta virsmas malām.

• Nekādā gadījumā nenovietojiet televizoru uz augstām mēbelēm, piemēram, uz grāmatplaukta, nepiestiprinot gan attiecīgo mēbeli, gan televizoru pie sienas vai piemērota balsta.

• Paskaidrojiet bērniem, cik bīstami var būt rāpties uz mēbelēm, mēģinot aizsniegt televizoru.

#### Bateriju norīšanas risks

Tālvadības pultī, iespējams, ir ievietotas apaļās plakanās baterijas, kuras mazi bērni var viegli norīt. Vienmēr glabājiet šīs baterijas bērniem nepieejamā vietā!

## Pārkaršanas risks

Nekādā gadījumā neuzstādiet televizoru norobežotā telpā. Vienmēr atstājiet ap televizoru vismaz 10 centimetrus platu ventilācijas atstarpi. Sekojiet, lai televizora ventilācijas spraugas nav nosegtas ar aizkariem vai citiem priekšmetiem.

### Pērkona negaiss

Pirms pērkona negaisa atvienojiet televizoru no strāvas padeves un antenas.

Pērkona negaisa laikā nekad nepieskarieties kādai no televizora daļām, elektrības vadam vai antenas kabelim.

## <span id="page-91-0"></span>Dzirdes bojājumu risks

Izvairieties no austiņu izmantošanas lielā skaļumā vai ilgstošu laika posmu.

### Zema temperatūra

Ja televizors pārvadāts temperatūrā, kas ir zemāka par 5 °C, pirms televizora pieslēgšanas strāvas padevei izsaiņojiet to un pagaidiet, līdz tā temperatūra sasniedz istabas temperatūru.

### Mitrums

Retos gadījumos atkarībā no temperatūras un mitruma televizora priekšējā stikla iekšpusē var veidoties nelies kondensāts (dažiem modeļiem). Lai novērstu kondensāta veidošanos, nepakļaujiet televizoru tiešai saules staru, karstuma vai liela mitruma iedarbībai. Ja kondensāts radies, tas izzudīs pēc televizora pāris stundu darbības. Kondensāts neradīs televizora bojājumus vai nepareizu televizora darbību.

## $232$ Ekrāna apkope

• Nekad nepieskarieties ekrānam, nestumiet, neberziet un nesitiet to ar kādu priekšmetu.

• Pirms tīrīšanas atvienojiet televizoru no strāvas padeves.

• Tīriet televizoru un tā ietvaru ar mīkstu, mitru drānu un viegli noslaukiet. Nekad netīriet televizoru ar tādām vielām kā spirts, ķīmiskās vielas vai sadzīves tīrīšanas līdzekļi.

• Lai nepieļautu deformāciju un krāsu izbalēšanu, pēc iespējas ātrāk noslaukiet ūdens lāses.

• Pēc iespējas izvairieties no nekustīgu attēlu demonstrēšanas. Nekustīgi attēli ir tādi, kas ekrānā redzami ilgstošu laikposmu. Nekustīgi attēli ir ekrāna izvēlnes, melnas malas, laika rādījumi u. c. Ja jādemonstrē nekustīgi attēli, samaziniet ekrāna kontrastu un spilgtumu, lai nepieļautu ekrāna bojājumus.

## $\overline{24}$ Lietošanas noteikumi

2016 © TP Vision Europe B.V. Visas tiesības paturētas.

Šo produktu tirgū izplata uzņēmums TP Vision Europe B.V. vai kāda no tā filiālēm, kas turpmāk šajā dokumentā tiek dēvēta par TP Vision, un tas ir produkta ražotājs. TP Vision ir galvotājs attiecībā uz produktu, kura komplektācijā atrodama šī brošūra. Philips un Philips vairoga logotips ir reģistrētas Koninklijke Philips N.V preču zīmes.

Specifikācijas var tikt mainītas bez iepriekšēja paziņojuma. Preču zīmes pieder Koninklijke Philips N.V vai to attiecīgajiem īpašniekiem. TP Vision patur tiesības jebkurā laikā veikt izmaiņas izstrādājumos bez pienākuma attiecīgi piemērot agrākas piegādes.

Kopā ar televizoru piegādātā drukātā dokumentācija un televizora atmiņā saglabātā vai no Philips tīmekļa vietnes [www.philips.com/support](http://www.philips.com/support) lejupielādētā rokasgrāmata ir pietiekama, lai nodrošinātu paredzēto sistēmas izmantošanu.

Šajā rokasgrāmatā ietvertais materiāls tiek uzskatīts par atbilstošu sistēmas izmantošanai paredzētajos nolūkos. Ja izstrādājums vai tā atsevišķi moduļi vai procedūras tiek izmantotas nolūkos, kas nav šeit ietverti, jāsaņem derīguma un piemērotības apstiprinājums. TP Vision garantē, ka materiāls pats par sevi nepārkāpj nekādus ASV patentus. Nekādas turpmākas garantijas netiek tieši vai netieši izteiktas. TP Vision neuzņemas atbildību par jebkādām kļūdām šī dokumenta saturā vai jebkādām problēmām, ko radījis šī dokumenta saturs. Kļūdas, par kurām tiks paziņots Philips, tiks izlabotas un publicētas Philips atbalsta tīmekļa vietnē pēc iespējas ātrāk.

Garantijas noteikumi - savainojumu, televizora bojājumu un garantijas spēka zaudēšanas risks! Nekādā gadījumā nemēģiniet labot televizoru pats. Izmantojiet televizoru un papildu aksesuārus tikai tā, kā to paredzējis ražotājs. Televizora aizmugurē uzdrukātā brīdinājuma zīme norāda, ka pastāv elektriskās strāvas trieciena risks. Nekādā gadījumā nenoņemiet televizora pārsegu. Apkopes vai remonta jautājumos vienmēr sazinieties ar Philips Klientu atbalsta centru. Tālruņa numuru sak. televizora komplektā iekļautajā drukātajā dokumentācijā. Vai atveriet mūsu tīmekļa

vietni www.philips.com/support un atlasiet savu valsti, ja nepieciešams. Ja veiksiet kādu darbību, kas šajā pamācībā skaidri aizliegta, vai kādus noregulējumus vai montāžas procedūras, kas šajā pamācībā nav ieteiktas vai atļautas, garantija tiks anulēta.

#### Megapikseļu īpašības

Šim LCD/LED izstrādājumam ir liels skaits krāsu pikseļu. Lai gan tā efektīvie pikseļi ir 99,999% vai vairāk, uz ekrāna pastāvīgi var parādīties melni vai spilgti gaismas punkti (sarkani, zaļi vai zili). Tā ir displeja struktūras īpašība (vispārpieņemtu nozares standartu ietvaros), nevis nepareiza darbība.

#### CE atbilstība

Ar šo TP Vision Europe B.V. Apliecina, ka šis televizors ir atbilstīgs direktīvās 2014/53/ES (RED), 2009/125/EK (Ekoloģisks izstrādājums), 2010/30/ ES (Energoefektivitātes marķējums) un 2011/65/EK (RoHS).

#### Atbilstība EMF

TP Vision ražo un pārdod daudz izstrādājumu, kas paredzēti patērētājiem un kas tāpat kā jebkura elektroniska iekārta spēj izdot un saņemt elektromagnētiskus signālus. Viens no TP Vison vadošajiem uzņēmējdarbības principiem ir veikt visus nepieciešamos veselības un drošības pasākumus, lai mūsu izstrādājumi atbilstu visām piemērojamajām tiesiskajām prasībām un iekļautos elektromagnētiskā lauka (EML) standartos, kas piemērojami izstrādājumu izgatavošanas laikā.

TP Vision ir apņēmies izstrādāt, ražot un izplatīt produktus, kas nerada kaitīgu ietekmi uz veselību. TP Vision apstiprina, ka tā izstrādājumi, lietojot tos atbilstoši paredzētajiem nolūkiem, ir droši lietošanai saskaņā ar šobrīd pieejamiem zinātniskiem pierādījumiem. TP Vision aktīvi piedalās starptautisko EML un drošības standartu izstrādē, kas ļauj TP Vision paredzēt turpmāko standartizācijas attīstību un agrīni veikt izmaiņas savos izstrādājumos.

## $\overline{25}$ Autortiesības

## $25.1$ MHL

MHL, Mobile High-Definition Link un MHL logotips ir MHL, LLC reģistrētas preču zīmes.

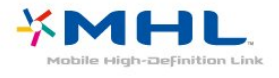

## $25.2$ Ultra HD

"DIGITALEUROPE UHD Display" logotips ir DIGITALEUROPE preču zīme.

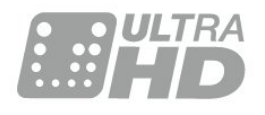

## $25.3$ HDMI

HDMI un HDMI High-Definition Multimedija Interference, kā arī HDMI logotips ir HDMI Licenciāts LLC preču zīmes vai reģistrētas preču zīmes Amerikas Savienotajās Valstīs un citās valstīs.

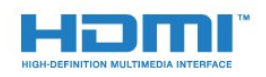

## $75.4$ Dolby Digital Plus

Ražots ar Dolby Laboratorisks licenci. Dolby un dubultā "D" simbols ir Dolby Laboratorisks preču zīmes.

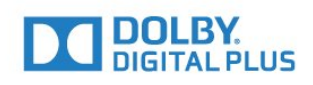

## $25.5$ DTS 2.0 + Digital Out™

DTS patentus skatiet vietnē<http://patents.dts.com>. Ražots, izmantojot DTS Licenciāts Limitēt licenci. DTS, simbols un DTS kopā ar simbolu ir reģistrētas preču zīmes, un DTS 2.0+Digital Out kanāls ir preču zīme, kas pieder DTS, Inc. © DTS, Inc. Visas tiesības paturētas.

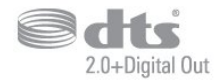

## 25.6 **DTVi**

DTVi zīmols un logotips ir Riodežaneiro Pāvesta katoļu universitātes (PUC-Rio) un Paraibas federālās universitātes (UFPB) reģistrētas preču zīmes.

### 25.7

## Java

Java un visas Java preču zīmes ir Oracle un/vai tā meitas uzņēmumu reģistrētas preču zīmes ASV un citās valstīs.

## 25.8 Microsoft

#### Windows Media

Windows Media ir vai nu reģistrēta preču zīme, vai Microsoft Corporation preču zīme ASV un/vai citās valstīs.

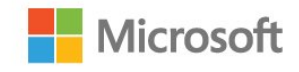

#### Microsoft PlayReady

Satura īpašnieki izmanto Microsoft PlayReady™ satura piekļuves tehnoloģiju, lai aizsargātu savu intelektuālo īpašumu, tostarp ar autortiesībām aizsargātu saturu.

Šajā ierīcē tiek izmantota PlayReady tehnoloģija, lai piekļūtu ar PlayReady aizsargātam saturam un/vai ar WMDRM aizsargātam saturam. Ja ierīcē netiek sekmīgi nodrošināta pareiza satura lietošanas ierobežojumu ievērošana, satura īpašnieki var pieprasīt korporācijai Microsoft atsaukt ierīces spēju atskaņot ar PlayReady aizsargātu saturu. Atsaukšanai nav jāietekmē neaizsargāta satura vai ar citām satura aizsardzības tehnoloģijām aizsargāta satura lietošana. Satura īpašnieki var pieprasīt PlayReady jaunināšanu, lai varētu piekļūt to saturam. Ja noraidīsiet jaunināšanu, jūs nevarēsiet piekļūt saturam, kam nepieciešams šis jauninājums.

## 25.9 Wi-Fi Alliance

Wi-Fi®, Wi-Fi CERTIFIED logotips, Wi-Fi logotips ir reģistrētas Wi-Fi Alliance preču zīmes.

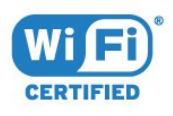

## 25.10 Kensington

Kensington un Micro Saver ir ACCO World corporation ASV reģistrētās preču zīmes ar citās pasaules valstīs izsniegtām reģistrācijām un iesniegumiem, kas ir izskatīšanas stadijā.

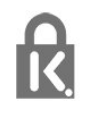

## 25.11 MHEG programmatūra

Šajā televizorā ("šis produkts") izmantotās MHEG programmatūras ("šī programmatūra"), kas nepieciešama, lai jūs varētu izmantot interaktīvās televīzijas funkcijas, autortiesības pieder S&T CLIENT SYSTEMS LIMITED ("īpašnieks"). Jūs drīkstat izmantot programmatūru tikai kopā ar šo produktu.

## 25.12 Citas preču zīmes

Visas pārējās reģistrētās un nereģistrētās preču zīmes ir to attiecīgo īpašnieku īpašums.

# Atruna par trešo pušu sniegtajiem pakalpojumiem un/vai programmatūru

Pakalpojumi un/vai programmatūra, ko piedāvā trešās puses, var tikt mainīta, aizturēta vai pārtraukta bez iepriekšēja brīdinājuma. TP Vision neuzņemas nekādu atbildību šādās situācijās.

## Alfabētiskais rādītājs

#### A

[Antena, manuāla instalēšana](#page-70-0) *71* [Antenas savienojums](#page-6-0) *7* [Aplikāciju galerija](#page-48-0) *49* [Asums](#page-53-0) *54* [Asums, MPEG defektu samazināšana](#page-55-0) *56* [Asums, trokšņu mazināšana](#page-55-0) *56* [Asums, Ultra Resolution](#page-55-0) *56* [Atbalsts, tiešsaistē](#page-89-0) *90* [Atbrīvošanās no televizora vai baterijām](#page-84-0) *85* [Atklātā pirmkoda programmatūra](#page-73-0) *74* [Attēla formāts](#page-55-0) *56* [Attēla formāts, detalizēti](#page-56-0) *57* [Attēla formāts, pamata](#page-55-0) *56* [Attēla stils](#page-52-0) *53* [Attēls, asums](#page-53-0) *54* [Attēls, Backlight kontrasts](#page-53-0) *54* [Attēls, krāsa](#page-53-0) *54* [Audio apraksts](#page-65-0) *66* [Audio izvade - optiskā, padomi](#page-14-0) *15* [Audio izvades formāts](#page-17-0) *18* [Audio izvades izlīdzināšana](#page-18-0) *19* [Audio komentāri](#page-65-0) *66* [Audio un video sinhronizēšana](#page-17-0) *18* [Audio valoda](#page-32-0) *33* [Audio valoda, galvenā](#page-32-0) *33* [Audio valoda, papildu](#page-32-0) *33* [Audiosignāla izvades aizkave](#page-17-0) *18* [Audiosignāla izvades iestatījumi](#page-17-0) *18* [Audiosignāla izvades nobīde](#page-17-0) *18* [Austiņas, austiņu skaļums](#page-58-0) *59* [Austiņas, pievienošana](#page-19-0) *20* [Austiņu skaļums](#page-58-0) *59* [Autom. skaļuma izlīdzināšana](#page-57-0) *58* [Automātiska izslēgšanās](#page-26-0) *27* [Automātiska kanālu atjaunināšana](#page-68-0) *69*

#### B

[Backlight kontrasts](#page-53-0) *54* [Bass](#page-56-0) *57* [Bezvadu tīkls](#page-7-0) *8* [Bloķētājs bērnu aizsardzībai](#page-62-0) *63* [Blu-ray disku atskaņotājs, savienošana](#page-18-0) *19*

#### C

[CAM PIN](#page-15-0) *16* [CAM, nosacītas pieejas modulis](#page-15-0) *16* [CI+](#page-15-0) *16* [Clear Sound](#page-58-0) *59*

#### $\mathsf{D}$

[Dators, pievienošana](#page-23-0) *24* [Digitālais teksts](#page-33-0) *34* [DMR, cipardatu atveidotājs](#page-9-0) *10* [Drošības norādījumi](#page-90-0) *91* [DVB \(Digitālā video apraide\)](#page-69-0) *70* [DVD atskaņotājs](#page-19-0) *20* [Dzirdes traucējumi](#page-65-0) *66*

#### E

[EasyLink](#page-12-0) *13* [EasyLink, ieslēgšana vai izslēgšana](#page-13-0) *14*

[EasyLink, iestatījumi](#page-13-0) *14* [EasyLink, tālvadība](#page-13-0) *14* [Eiropas ekomarķējums](#page-84-0) *85* [Ekoloģiskie iestatījumi](#page-59-0) *60* [Ekrāna apkope](#page-91-0) *92*

#### F

[Fotoattēli, video un mūzika](#page-43-0) *44* [Fotokamera, pievienot](#page-22-0) *23* [Frekvences skenēšana](#page-69-0) *70* [Frekvenču soļa lielums](#page-69-0) *70*

#### $\subset$

[Gamma](#page-55-0) *56*

#### H

[HbbTV](#page-34-0) *35* [HDMI MHL](#page-12-0) *13* [HDMI Ultra HD](#page-60-0) *61* [HDMI, ARC](#page-11-0) *12* [HDMI, DVI savienojums](#page-13-0) *14*

#### I

[Ierakstīšana](#page-37-0) *38* [Ierakstīšana, TV ceļveža dati](#page-35-0) *36* [Ieslēgšana](#page-25-0) *26* [Incredible Surround](#page-57-0) *58* [Interaktīvā televīzija](#page-34-0) *35* [Interaktīvā televīzija, par](#page-33-0) *34*

#### I

[iTV](#page-33-0) *34*

#### I

[Izslēgšanas taimeris](#page-26-0) *27* [Izslēgšanās taimeris](#page-25-0) *26*

#### K

[Kabelis, manuāla instalēšana](#page-70-0) *71* [Kanāla atjaunināšanas ziņojums](#page-68-0) *69* [Kanāla opcijas](#page-31-0) *32* [Kanāls](#page-29-0) *30* [Kanāls, antenas instalēšana](#page-68-0) *69* [Kanāls, automātiska kanāla atjaunināšana](#page-68-0) *69* [Kanāls, kabeļa instalēšana](#page-68-0) *69* [Kanāls, kanālu saraksts, filtrēšana](#page-30-0) *31* [Kanāls, manuāla kanāla atjaunināšana](#page-68-0) *69* [Kanāls, opcijas](#page-31-0) *32* [Kanāls, pārinstalēšana](#page-68-0) *69* [Kanāls, pārslēgšana uz kanālu](#page-30-0) *31* [Kanāls, TV ceļvedis](#page-35-0) *36* [Kanāls, vecuma ierobežojums](#page-30-0) *31* [Kanālu logotipi](#page-61-0) *62* [Kanālu saraksta kopēšana](#page-70-0) *71* [Kanālu saraksta kopēšana, augšupielāde](#page-71-0) *72* [Kanālu saraksta kopēšana, kopēšana](#page-71-0) *72* [Kanālu saraksta kopēšana, pašreizējā versija](#page-71-0) *72* [Kanālu saraksts](#page-29-0) *30* [Kanālu saraksts, atvēršana](#page-29-0) *30* [Kanālu saraksts, filtrs](#page-29-0) *30* [Kanālu saraksts, par](#page-29-0) *30* [Klientu apkalpošana](#page-89-0) *90* [Kontrasts](#page-53-0) *54*

[Kontrasts, dinamiskais kontrasts](#page-54-0) *55* [Kontrasts, gamma](#page-55-0) *56* [Kontrasts, kontrasta režīms](#page-54-0) *55* [Kontrasts, video kontrasts](#page-54-0) *55* [Kopējā interfeisa slots](#page-15-0) *16* [Krāsa](#page-53-0) *54* [Krāsa, krāsas temperatūra](#page-54-0) *55* [Krāsa, krāsu pastiprināšana](#page-53-0) *54* [Krāsa, pielāgota krāsas temperatūra](#page-54-0) *55*

#### L

[Lietošanas beigas](#page-84-0) *85*

#### M

[Miracast savienojuma notīrīšana](#page-9-0) *10* [Miracast™, ieslēgšana](#page-45-0) *46* [MPEG defektu samazināšana](#page-55-0) *56* [Multivide](#page-43-0) *44* [Multivides faili, no datora vai NAS](#page-43-0) *44* [Multivides faili, no USB diska](#page-43-0) *44* [Mājas kino sistēma, daudzkanālu](#page-17-0) *18* [Mājas kino sistēma, skaļuma izlīdzināšana](#page-18-0) *19* [Mājas kinozāles sistēma, problēmas](#page-18-0) *19*

#### N

[Nomas videofilmas](#page-48-0) *49* [Notīrīt interneta atmiņu](#page-9-0) *10* [Novietojums, skatīšanās attālums](#page-5-0) *6* [Novietojums, televizora novietojums](#page-5-0) *6*

#### P

[Pause TV](#page-38-0) *39* [Pie sienas, televizora novietojums](#page-58-0) *59* [Pievienošana, USB zibatmiņas disks](#page-22-0) *23* [Pixel Plus saite](#page-13-0) *14* [Problēmas](#page-87-0) *88* [Problēmas, attēls](#page-88-0) *89* [Problēmas, izvēlnes valoda](#page-89-0) *90* [Problēmas, kanāli](#page-87-0) *88* [Problēmas, savienojums, HDMI](#page-88-0) *89* [Problēmas, savienojums, internets](#page-89-0) *90* [Problēmas, savienojums, USB](#page-88-0) *89* [Problēmas, savienojums, Wi-Fi](#page-89-0) *90* [Problēmas, skaņa](#page-88-0) *89* [Problēmas, tālvadības pults](#page-87-0) *88* [Product Fiche](#page-84-0) *85* [Programmatūra, atjaunināšana](#page-72-0) *73* [Pulksteņa iestatījumi](#page-64-0) *65* [Pārbaud.uztverš.](#page-70-0) *71*

#### R

[Radio stacijas](#page-29-0) *30* [Redzes traucējumi](#page-65-0) *66* [Remonts](#page-89-0) *90* [Reģistrējiet savu produktu](#page-87-0) *88*

#### S

[Savienojuma ceļvedis](#page-11-0) *12* [Sazinieties ar Philips](#page-89-0) *90* [SCART savienojums, padomi](#page-14-0) *15* [Skaņa, autom. skaļuma izlīdzināšana](#page-57-0) *58* Skana, bass 57 [Skaņa, Clear Sound](#page-58-0) *59* [Skaņa, spalgums](#page-57-0) *58* [Skaņa, telpisks režīms](#page-57-0) *58* [Skaņas stils](#page-56-0) *57* [Smart TV](#page-46-0) *47* [Spalgums](#page-57-0) *58*

[Spēle vai dators](#page-42-0) *43* [Spēle vai dators, iestatīšana](#page-53-0) *54* [Spēļu konsole, pievienošana](#page-19-0) *20* [Strāvas savienojums](#page-5-0) *6* [Subtitrs](#page-31-0) *32* [Subtitru valoda](#page-31-0) *32* [Subtitru valoda, galvenā](#page-31-0) *32* [Subtitru valoda, papildu](#page-31-0) *32* [Sākuma izvēlne](#page-39-0) *40*

#### T

[Teksta valoda, galvenā](#page-33-0) *34* [Teksta valoda, papildu](#page-33-0) *34* [Teleteksts](#page-33-0) *34* [Televizora lietošana](#page-30-0) *31* [Televizora taustiņi](#page-25-0) *26* [Televīzijas kanālu pārinstalēšana](#page-68-0) *69* [Telpisks režīms](#page-57-0) *58* [Tiešsaistes atbalsts](#page-89-0) *90* [Trokšņu mazināšana](#page-55-0) *56* [TV ceļvedis](#page-35-0) *36* [TV ceļvedis, atgādinājums](#page-36-0) *37* [TV ceļvedis, dati un informācija](#page-35-0) *36* [TV instalācija](#page-68-0) *69* [Tālvadības pults un baterijas](#page-28-0) *29* [Tīkla frekvence](#page-69-0) *70* [Tīkla frekvences režīms](#page-69-0) *70* [Tīkla uzstādīšana](#page-7-0) *8* [Tīkls, bezvadu](#page-7-0) *8* [Tīkls, ieslēgt Wi-Fi](#page-9-0) *10* [Tīkls, iestatījumi](#page-8-0) *9* [Tīkls, problēma](#page-7-0) *8* [Tīkls, savienojums](#page-7-0) *8* [Tīkls, skatīt iestatījumus](#page-8-0) *9* [Tīkls, statiska IP adrese](#page-8-0) *9* [Tīkls, TV tīkla nosaukums](#page-9-0) *10* [Tīkls, vadu](#page-8-0) *9* [Tīkls, Wi-Fi Miracast savienojuma notīrīšana](#page-9-0) *10* [Tīkls, Wi-Fi Smart Screen](#page-9-0) *10* [Tīkls, WoWLAN](#page-8-0) *9* [Tīkls, WPS](#page-7-0) *8* [Tīkls, WPS ar PIN kodu](#page-7-0) *8*

#### $\blacksquare$

[Universālā piekļuve](#page-65-0) *66* [Universālā piekļuve, dzirdes traucējumi](#page-65-0) *66* [Universālā piekļuve, skaļruņi/austiņas](#page-65-0) *66* [USB cietais disks, uzstādīšana](#page-20-0) *21* [USB cietais disks, vieta diskā](#page-20-0) *21* [USB tastatūra](#page-21-0) *22* [USB tastatūra, pievienošana](#page-21-0) *22* [Uz TV statīva, televizora novietojums](#page-58-0) *59* [Uztveršanas kvalitāte](#page-70-0) *71*

#### $\vee$

[Vadu tīkls](#page-8-0) *9* [Valodas iestatījumi](#page-62-0) *63* [Vecuma ierobežojums](#page-30-0) *31* [Video atlase](#page-31-0) *32* [Videokamera, pievienot](#page-23-0) *24* [Viedkarte, CAM](#page-15-0) *16* [Vājdzirdīgiem](#page-65-0) *66* [Vājredzīgiem](#page-65-0) *66*

#### W

[Wi-Fi](#page-7-0) *8* [WoWLAN](#page-8-0) *9* Y [YPbPr savienojums, padomi](#page-14-0) *15*

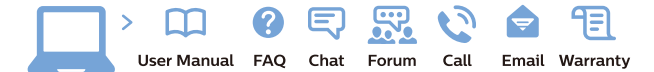

www.philips.com/support

Հայաստան - Armenia Համախորդների սպասարկում<br>0 800 01 004 ψημιωίι σιμού 0,03€/ min

Azərbaycan - Azerbaijan Müstəri vidmətləri 088 220 00 04 Köçürüldü zəng edin 0,17€/min

България Грижа за клиента 02 4916 273 (Национапен номер)

België/Belgique Klantenservice/ Service Consommateurs 02 700 72 62  $(0.15 \epsilon/min)$ 

Bosna i Hercegovina Potpora potrošačima 033 941 251 (Lokalni poziv)

Republika Srbija Potpora potrošačima 011 321 6840 (Lokalni poziv)

Česká republika Zákaznická podpora 228 880 895 (Mistni tarif)

Danmark Kundeservice 3525 8314

Deutschland Kundendienst 069 66 80 10 10 (Zum Festnetztarif Ihres Anbieters)

Ελλάδα Εππασα<br>Τμήμα καταναλωτών 211983028 (Διεθνής κλήση)

Eesti Klienditugi 668 30 61 (Kohalikud kõned)

España Atencion al consumidor 913 496 582  $(0,10€ + 0,08€/min.)$ 

France Service Consommateurs 01 57 32 40 50 (coût d'un appel local sauf surcoûtéventuel selon opérateur réseau)

Hrvatska Potnora potrošačima 01 777 66 01 (Lokalni poziv)

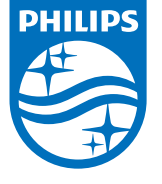

Indonesia Consumer Care 0800 133 3000

Ireland Consumer Care 015 24 54 45 (National Call)

Italia Servizio Consumatori 0245 28 70 14 (Chiamata nazionale)

Қазақстан Республикасы байланыс орталығы 810 800 2000 00 04 (стационарлық нөмірлерден КазакстанРеспубликасы бойынша коңырау шалу тегін)

Latvija Klientu atbalsts 6616 32 63 (Vietěiais tarifs)

Lietuva Klientų palaikymo tarnyba 8 521 402 93 (Vietinais tarifais)

**Luxembourg**<br>Service Consommateurs 24871100 (Appel nat./(Nationale Ruf)

Magyarország Ügyfélszolgálat (061) 700 81 51 (Belföldi hívás)

Malaysia Consumer Care<br>1800 220 180

Nederland Klantenservice 0900 202 08 71  $(1 \in / \text{gesprek})$ 

Norge Forbrukerstøtte 22 97 19 14

Österreich Kundendienst<br>0150 284 21 40 (0,05€/Min.)

Республика Беларусь Контакт Центр<br>8 10 (800) 2000 00 04 .<br>(бесплатный звонок по .<br>РеспубликеБеларусь со

стационарных номеров)

Российская Федерация .<br>Контакт Пенті 8 (800) 220 00 04 .<br>(бесплатный звонок по России)

All registered and unregistered trademarks are property of their respective owners Autobiotics are subject to change without notice. Philips and the Philips' shield<br>emblem are trademarks of Koninklijke Philips IV. and are used under license from<br>Koninklijke Philips IV. and are used under license from<br>XOn

philips.com

Polska Wsparcie Klienta 22 397 15 04 (Połączenie lokalne)

Portugal Assistência a clientes 800 780 068  $(0,03 \in / \text{min.} - \text{Móvel } 0,28 \in / \text{min.})$ 

România Serviciul Clienti 031 630 00 42 (Tarif local)

Schweiz/Suisse/Svizzera Kundendienst/Service Consommateurs/Servizio Consumatori 0848 000 291  $(0,04$  CHF/Min)

Slovenija Skrb za potrošnike 01 88 88 312 (Lokalni klic)

Slovensko zákaznícka podpora 02 332 154 93 (vnútroštátny hovor)

Suomi suom<br>Finland Kuluttajapalvelu 09 88 62 50 40

Sverige Kundtjänst 08 57 92 90 96

Türkiye<br>Tüketici Hizmetleri<br>0 850 222 44 66

Україна **- країна**<br>Служба підтримки<br>споживачів 0-800-500-480 (лзвінки зі стаціонарних і мобільних телефонів у межах України безкоштовні)

Кыргызстан<br>Байланыш борбору 810 800 2000 00 04

**United Kingdom** Consumer Care<br>020 79 49 03 19 (5p/min BT landline) Argentina Consumer Care 0800 444 77 49 - Buenos Aires<br>- Buenos Aires<br>- **0810 444 7782** 

**Brasil** Suporte ao Consumidor 0800 701 02 45 São Paulo<br>29 38 02 45